<span id="page-0-0"></span>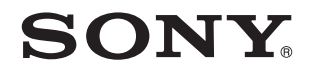

# Manual do utilizador

Computador pessoal Série VPCF2

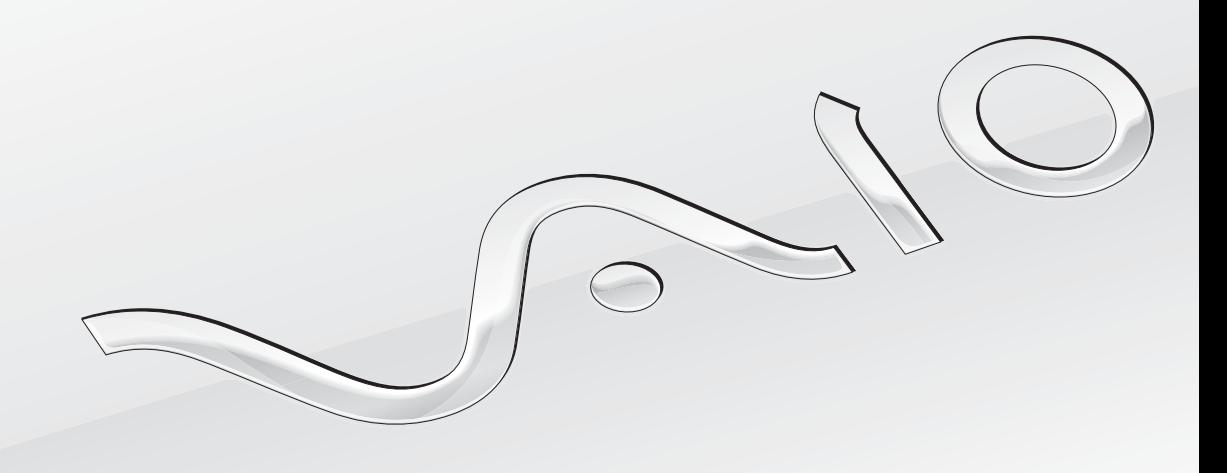

 $\blacktriangleright$ 

### <span id="page-1-0"></span>Conteúdo

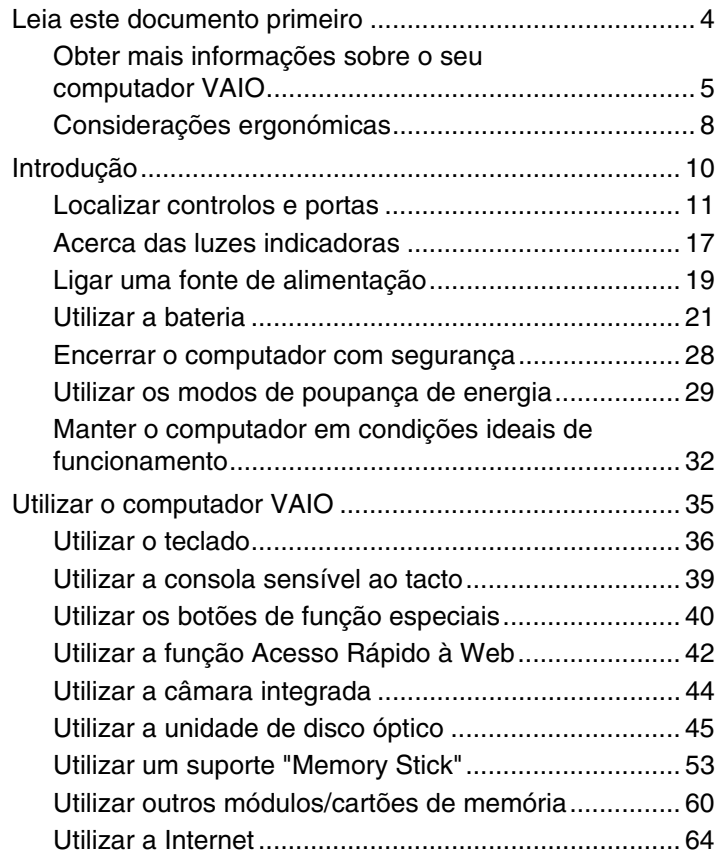

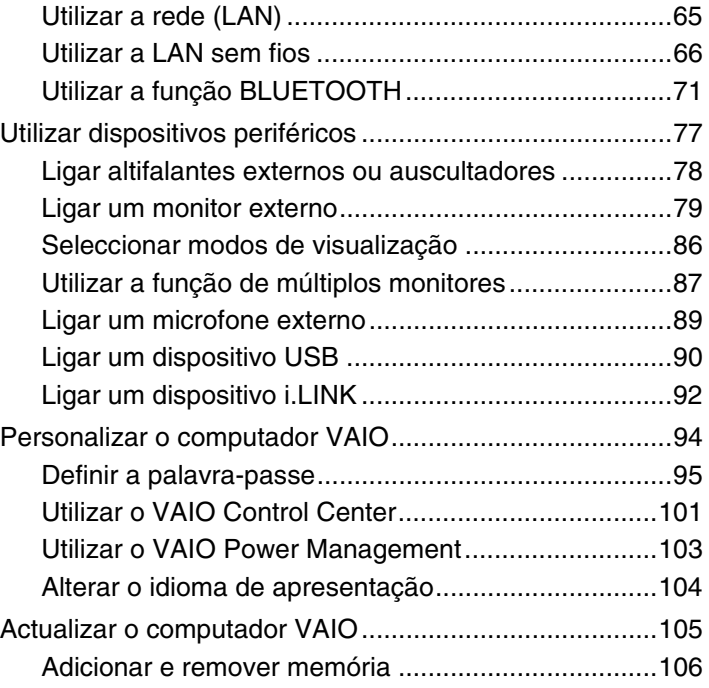

<span id="page-2-0"></span>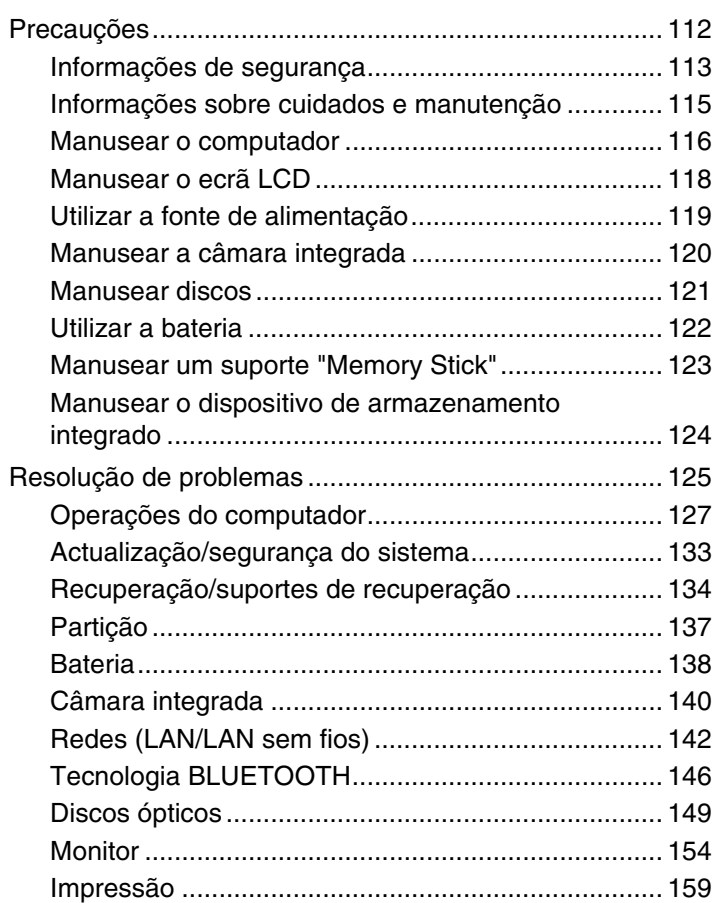

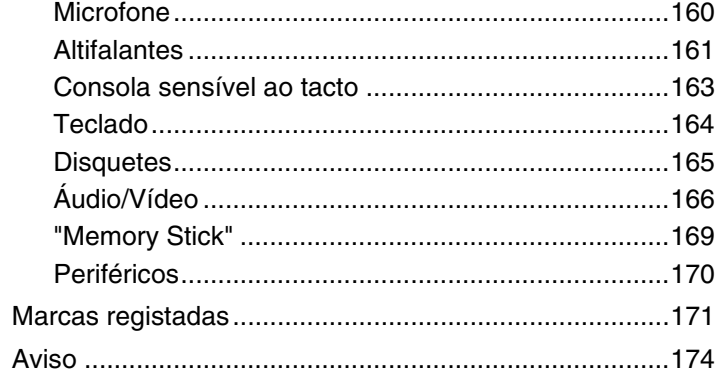

## <span id="page-3-1"></span><span id="page-3-0"></span>Leia este documento primeiro

Parabéns por ter adquirido este computador VAIO® e bem-vindo ao **Manual do utilizador** fornecido no ecrã. A Sony combinou as tecnologias mais recentes em som, vídeo, informática e comunicações para lhe oferecer uma experiência extremamente avançada.

**!** As vistas externas ilustradas neste manual podem ser ligeiramente diferentes do seu computador.

### **O** Como localizar as especificações

Algumas funcionalidades, opções e itens fornecidos poderão não estar disponíveis no seu computador. Para obter mais informações sobre a configuração do computador, visite o Web site de suporte do VAIO em [http://support.vaio.sony.eu/.](http://support.vaio.sony.eu/)

### <span id="page-4-1"></span><span id="page-4-0"></span>Obter mais informações sobre o seu computador VAIO

Esta secção fornece informações de suporte sobre o seu computador VAIO.

### 1. Documentação impressa

- ❑ **Manual de consulta rápida** Uma descrição geral da ligação dos componentes, informações de configuração, etc.
- ❑ **Manual de Recuperação, Cópias de Segurança e Resolução de Problemas**
- ❑ **Regulamentos, Garantia e Suporte**

#### $\n *A*$

Antes de activar as funções sem fios, como a LAN sem fios e a tecnologia BLUETOOTH, leia cuidadosamente as informações contidas em **Regulamentos, Garantia e Suporte**.

### <span id="page-5-0"></span>2. Documentação apresentada no ecrã

❑ **Manual do utilizador VAIO** — Informações gerais sobre o seu computador VAIO, incluindo informações de suporte e resolução de problemas.

Para aceder ao **Manual do utilizador VAIO**, clique em **Iniciar** , **Todos os Programas** e **VAIO Manual**.

❑ **Ajuda e Suporte do Windows** — Um recurso abrangente para conselhos práticos, iniciações e demonstrações que o ajudarão a aprender a utilizar o computador.

Para aceder à **Ajuda e Suporte do Windows**, clique em **Iniciar** e em **Ajuda e Suporte** ou mantenha premida a tecla Microsoft Windows e prima a tecla **F1**.

### <span id="page-6-0"></span>3. Web sites de suporte

Se tiver qualquer problema com o seu computador VAIO, inicie o **VAIO Care**, que disponibiliza várias opções para ajudar a resolver a maior parte dos problemas. Para obter detalhes, consulte **[Utilizar o VAIO Care \(página 34\)](#page-33-0)**.

Se necessitar de mais ajuda, visite o Web site de suporte do VAIO em<http://support.vaio.sony.eu/>.

Quando contactar o suporte do VAIO, ser-lhe-á pedido o número de série do computador.

O número de série é um número de 15 dígitos que pode ser encontrado na parte inferior da janela **VAIO Care**, na parte inferior ou painel posterior do computador ou dentro do compartimento da bateria.

Existem outras fontes de informação sobre o computador VAIO:

- ❑ O fórum VAIO, em <http://club-vaio.com>, que lhe permite interagir com outros utilizadores do VAIO
- ❑ O Web site do VAIO, em <http://www.vaio.eu/>, que disponibiliza informações sobre o produto
- □ Loja Sony Online em<http://www.sony.eu/store>

### <span id="page-7-1"></span><span id="page-7-0"></span>Considerações ergonómicas

O computador será utilizado como dispositivo portátil numa grande variedades de ambientes. Sempre que possível, deverá ter em conta as seguintes considerações ergonómicas tanto para os ambientes estacionários como para os portáteis:

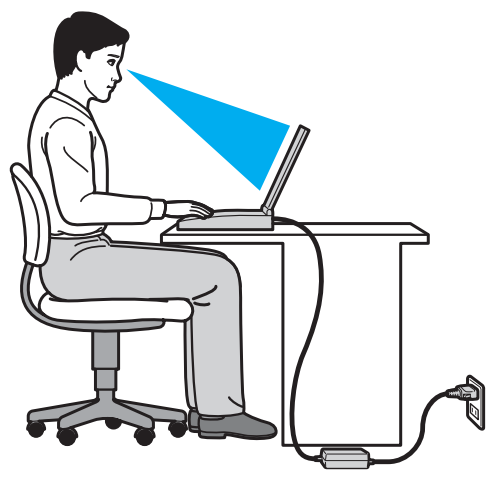

- ❑ **Posicionamento do seu computador** Coloque o computador directamente à sua frente. Mantenha os antebraços na horizontal, com os pulsos numa posição confortável e neutra durante a utilização do teclado ou do dispositivo apontador. Deixe que a parte superior dos seus braços caia de forma natural nos lados. Faça pausas regularmente durante a utilização do computador. A utilização excessiva do computador pode criar tensão nos olhos, músculos ou tendões.
- ❑ **Mobiliário e postura** Utilize uma cadeira com um bom suporte para as costas. Ajuste o nível da cadeira de modo a que os pés fiquem nivelados com o chão. Um bom apoio de pés proporciona um posicionamento mais confortável. Sente-se de forma relaxada e na vertical e evite curvar-se para a frente ou inclinar-se para trás.
- <span id="page-8-0"></span>❑ **Ângulo de visão para o monitor do computador** – Utilize a função de inclinação do monitor para encontrar a melhor posição. Pode reduzir o cansaço dos olhos e a fadiga muscular ajustando a inclinação do monitor para a posição adequada. Ajuste também o nível de brilho do monitor.
- ❑ **Iluminação** Escolha um local onde as janelas e as luzes não provoquem ofuscação e reflexos no monitor. Utilize luz indirecta para evitar pontos brilhantes no monitor. Uma iluminação adequada aumenta o conforto e a eficácia do trabalho.
- ❑ **Posicionamento de um monitor externo** Sempre que utilizar um monitor externo, coloque o monitor a uma distância de visualização confortável. Certifique-se de que o ecrã do monitor está ao nível dos olhos ou ligeiramente abaixo ao sentar-se em frente ao monitor.

#### $\sim$  10  $\triangleright$  $\triangleright$  $\triangleright$

# <span id="page-9-1"></span><span id="page-9-0"></span>Introdução

Esta secção descreve como começar a utilizar o seu computador VAIO.

**!** Antes de ligar o computador pela primeira vez, não ligue nenhum dispositivo de hardware que não tenha sido fornecido originalmente com o computador. Quando tiver concluído, ligue um dispositivo de cada vez (por exemplo, uma impressora, um disco rígido externo, um scanner, etc.), seguindo as instruções do fabricante.

- ❑ **[Localizar controlos e portas \(página 11\)](#page-10-0)**
- ❑ **[Acerca das luzes indicadoras \(página 17\)](#page-16-0)**
- ❑ **[Ligar uma fonte de alimentação \(página 19\)](#page-18-0)**
- ❑ **[Utilizar a bateria \(página 21\)](#page-20-0)**
- ❑ **[Encerrar o computador com segurança \(página 28\)](#page-27-0)**
- ❑ **[Utilizar os modos de poupança de energia \(página 29\)](#page-28-0)**
- ❑ **[Manter o computador em condições ideais de funcionamento \(página 32\)](#page-31-0)**

### <span id="page-10-1"></span><span id="page-10-0"></span>Localizar controlos e portas

Disponha de alguns minutos para identificar os controlos e portas mostrados nas páginas seguintes.

**!**

O aspecto do seu computador poderá ser diferente do ilustrado neste manual devido a variações nas especificações.

### <span id="page-11-0"></span>Vista frontal

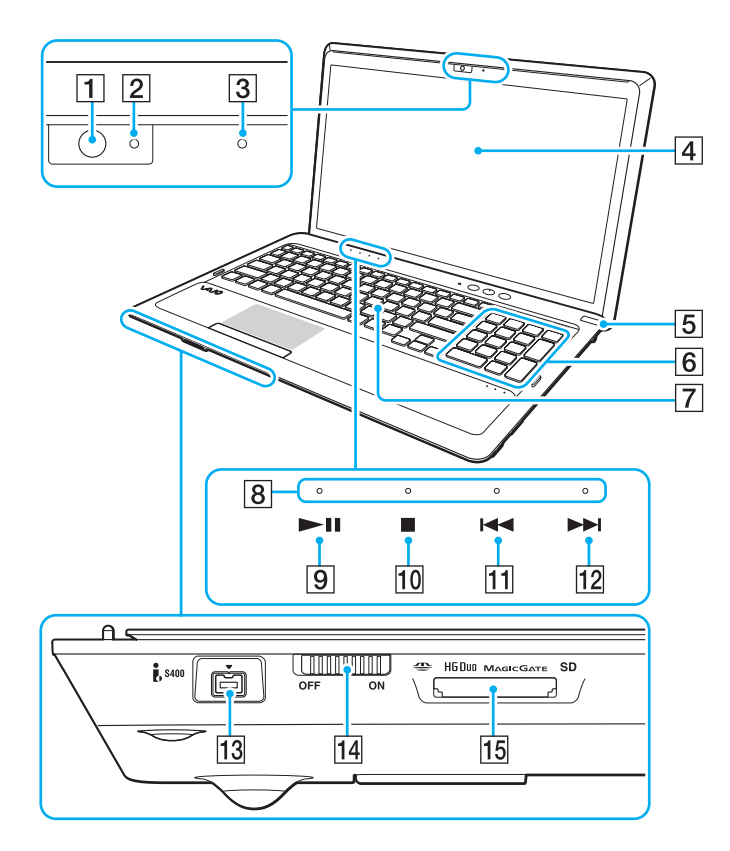

- $\boxed{1}$  Câmara integrada [\(página 44\)](#page-43-1)
- $\boxed{2}$  Indicador da câmara integrada [\(página 17\)](#page-16-0)
- 3 Microfone integrado (mono)
- $\overline{4}$  Ecrã LCD [\(página 118\)](#page-117-1)
- E Botão de ligação/Indicador de alimentação [\(página 17\)](#page-16-0)
- $\boxed{6}$  Teclado numérico

Utilize o teclado numérico para introduzir números ou efectuar cálculos matemáticos básicos.

- $\boxed{7}$  Teclado [\(página 36\)](#page-35-1)
- $\sqrt{8}$  Indicadores sensíveis ao tacto [\(página 17\)](#page-16-0)
- 9 Botão Reproduzir/Pausa [\(página 40\)](#page-39-1)
- 10 Botão Parar [\(página 40\)](#page-39-1)
- **11** Botão Faixa anterior [\(página 40\)](#page-39-1)
- 12 Botão Faixa seguinte [\(página 40\)](#page-39-1)
- 13 Porta i.LINK (S400) de 4 pinos [\(página 92\)](#page-91-1)
- N Selector **WIRELESS** [\(página 66\)](#page-65-1), [\(página 71\)](#page-70-1)
- 15 Ranhura combinada para suportes "Memory Stick Duo"/cartões de memória **SD**\* [\(página 53\)](#page-52-1), [\(página 60\)](#page-59-1)
- Permite utilizar suportes "Memory Stick" Duo e cartões de memória SD. No entanto, estes não podem ser utilizados em simultâneo.

<span id="page-12-0"></span>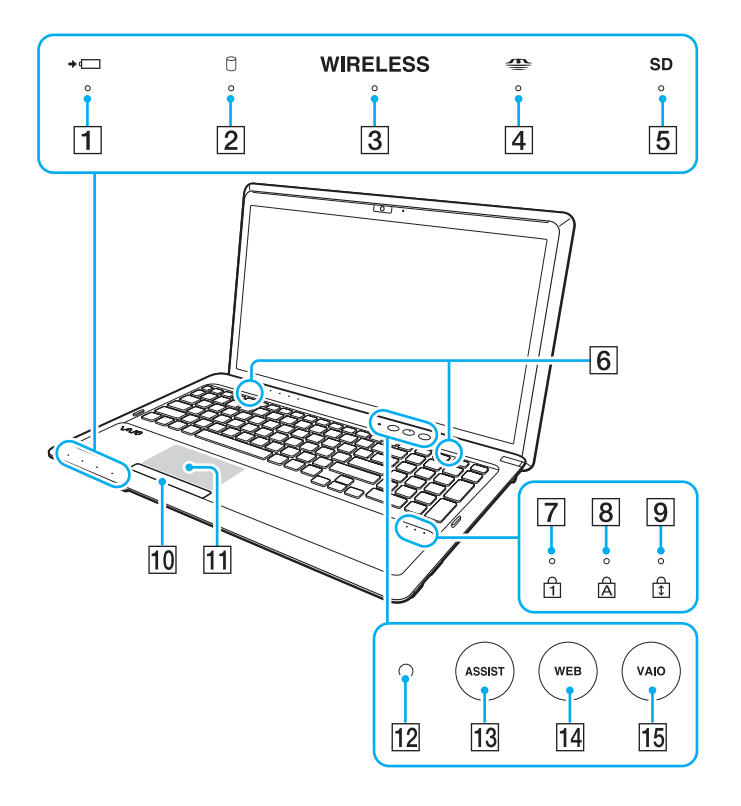

- 1 Indicador de carga [\(página 17\)](#page-16-0)
- 2 Indicador da unidade de disco [\(página 17\)](#page-16-0)
- C Indicador **WIRELESS** [\(página 17\)](#page-16-0)
- 4 Indicador de suporte "Memory Stick Duo" [\(página 17\)](#page-16-0)
- E Indicador de cartão de memória **SD** [\(página 17\)](#page-16-0)
- $\boxed{6}$  Altifalantes integrados (estéreo)
- **7** Indicador Num lock [\(página 17\)](#page-16-0)
- $\boxed{8}$  Indicador Caps lock [\(página 17\)](#page-16-0)
- **9** Indicador Scroll lock [\(página 17\)](#page-16-0)
- 10 Botão da consola sensível ao tacto [\(página 39\)](#page-38-1)
- 11 Consola sensível ao tacto [\(página 39\)](#page-38-1)
- 12 Sensor de luz ambiente [\(página 38\)](#page-37-0), [\(página 157\)](#page-156-0) Mede a intensidade da luz ambiente para ajustar automaticamente o brilho do ecrã LCD a um nível ideal.
- 13 Botão **ASSIST** [\(página 41\)](#page-40-0)
- N Botão **WEB** [\(página 41\)](#page-40-0)
- O Botão **VAIO** [\(página 41\)](#page-40-0)

### <span id="page-13-0"></span>Lateral direita

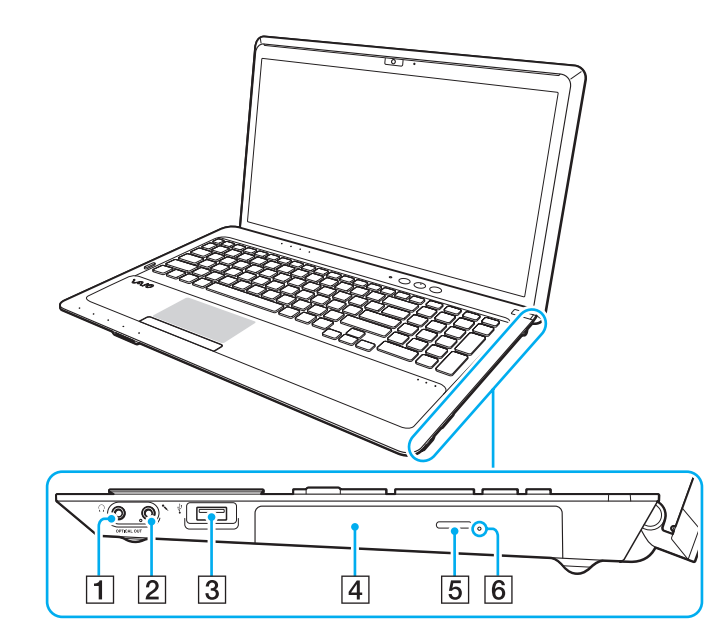

- A Tomada para auscultadores/**OPTICAL OUT** [\(página 78\)](#page-77-1) (Frequência de amostragem da saída óptica: 44,1 KHz/ 48,0 KHz/96,0 KHz)
- 2 Tomada para microfone [\(página 89\)](#page-88-1)
- 3 Porta USB<sup>\*</sup> [\(página 90\)](#page-89-1)
- 4 Unidade de disco óptico [\(página 45\)](#page-44-1)
- E Botão de ejecção da unidade [\(página 45\)](#page-44-1)
- 6 Orifício de ejecção manual [\(página 149\)](#page-148-1)
- Compatível com a norma USB 2.0.

### <span id="page-14-0"></span>Lateral esquerda

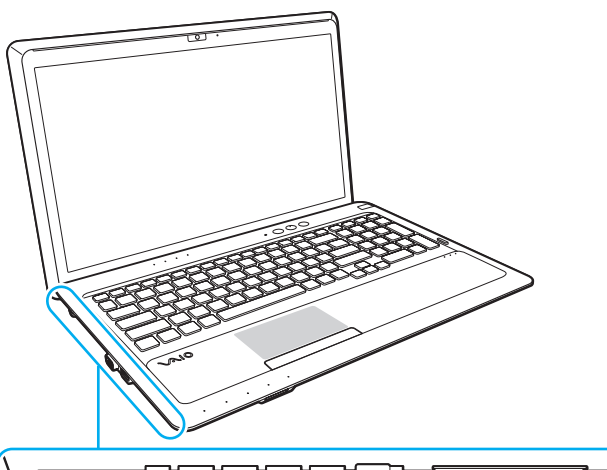

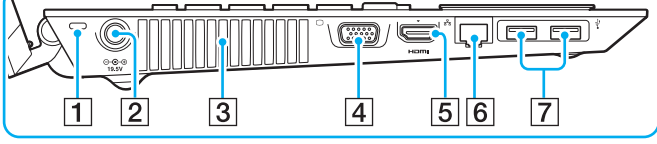

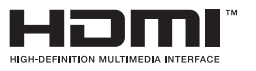

- $\boxed{1}$  Ranhura de segurança
- 2 Porta DC IN [\(página 19\)](#page-18-0)
- 3 Ventilação
- $\boxed{4}$  Porta de monitor [\(página 79\)](#page-78-1)
- E Porta de saída **HDMI**\*1 [\(página 81\)](#page-80-0)
- 6 Porta LAN [\(página 65\)](#page-64-1)
- $\boxed{7}$  Portas USB<sup>\*2</sup> [\(página 90\)](#page-89-1)
- \*1 Um dispositivo de saída ligado à porta de saída **HDMI** poderá não emitir nenhum som durante os primeiros segundos após o início da reprodução. Isto não indica uma avaria.
- \*2 Compatível com as normas USB 2.0/3.0. As portas USB compatíveis com a norma USB 3.0 podem ser identificadas pela cor azul.

### <span id="page-15-0"></span>Vista posterior/inferior

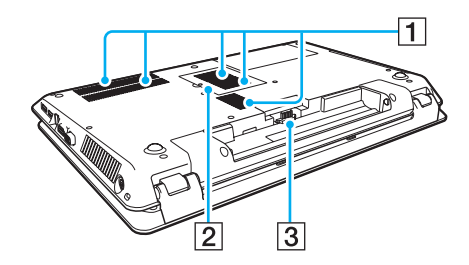

1 Ventilação

**2** Tampa do compartimento de módulos de memória [\(página 106\)](#page-105-1)

3 Conector da bateria [\(página 21\)](#page-20-0)

#### $\blacktriangleleft$  $\blacktriangleleft$  $\blacktriangleleft$  17 $\blacktriangleright$

### <span id="page-16-1"></span><span id="page-16-0"></span>Acerca das luzes indicadoras

O computador está equipado com as seguintes luzes indicadoras:

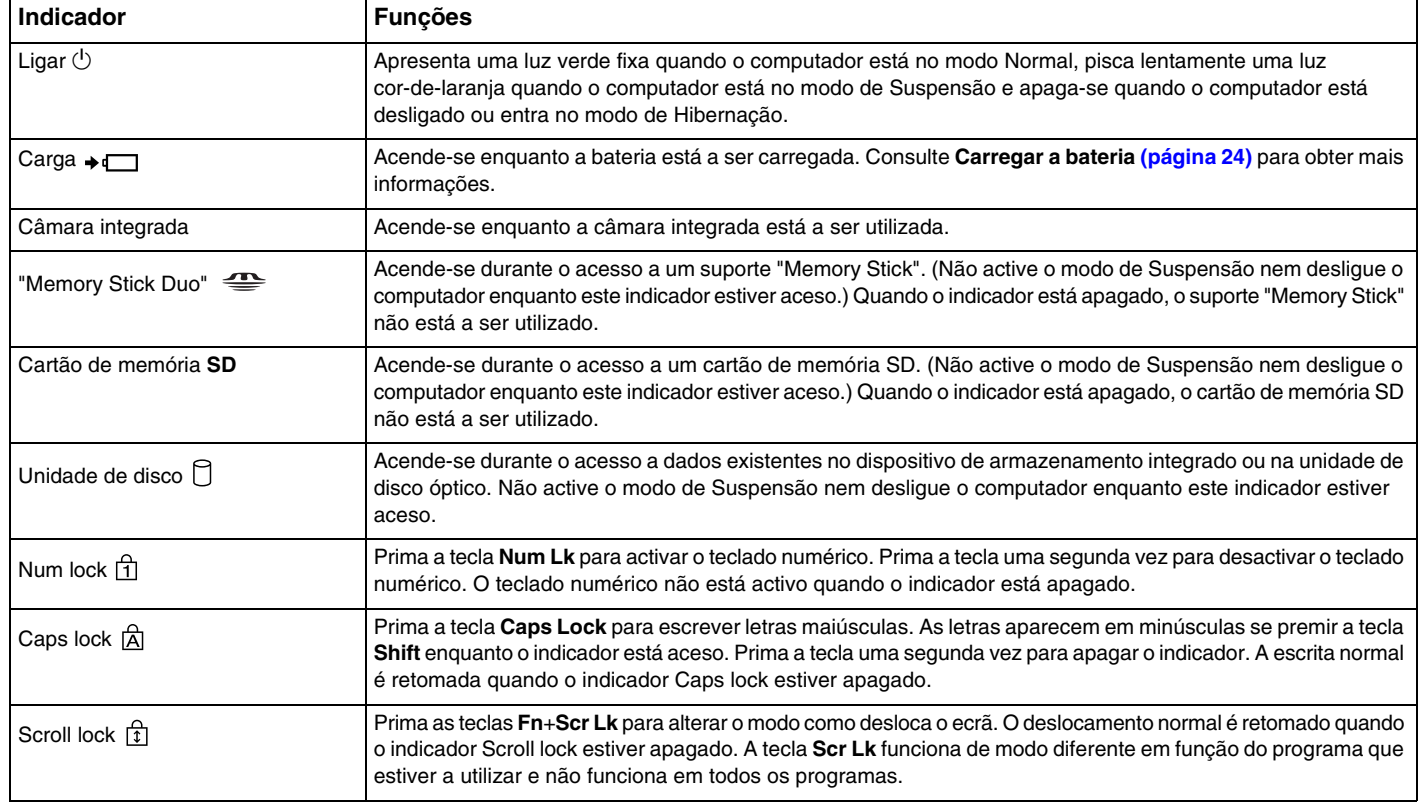

<span id="page-17-0"></span>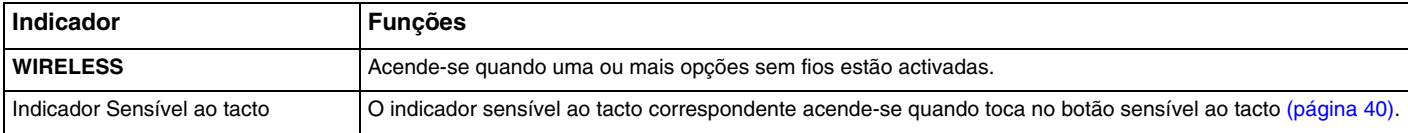

### <span id="page-18-1"></span><span id="page-18-0"></span>Ligar uma fonte de alimentação

Pode utilizar um transformador ou uma bateria recarregável como fonte de alimentação para o computador.

### Utilizar o transformador

Quando o computador está ligado directamente a uma fonte de alimentação CA e tem a bateria instalada, utiliza a corrente proveniente da tomada.

#### ✍

Utilize apenas o transformador fornecido com o computador.

#### Para utilizar o transformador

- **1** Ligue uma extremidade do cabo de alimentação (1) ao transformador (3).
- **2** Ligue a outra extremidade do cabo de alimentação à tomada de electricidade (2).
- **3** Ligue o cabo do transformador (3) à porta DC IN (4) do computador.

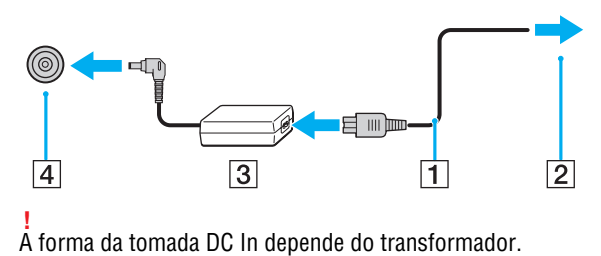

<span id="page-19-0"></span>✍ Para desligar completamente o computador de uma fonte de alimentação CA, desligue o transformador da tomada.

Certifique-se de que a tomada de electricidade é de acesso fácil.

Se não tencionar utilizar o computador durante um longo período de tempo, coloque o computador no modo de Hibernação. Consulte **[Utilizar o modo](#page-30-0)  [de Hibernação \(página 31\)](#page-30-0)**.

### <span id="page-20-1"></span><span id="page-20-0"></span>Utilizar a bateria

A bateria fornecida com o seu computador portátil não está completamente carregada no momento da entrega.

### Instalar/remover a bateria

Para instalar a bateria

- **1** Desligue o computador e feche o ecrã LCD.
- **2** Empurre o selector **LOCK** da bateria (1) para a frente.

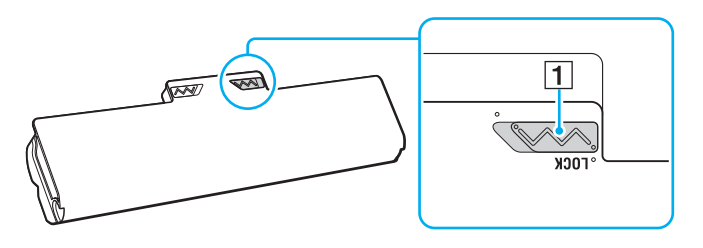

<span id="page-21-0"></span>**3** Faça deslizar a bateria diagonalmente para o compartimento até que a projecção (2) de ambos os lados do compartimento encaixe no entalhe em forma de U (3) existente de ambos os lados da bateria.

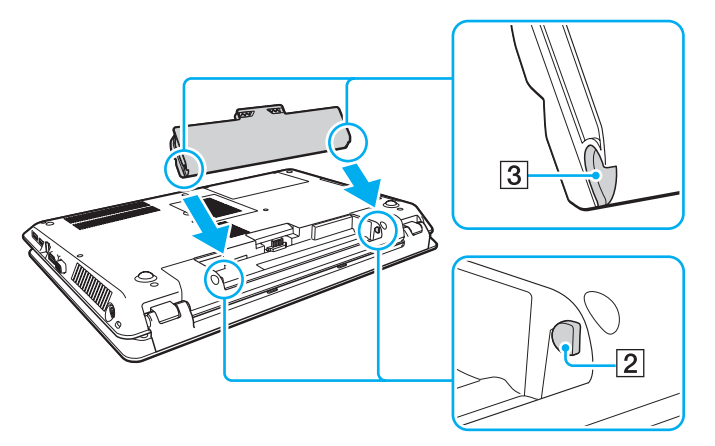

**4** Empurre a bateria para dentro do compartimento até esta encaixar na posição correcta.

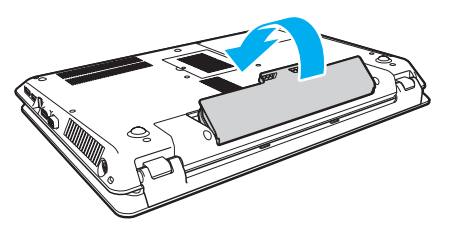

**5** Puxe o selector **LOCK** da bateria para trás para fixar a bateria ao computador.

#### <span id="page-22-0"></span>Para retirar a bateria

**!**

Irá perder dados não guardados se retirar a bateria enquanto o computador está ligado e não estiver ligado ao transformador.

- **1** Desligue o computador e feche o ecrã LCD.
- **2** Empurre o selector **LOCK** da bateria (1) para a frente.
- **3** Faça deslizar para a frente e prenda a patilha **RELEASE** da bateria (2), coloque a ponta do dedo sob a patilha (3) da bateria, levante a bateria na direcção da seta e retire-a do computador.

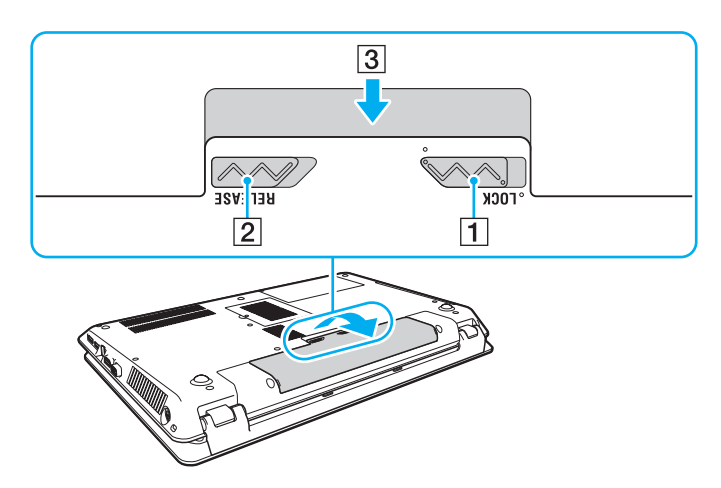

**!** Para sua segurança, recomendamos vivamente que utilize transformadores e baterias Sony genuínos que cumpram as normas de controlo de qualidade, fornecidos pela Sony especificamente para o seu computador VAIO. Alguns computadores VAIO poderão só funcionar com uma bateria Sony genuína.

### <span id="page-23-1"></span><span id="page-23-0"></span>Carregar a bateria

A bateria fornecida com o seu computador portátil não está completamente carregada no momento da entrega.

Para carregar a bateria

- **1** Instale a bateria.
- **2** Ligue o computador a uma fonte de alimentação através do transformador.

O indicador de carga acende-se quando a bateria está a carregar. Quando a carga da bateria alcançar o nível de carga máximo seleccionado, o indicador de carga apaga-se.

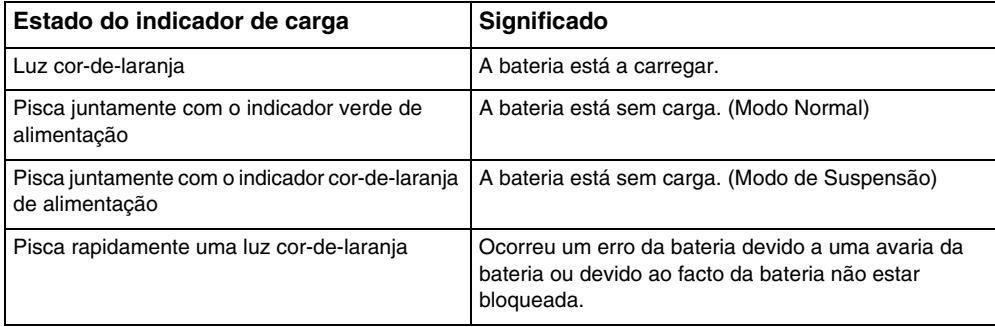

**!** Deve carregar a bateria, conforme descrito neste manual, a partir da primeira carga.

#### <span id="page-24-0"></span>✍

Mantenha a bateria instalada no computador enquanto estiver ligado directamente a uma fonte de alimentação CA. A bateria continua a carregar enquanto estiver a utilizar o computador.

Quando a bateria estiver sem carga e os indicadores de carga e alimentação piscarem, deverá ligar o transformador para recarregar a bateria ou encerrar o computador e instalar uma bateria carregada.

O computador é fornecido com uma bateria de iões de lítio que pode ser recarregada em qualquer momento. O carregamento de uma bateria parcialmente descarregada não afecta a duração da bateria.

Enquanto algumas aplicações de software ou dispositivos periféricos estão em utilização, o computador poderá não entrar no modo de Hibernação mesmo quando a carga restante da bateria é reduzida. Para evitar a perda de dados enquanto o computador estiver a ser alimentado pela bateria, guarde frequentemente os dados e active manualmente um modo de gestão de energia, como por exemplo, o modo de Suspensão ou de Hibernação.

Se a bateria ficar descarregada enquanto o computador está no modo de Suspensão, perderá todos os dados não guardados. É impossível regressar ao estado de trabalho anterior. Para evitar a perda de dados, deve guardar frequentemente os seus dados.

#### $\sim$  26

### <span id="page-25-1"></span><span id="page-25-0"></span>Verificar a capacidade de carga da bateria

A capacidade de carga da bateria diminui gradualmente, à medida que o número de ciclos de carga ou a duração de utilização da bateria aumenta. Para tirar o máximo partido da bateria, verifique a capacidade de carga da bateria e altere as definições da bateria.

Para verificar a capacidade de carga da bateria

- **1** Clique em **Iniciar**, **Todos os Programas** e **VAIO Control Center**.
- **2** Clique em **Power Management** e **Battery**.

#### ✍

Para além disso, poderá activar a função de manutenção da bateria para aumentar a duração da bateria.

### <span id="page-26-0"></span>Aumentar a duração da bateria

Quando o computador está a ser alimentado pela bateria, poderá aumentar a duração da bateria utilizando os seguintes métodos.

- ❑ Diminuir o brilho do ecrã do computador (LCD).
- ❑ Utilizar o modo de poupança de energia. Consulte **[Utilizar os modos de poupança de energia \(página 29\)](#page-28-0)** para obter mais informações.
- ❑ Alterar as definições de poupança de energia em **Opções de energia**. Consulte **[Utilizar o VAIO Power Management](#page-102-1) [\(página 103\)](#page-102-1)** para obter mais informações.

#### ✍

Para obter mais informações sobre como aumentar a duração da bateria, consulte o ficheiro de ajuda depois de seguir os passos indicados em **[Verificar](#page-25-1)  [a capacidade de carga da bateria \(página 26\)](#page-25-1)**.

### <span id="page-27-1"></span><span id="page-27-0"></span>Encerrar o computador com segurança

Para evitar a perda de dados não guardados, certifique-se de que encerra correctamente o computador, como descrito abaixo.

#### Para encerrar o computador

- **1** Desligue os periféricos ligados ao computador.
- **2** Guarde os seus dados e feche todas as aplicações de software em execução.
- **3** Clique em **Iniciar** e no botão **Encerrar**.

Após um curto período de tempo, o computador desliga-se automaticamente. Certifique-se de que o indicador de alimentação se apaga.

### <span id="page-28-1"></span><span id="page-28-0"></span>Utilizar os modos de poupança de energia

Pode tirar partido das definições de gestão de energia para aumentar a duração da bateria. Para além do modo de funcionamento normal, o computador tem dois modos diferentes de poupança de energia que poderá utilizar de acordo com a sua preferência: Suspensão e Hibernação.

#### **!**

Se não tencionar utilizar o computador durante um longo período de tempo ou enquanto este estiver desligado de uma fonte de alimentação CA, coloque-o no modo de Hibernação ou desligue-o.

Se a bateria ficar descarregada enquanto o computador está no modo de Suspensão, perderá todos os dados não guardados. É impossível regressar ao estado de trabalho anterior. Para evitar a perda de dados, deve guardar frequentemente os seus dados.

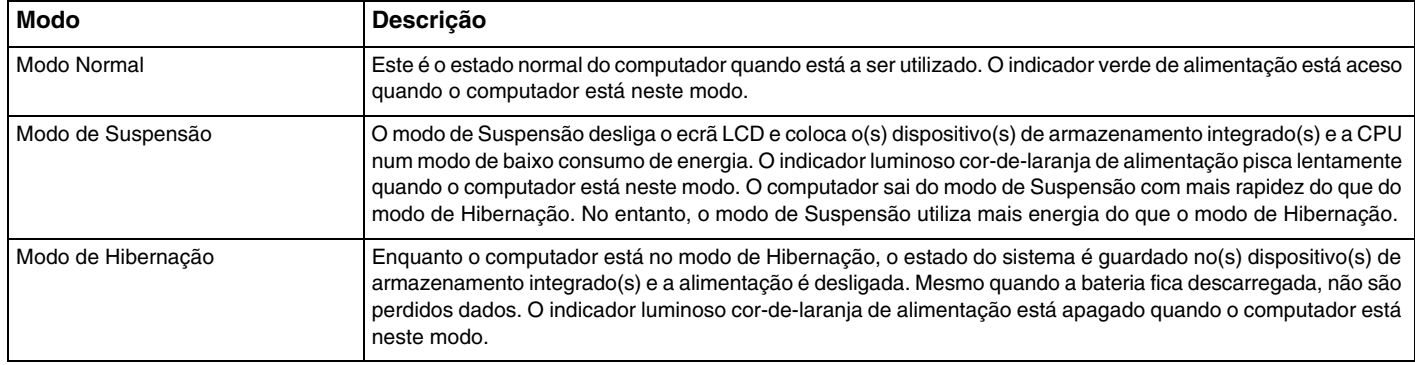

### <span id="page-29-0"></span>Utilizar o modo de Suspensão

Para activar o modo de Suspensão

Clique em **Iniciar**, na seta junto do botão **Encerrar** e em **Suspender**.

Para regressar ao modo Normal

- ❑ Prima qualquer tecla.
- ❑ Prima o botão de ligação do computador.

**!** Se premir o botão de ligação durante mais de quatro segundos, o computador desliga-se automaticamente. Perderá todos os dados não guardados.

### <span id="page-30-1"></span><span id="page-30-0"></span>Utilizar o modo de Hibernação

Para activar o modo de Hibernação

Prima as teclas **Fn**+**F12**.

Alternativamente, pode clicar em **Iniciar**, na seta junto do botão **Encerrar** e em **Hibernar**.

**!** Não desloque o computador enquanto o indicador de alimentação não se apagar.

Para regressar ao modo Normal

Prima o botão de ligação.

**!** Se premir o botão de ligação durante mais de quatro segundos, o computador desliga-se automaticamente.

### <span id="page-31-1"></span><span id="page-31-0"></span>Manter o computador em condições ideais de funcionamento

### Actualizar o computador

Certifique-se de que actualiza o seu computador VAIO com as aplicações de software seguintes para melhorar a eficiência, a segurança e a funcionalidade deste.

O **VAIO Update** notifica-o automaticamente da existência na Internet de actualizações novas, transferindo e instalando as mesmas no computador.

#### ❑ **Windows Update**

Clique em **Iniciar**, **Todos os Programas** e **Windows Update** e siga as instruções apresentadas no ecrã.

#### ❑ **VAIO Update 5**

Clique em **Iniciar**, **Todos os Programas** e **VAIO Update** e siga as instruções apresentadas no ecrã.

**!**

O computador tem de estar ligado à Internet para transferir as actualizações.

### <span id="page-32-0"></span>Utilizar o software antivírus no seu computador

Proteja o seu computador contra vírus utilizando o software antivírus.

Pode manter o software antivírus actualizado transferindo e instalando as actualizações mais recentes a partir do Web site do fabricante. Para actualizar o software antivírus, identifique o software antivírus instalado no seu computador e siga os passos indicados.

#### **!** O computador tem de estar ligado à Internet para transferir as actualizações.

#### ❑ **Trend Micro**:

- **1** Clique em **Iniciar**, **Todos os Programas**, **Trend Micro Titanium Maximum Security** e **Trend Micro Titanium Maximum Security**.
- **2** Siga as instruções apresentadas no ecrã.
- ❑ **McAfee**:
	- **1** Clique em **Iniciar**, **Todos os Programas**, **McAfee** e **McAfee Internet Security** ou **McAfee Total Protection**.
	- **2** Siga as instruções apresentadas no ecrã.

#### ❑ **Norton Internet Security**:

- **1** Clique em **Iniciar**, **Todos os Programas**, **Norton Internet Security** e **LiveUpdate** ou **Norton Internet Security**.
- **2** Siga as instruções apresentadas no ecrã.

#### $\n *A*$

Consulte o ficheiro de ajuda incluído com o programa de software para obter mais informações.

#### **!**

O procedimento real poderá ser diferente do indicado acima, dependendo da versão do software instalada no seu computador. Neste caso, siga as instruções apresentadas no ecrã.

### <span id="page-33-1"></span><span id="page-33-0"></span>Utilizar o VAIO Care

Com o **VAIO Care**, pode efectuar regularmente verificações de desempenho e operações de manutenção no seu computador para manter o funcionamento ideal deste. Inicie o **VAIO Care** sempre que for detectado um problema no seu computador. O **VAIO Care** irá fornecer as medidas adequadas para resolver o problema.

### Para iniciar o VAIO Care

❑ Em modelos com o botão **ASSIST**

Prima o botão **ASSIST** enquanto o computador está ligado.

❑ Em modelos sem o botão **ASSIST**

Clique em **Iniciar**, **Todos os Programas** e **VAIO Care**.

**!** Não prima o botão **ASSIST** enquanto o computador está no modo de Hibernação.

#### $\mathbb{Z}_p$

Consulte o ficheiro de ajuda incluído com o **VAIO Care** para obter mais informações.

Nos modelos equipados com o botão **ASSIST**, premir o botão **ASSIST** enquanto o computador está desligado inicia o **VAIO Care Rescue**. O **VAIO Care Rescue** pode ser utilizado para recuperar o computador em caso de emergência (por exemplo, quando o Windows não arranca).

# <span id="page-34-1"></span><span id="page-34-0"></span>Utilizar o computador VAIO

Esta secção descreve como tirar o maior partido da utilização do seu computador VAIO.

- ❑ **[Utilizar o teclado \(página 36\)](#page-35-0)**
- ❑ **[Utilizar a consola sensível ao tacto \(página 39\)](#page-38-0)**
- ❑ **[Utilizar os botões de função especiais \(página 40\)](#page-39-0)**
- ❑ **[Utilizar a função Acesso Rápido à Web \(página 42\)](#page-41-0)**
- ❑ **[Utilizar a câmara integrada \(página 44\)](#page-43-0)**
- ❑ **[Utilizar a unidade de disco óptico \(página 45\)](#page-44-0)**
- ❑ **[Utilizar um suporte "Memory Stick" \(página 53\)](#page-52-0)**
- ❑ **[Utilizar outros módulos/cartões de memória \(página 60\)](#page-59-0)**
- ❑ **[Utilizar a Internet \(página 64\)](#page-63-0)**
- ❑ **[Utilizar a rede \(LAN\) \(página 65\)](#page-64-0)**
- ❑ **[Utilizar a LAN sem fios \(página 66\)](#page-65-0)**
- ❑ **[Utilizar a função BLUETOOTH \(página 71\)](#page-70-0)**

### <span id="page-35-2"></span><span id="page-35-1"></span><span id="page-35-0"></span>Utilizar o teclado

O teclado tem teclas adicionais que efectuam tarefas específicas do modelo.

### Combinações e funções com a tecla Fn

#### ✍

Algumas funções do teclado só podem ser utilizadas após o carregamento do sistema operativo estar concluído.

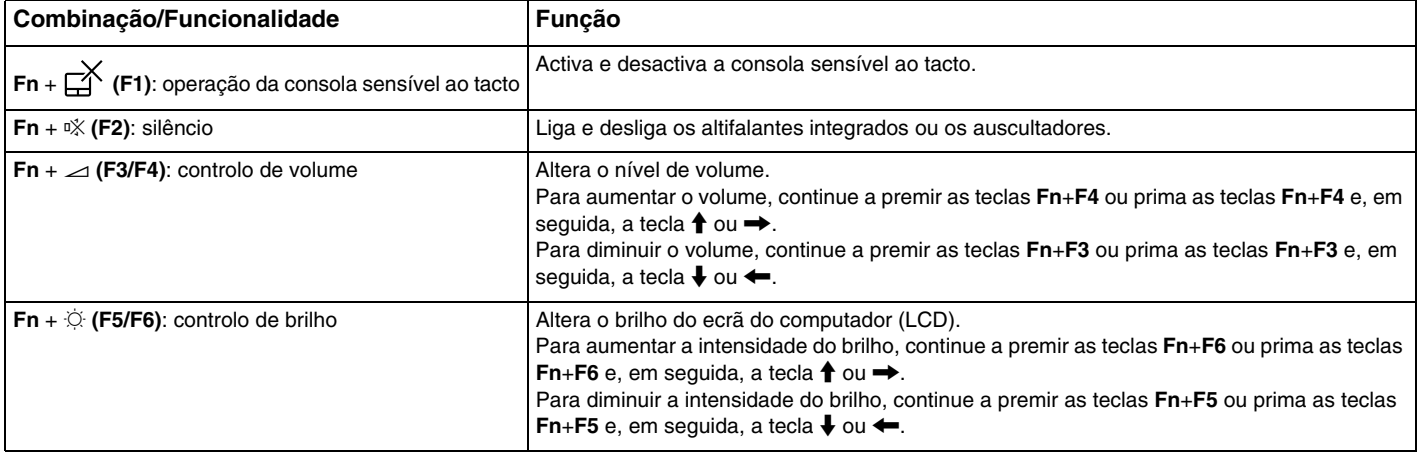
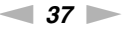

<span id="page-36-0"></span>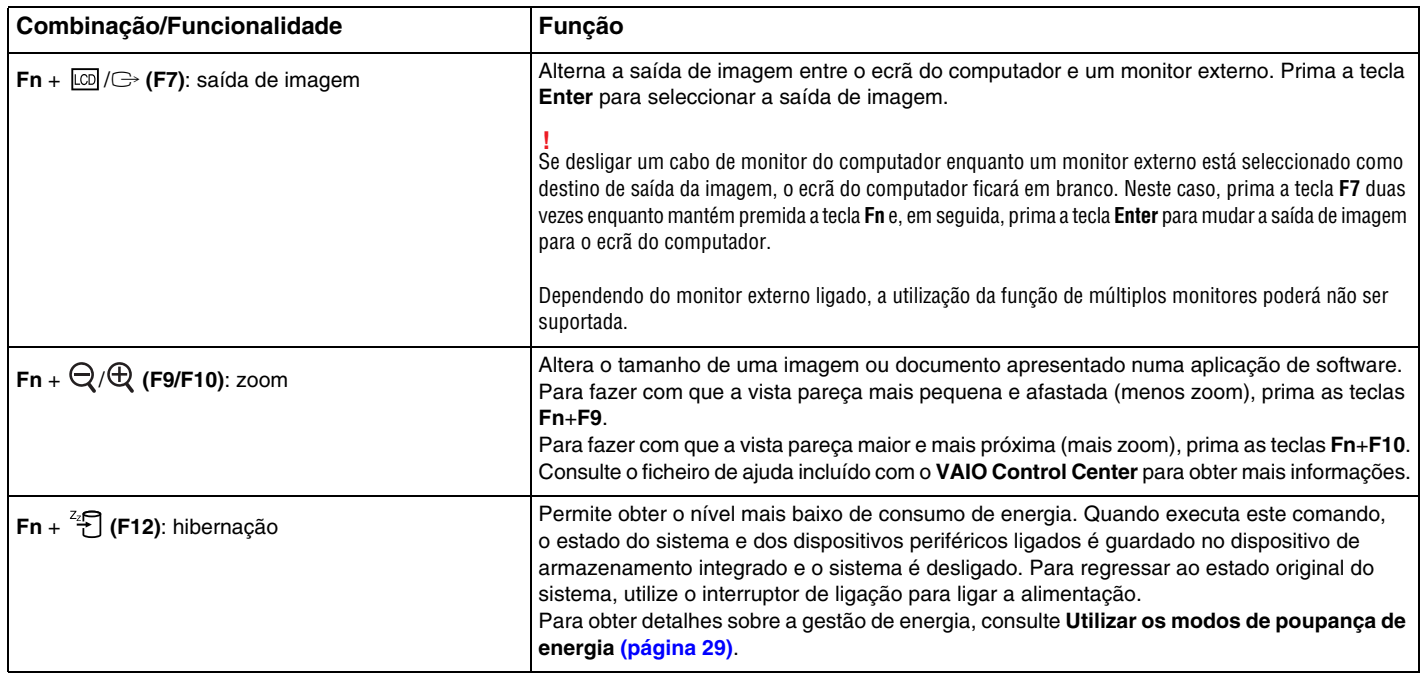

# <span id="page-37-0"></span>Alterar as definições do teclado retroiluminado

## َ ص

Algumas funcionalidades e opções poderão não estar disponíveis no seu computador.

Se o seu computador estiver equipado com um teclado retroiluminado, poderá definir a luz do teclado para se acender e apagar automaticamente, de acordo com a intensidade da luz ambiente.

Adicionalmente, poderá definir um período de tempo de inactividade do teclado para desactivar a retroiluminação.

Para alterar as definições do teclado retroiluminado

- **1** Clique em **Iniciar**, **Todos os Programas** e **VAIO Control Center**.
- **2** Clique em **Keyboard and Mouse** e **Backlit Keyboard**.

#### $\mathbb{Z}_p$

A intensidade da luz ambiente é medida pelo sensor de luz ambiente. Bloquear o sensor de luz ambiente poderá activar a retroiluminação do teclado.

# <span id="page-38-0"></span>Utilizar a consola sensível ao tacto

Pode apontar, seleccionar, arrastar e deslocar objectos no ecrã utilizando esta consola.

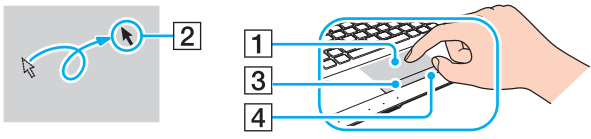

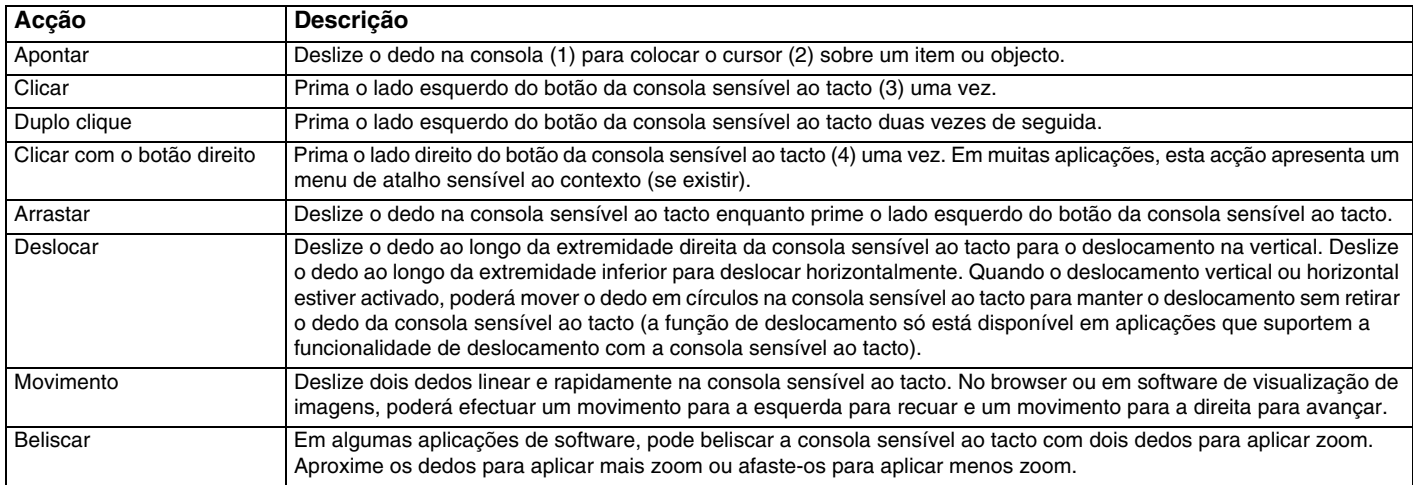

#### $\n *A*$

Pode activar/desactivar a consola sensível ao tacto premindo as teclas **Fn**+**F1**. Também pode utilizar o **VAIO Control Center** para alterar as definições da consola sensível ao tacto.

**!** Certifique-se de que liga um rato antes de desactivar a consola sensível ao tacto. Se desactivar a consola sensível ao tacto antes de ligar um rato, só poderá utilizar o teclado para as operações com o ponteiro.

# <span id="page-39-0"></span>Utilizar os botões de função especiais

O computador está equipado com botões especiais para o ajudarem a utilizar funções específicas do computador.

### $\Omega$

Algumas funcionalidades e opções descritas nesta secção poderão não estar disponíveis no seu computador. Consulte o Guia de especificações para obter informações sobre a configuração do seu computador.

## Botões sensíveis ao tacto

Existe um indicador sobre cada botão sensível ao tacto. Quando tocar no botão, o indicador correspondente acende-se.

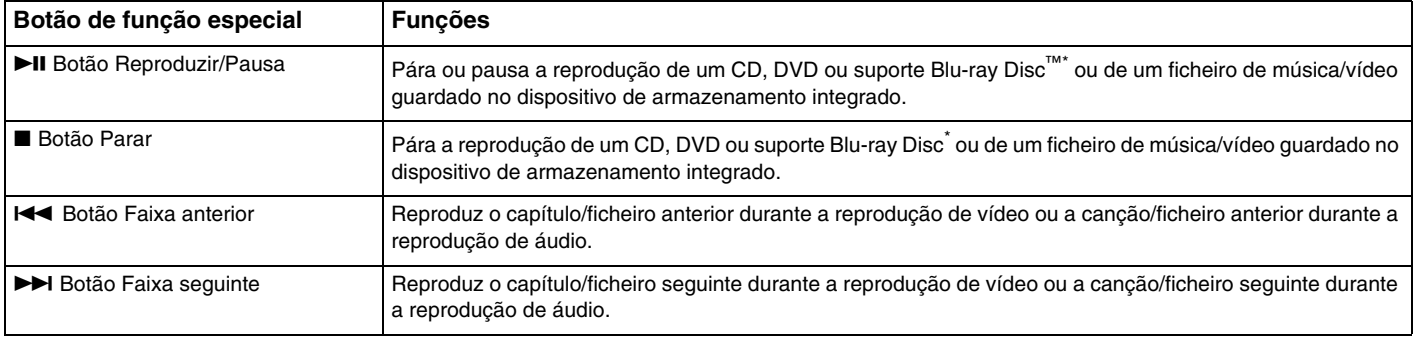

Utilize o **WinDVD BD** para reproduzir.

# <span id="page-40-0"></span>Botões de função

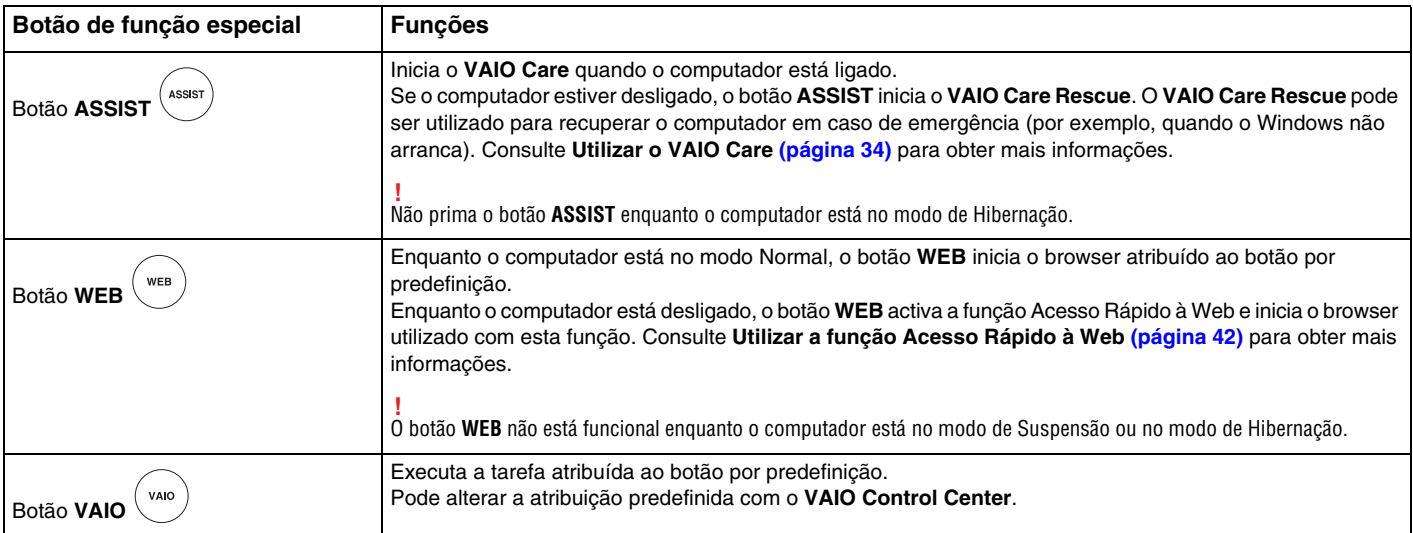

# <span id="page-41-1"></span><span id="page-41-0"></span>Utilizar a função Acesso Rápido à Web

A função Acesso Rápido à Web permite-lhe aceder imediatamente à Internet sem iniciar o sistema operativo Windows.

## $\Omega$

Algumas funcionalidades e opções descritas nesta secção poderão não estar disponíveis no seu computador.

## Activar a função Acesso Rápido à Web

Para activar a função Acesso Rápido à Web, o seu computador tem de estar desligado.

## Para activar a função Acesso Rápido à Web

- **1** Prima o botão **WEB** no computador.
- **2** Siga as instruções apresentadas no assistente de configuração inicial. Quando tiver concluído a configuração inicial, o browser utilizado com a função Acesso Rápido à Web é iniciado da próxima vez que premir o botão **WEB**.

# <span id="page-42-0"></span>Sair da função Acesso Rápido à Web

**!** Para iniciar o sistema operativo Windows, tem de sair da função Acesso Rápido à Web.

Para sair da função Acesso Rápido à Web, efectue qualquer um dos seguintes procedimentos:

- □ Clique no ícone **U** localizado no canto inferior esquerdo do ecrã.
- ❑ Prima o botão **WEB**.
- ❑ Prima o botão de ligação do computador.

Para obter informações detalhadas sobre a utilização ou as restrições da função Acesso Rápido à Web, clique no ícone localizado no canto inferior direito do ecrã.

# Notas sobre a utilização da função Acesso Rápido à Web

Enquanto a função Acesso Rápido à Web está activada, não pode utilizar:

- ❑ o botão **ASSIST**.
- ❑ a tecla **Scr Lk** em combinação com a tecla **Fn** para um atalho.
- ❑ qualquer porta e tomada, excepto a porta DC IN, a porta LAN, as portas USB e a tomada para auscultadores.
- ❑ a ranhura para suportes "Memory Stick Duo", a ranhura para cartões de memória **SD** e a ranhura ExpressCard.

# <span id="page-43-0"></span>Utilizar a câmara integrada

O seu computador está equipado com uma câmara integrada.

Utilizando software de comunicações, tal como o **Windows Live Messenger**, é possível efectuar uma videochamada através da Internet. Para obter instruções detalhadas sobre a utilização do software, consulte o ficheiro de ajuda incluído com o software.

## ✍

O indicador da câmara integrada acende-se enquanto a câmara integrada está a ser utilizada.

O software instalado no computador varia consoante as configurações do computador.

Para efectuar uma videochamada utilizando o Windows Live Messenger

**1** Clique em **Iniciar**, **Todos os Programas** e **Windows Live Messenger**.

### $\n *A*$

Tem de iniciar sessão no **Windows Live Messenger** para efectuar uma videochamada.

Para visualizar imagens da câmara integrada

- **1** Clique em **Iniciar**, **Todos os Programas**, **ArcSoft Webcam Suite** e **WebCam Companion 4**.
- **2** Clique em **Capturar** (Capture).

### ✍

Se não conseguir capturar imagens correctamente (por exemplo, se as imagens capturadas não forem apresentadas suavemente), clique na resolução actual da imagem capturada, no canto superior direito da janela principal, e reduza a resolução.

# <span id="page-44-0"></span>Utilizar a unidade de disco óptico

O computador está equipado com uma unidade de disco óptico.

## $\Omega$

Algumas funcionalidades e opções descritas nesta secção poderão não estar disponíveis no seu computador. Consulte o Guia de especificações para obter informações sobre a configuração do seu computador.

Para inserir um disco

- **1** Ligue o computador.
- **2** Prima o botão de ejecção (1) para abrir a unidade. O tabuleiro da unidade sai.

<span id="page-45-0"></span>**3** Coloque um disco no centro do tabuleiro da unidade, com a etiqueta virada para cima, e empurre suavemente até que faça clique.

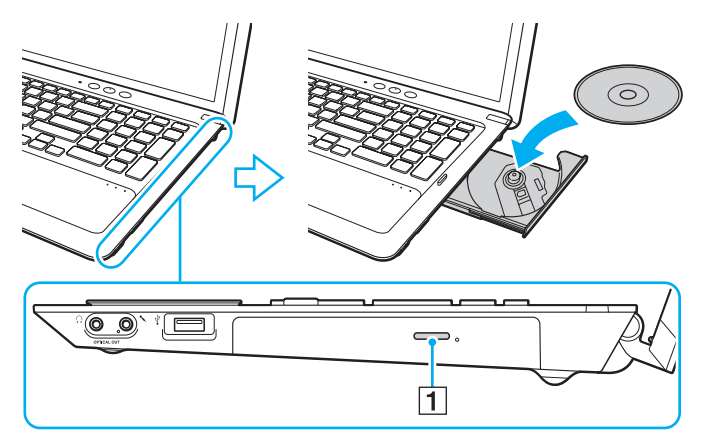

**!**

Não exerça pressão sobre o tabuleiro da unidade. Certifica-se de que apoia a parte inferior do tabuleiro da unidade com uma mão quando colocar ou remover um disco do tabuleiro.

**4** Feche o tabuleiro da unidade empurrando-o suavemente.

**!** Não remova o disco óptico quando o computador estiver num modo de poupança de energia (Suspensão ou Hibernação). Certifique-se de que repõe o computador no modo Normal antes de remover o disco.

## <span id="page-46-0"></span>Discos suportados

O computador reproduz e grava CDs, DVDs e suportes Blu-ray Disc, dependendo do modelo adquirido.

Consulte o gráfico de referência abaixo para obter informações sobre as unidades de disco óptico e os tipos de suportes indicados para cada uma.

> RG: reproduzível e gravável R: reproduzível mas não gravável –: não reproduzível nem gravável

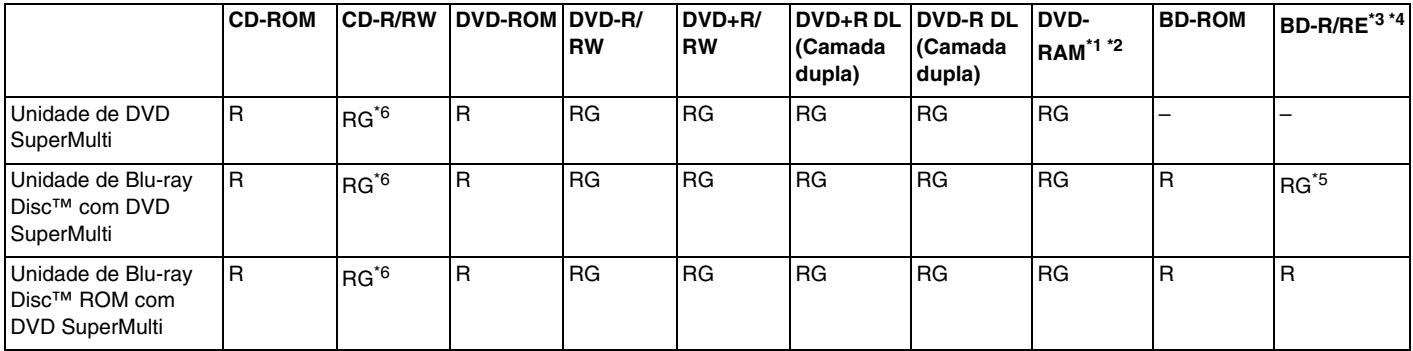

\*1 A unidade de DVD SuperMulti existente no seu computador não suporta o cartucho DVD-RAM. Utilize apenas discos normais ou discos com um cartucho amovível.

\*2 A gravação de dados em discos DVD-RAM de um só lado (2,6 GB) compatíveis com a norma DVD-RAM versão 1.0 não é suportada. Não são suportados discos DVD-RAM versão 2.2/DVD-RAM 12X revisão 5.0.

\*3 A unidade de Blu-ray Disc existente no computador não é compatível com suportes BD-RE Disc versão 1.0 e suportes Blu-ray Disc com um cartucho.

- \*4 Os suportes BDXL™ Disc não são suportados.
- \*5 Suporta a gravação de dados em discos BD-R Part1 versão 1.1/1.2/1.3 (discos de uma camada com capacidade de 25 GB, discos de duas camadas com capacidade de 50 GB) e discos BD-RE Part1 versão 2.1 (discos de uma camada com capacidade de 25 GB, discos de dupla camada com capacidade de 50 GB).

\*6 A gravação de dados em discos CD-RW Ultra Speed não é suportada.

<span id="page-47-0"></span>**!** Esta unidade foi concebida para reproduzir discos em conformidade com a norma Compact Disc (CD). Os DualDiscs e alguns discos de música codificados com tecnologia de protecção de direitos de autor não estão em conformidade com a norma Compact Disc (CD). Consequentemente, esses discos poderão não ser compatíveis com esta unidade.

Quando adquirir discos pré-gravados ou em branco para utilização num computador VAIO, certifique-se de que lê cuidadosamente os avisos existentes na embalagem do disco para verificar a compatibilidade de reprodução e de gravação com as unidades de disco óptico do computador. A Sony NÃO garante a compatibilidade das unidades de disco óptico VAIO com discos que não sejam compatíveis com as normas oficiais "CD", "DVD" ou "Blu-ray Disc". A UTILIZAÇÃO DE DISCOS QUE NÃO RESPEITEM ESTAS NORMAS PODE PROVOCAR DANOS FATAIS NO SEU COMPUTADOR VAIO OU CRIAR CONFLITOS DE SOFTWARE E PROVOCAR O BLOQUEIO DO SISTEMA.

Para esclarecer dúvidas sobre os formatos de disco, contacte a editora do disco pré-gravado ou um fabricante do disco gravável.

#### $\mathbb{Z}_p$

A gravação em discos de 8 cm não é suportada.

#### **!**

Para reproduzir continuamente suportes Blu-ray Disc protegidos por direitos de autor, actualize a chave AACS. A actualização da chave AACS requer acesso à Internet.

Tal como acontece com os outros dispositivos ópticos, algumas circunstâncias podem limitar a compatibilidade ou impedir a reprodução de suportes Blu-ray Disc. Os computadores VAIO podem não suportar a reprodução de filmes em suportes comerciais gravados nos formatos AVC ou VC1 com velocidades de transmissão elevadas.

A reprodução de alguns conteúdos em DVDs e suportes BD-ROM Disc requer as definições de região. Se a definição da região na unidade de disco óptico não corresponder à codificação de região do disco, a reprodução não será possível.

A menos que o monitor externo seja compatível com a norma HDCP (High-bandwidth Digital Content Protection), não poderá reproduzir ou visualizar o conteúdo de suportes Blu-ray Disc protegidos por direitos de autor.

Alguns conteúdos podem restringir a saída de vídeo à definição padrão ou proibir totalmente a saída de vídeo. Quando emitir sinais de vídeo através de ligações digitais, tais como uma ligação HDMI ou uma ligação DVI, recomendamos vivamente que implemente um ambiente digital compatível com HDCP para assegurar uma compatibilidade e uma qualidade de visualização ideais.

Encerre todo o software utilitário residente na memória enquanto estiver a reproduzir ou gravar um disco, visto que poderá provocar problemas no computador.

## <span id="page-48-0"></span>Notas sobre a utilização da unidade de disco óptico

## Notas sobre a gravação de dados num disco

- ❑ Utilize apenas discos circulares. Não utilize discos de qualquer outra forma (em estrela, coração, cartão, etc.), pois pode danificar a unidade de disco óptico.
- ❑ Não bata nem sacuda o computador enquanto a unidade de disco óptico está a gravar dados num disco.
- ❑ Não ligue nem desligue o cabo de alimentação ou o transformador enquanto a unidade de disco óptico está a gravar dados num disco.

## Notas sobre a reprodução de discos

Para obter o desempenho ideal da reprodução de discos, deverá seguir as seguintes recomendações:

- ❑ Alguns leitores de CDs e unidades de disco óptico poderão não conseguir ler CDs de áudio criados com discos CD-R ou CD-RW.
- ❑ Alguns leitores de DVDs e unidades de disco óptico poderão não conseguir ler DVDs criados com discos DVD+R DL, DVD-R DL, DVD+R, DVD+RW, DVD-R, DVD-RW ou DVD-RAM.
- ❑ Se o seu computador estiver equipado com uma unidade de Blu-ray Disc, a reprodução de suportes Blu-ray Disc está disponível no mesmo. No entanto, a unidade poderá não conseguir reproduzir o conteúdo de alguns suportes Blu-ray Disc ou o computador poderá ficar instável durante a reprodução de um suporte Blu-ray Disc. Para reproduzir conteúdos normalmente, transfira e instale as actualizações mais recentes para o software de reprodução de suportes Blu-ray Disc utilizando o **VAIO Update**.

Para obter informações sobre como utilizar o **VAIO Update**, consulte **[Actualizar o computador \(página 32\)](#page-31-0)**.

- ❑ Dependendo do ambiente do sistema, poderá observar algumas interrupções de som e/ou fotogramas perdidos durante a reprodução de AVC HD.
- ❑ Não coloque o computador em nenhum dos modos de poupança de energia enquanto estiver a reproduzir um disco.

## <span id="page-49-0"></span>Notas sobre códigos de região

Os indicadores de código de região estão impressos nos discos ou nas embalagens para indicarem a região e o tipo de leitor em que os discos podem ser reproduzidos. Se o código de região indicar "all", o disco poderá ser reproduzido na maior parte das regiões do mundo. Se o código de região da sua área de residência for diferente do indicado na etiqueta, não poderá reproduzir o disco no seu computador.

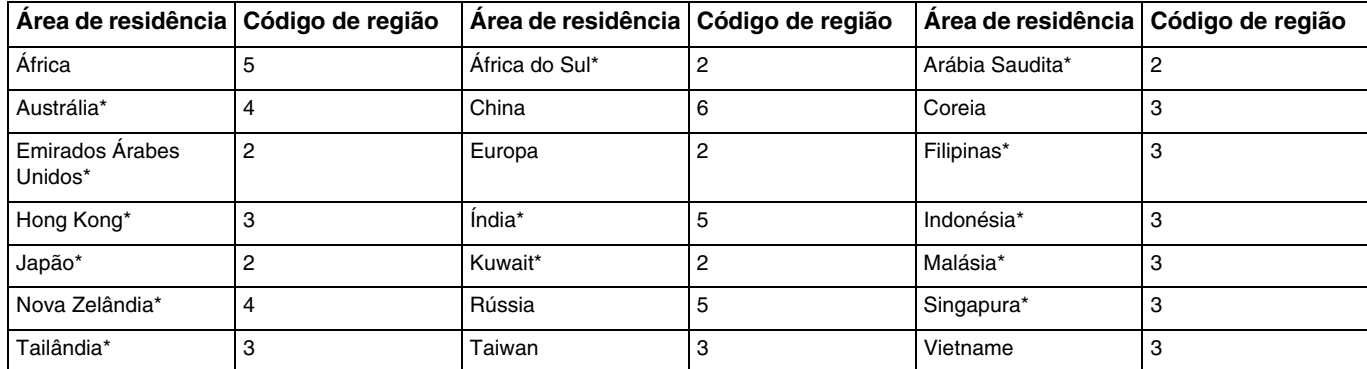

Consulte a tabela seguinte para identificar o código de região da sua área de residência.

Por predefinição, a unidade de disco óptico do computador não tem nenhum código de região atribuído.

<span id="page-50-0"></span>Se estiver a reproduzir um DVD de vídeo pela primeira vez no seu computador, siga estes passos antes de introduzir o disco:

- **1** Clique em **Iniciar** e em **Computador**.
- **2** Clique com o botão direito do rato no ícone da unidade de disco óptico e seleccione **Propriedades**.
- **3** Clique no separador **Hardware**.
- **4** Seleccione a unidade de disco óptico na lista **Todas as unidades de disco** e clique em **Propriedades**.
- **5** Clique no separador **Região de DVD**.
- **6** Seleccione uma região adequada na lista e clique em **OK**.

**!** Só é possível alterar o código de região um número limitado de vezes. Após exceder este número, o código de região da unidade ficará atribuído permanentemente e não poderá mudá-lo novamente. A reconfiguração do computador não altera esta contagem. Quaisquer dificuldades causadas pela alteração das definições de código de região da unidade não estão cobertas pela garantia.

## <span id="page-51-0"></span>Reproduzir discos

Para reproduzir um disco

**1** Insira um disco na unidade de disco óptico.

**!** Ligue o transformador ao computador e feche todas as aplicações de software em execução antes de reproduzir um disco.

**2** Se não aparecer nada no ambiente de trabalho, clique em **Iniciar**, **Todos os Programas** e no software pretendido para reproduzir o disco. Para obter instruções sobre a utilização do software, consulte o ficheiro de ajuda incluído com o software.

## Copiar ficheiros para discos

Para copiar ficheiros para um disco

**1** Insira um disco gravável na unidade de disco óptico.

**!** Ligue o transformador ao computador e feche todas as aplicações de software em execução antes de copiar ficheiros para um disco.

**2** Se não aparecer nada no ambiente de trabalho, clique em **Iniciar**, **Todos os Programas** e no software de gravação de discos pretendido para copiar ficheiros para o disco. Para obter instruções sobre a utilização do software, consulte o ficheiro de ajuda incluído com o software.

# <span id="page-52-0"></span>Utilizar um suporte "Memory Stick"

O suporte "Memory Stick" é um suporte de gravação IC compacto, portátil e versátil especialmente concebido para a troca e partilha de dados digitais com produtos compatíveis, tais como câmaras digitais, telemóveis e outros dispositivos. Como é amovível, pode ser utilizado para o armazenamento de dados externos.

# Antes de utilizar um suporte "Memory Stick"

A ranhura para suportes "Memory Stick Duo" existente no seu computador pode acomodar os seguintes tamanhos e tipos de suportes:

- ❑ "Memory Stick Duo"
- ❑ "Memory Stick PRO Duo"
- ❑ "Memory Stick PRO-HG Duo"

**!** O seu computador só pode utilizar suportes "Memory Stick" Duo e não pode utilizar suportes "Memory Stick" de tamanho padrão.

#### ✍

A ranhura para suportes "Memory Stick Duo" também funciona como ranhura para cartão de memória **SD**.

Para obter as informações mais recentes sobre suportes "Memory Stick", visite<http://www.sony.net/memorycard/>.

## <span id="page-53-0"></span>Inserir e remover um suporte "Memory Stick"

Para inserir um suporte "Memory Stick"

- **1** Localize a ranhura para suportes "Memory Stick Duo".
- **2** Segure no suporte "Memory Stick" com a seta a apontar na direcção da ranhura.
- **3** Deslize cuidadosamente o suporte "Memory Stick" na ranhura até encaixar e fazer clique. Não force a entrada do suporte na ranhura.

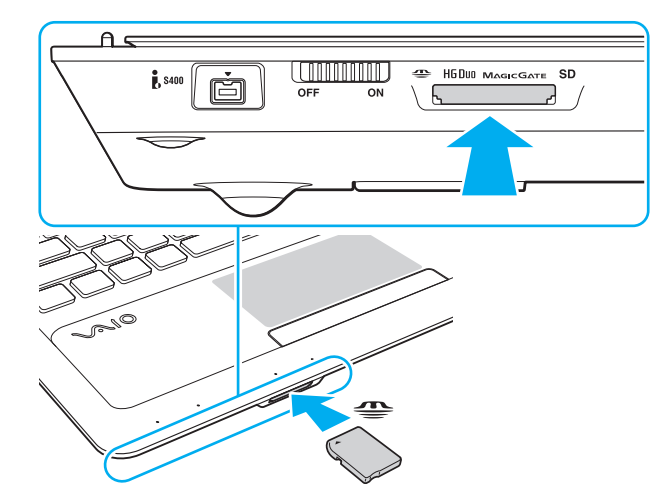

### <span id="page-54-0"></span>✍

Se o suporte "Memory Stick" não entrar na ranhura com facilidade, remova-o suavemente e verifique se está a inseri-lo na direcção correcta.

Quando introduzir um suporte "Memory Stick" pela primeira vez na ranhura, poderá ser-lhe pedido para instalar software de controlador. Se tal acontecer, siga as instruções apresentadas no ecrã para instalar o software.

O suporte "Memory Stick" é automaticamente detectado pelo sistema e o respectivo conteúdo é apresentado. Se não aparecer nada no ambiente de trabalho, clique em **Iniciar**, **Computador** e faça duplo clique no ícone do suporte "Memory Stick".

O ícone do suporte "Memory Stick" será apresentado na janela **Computador** depois de introduzir um suporte "Memory Stick" na respectiva ranhura.

**!** Antes de utilizar um suporte "Memory Stick Micro" ("M2"), introduza-o num adaptador "M2" Duo. Se inserir o suporte directamente na ranhura para suportes "Memory Stick Duo" sem o adaptador, poderá não conseguir removê-lo da ranhura.

 $\sim$  56

## <span id="page-55-0"></span>Para remover um suporte "Memory Stick"

**!** Não remova o suporte "Memory Stick" quando o indicador "Memory Stick Duo" estiver aceso. Se o fizer, poderá perder dados. Os volumes de dados de grandes dimensões podem demorar algum tempo a carregar, pelo que deve certificar-se de que o indicador está apagado antes de remover o suporte "Memory Stick".

- **1** Localize a ranhura para suportes "Memory Stick Duo".
- **2** Verifique se o indicador "Memory Stick Duo" está apagado.
- **3** Empurre o suporte "Memory Stick" para dentro do computador e solte-o. O suporte "Memory Stick" é ejectado.
- **4** Retire o suporte "Memory Stick" da ranhura.

#### **!**

Remova sempre o suporte "Memory Stick" com suavidade ou este pode sair inesperadamente.

## <span id="page-56-0"></span>Formatar um suporte "Memory Stick"

## Para formatar um suporte "Memory Stick"

Os suportes "Memory Stick" são formatados por predefinição e estão prontos para utilização.

Se pretender reformatar o suporte no computador, siga estes passos.

#### **!** Certifique-se de que utiliza o dispositivo concebido para formatar o suporte "Memory Stick".

A formatação do suporte "Memory Stick" apaga a totalidade dos dados armazenados no suporte. Antes de formatar o suporte, certifique-se de que este não contém dados de que necessite.

Não remova o suporte "Memory Stick" da ranhura enquanto o formatar. Isto pode provocar uma avaria.

- **1** Localize a ranhura para suportes "Memory Stick Duo".
- **2** Deslize cuidadosamente o suporte "Memory Stick" na ranhura até encaixar e fazer clique.
- **3** Clique em **Iniciar** e em **Computador**.
- **4** Clique com o botão direito do rato no ícone do suporte "Memory Stick" e seleccione **Formatar**.
- **5** Clique em **Restaurar predefinições do dispositivo**.

**!** O tamanho da unidade de alocação e o sistema de ficheiros podem ser alterados.

Não seleccione **NTFS** na lista pendente **Sistema de ficheiros**, visto que poderá causar problemas no suporte.

#### $\mathbb{Z}$

O processo de formatação será concluído mais rapidamente se seleccionar **Formatação Rápida** em **Opções de formatação**.

- <span id="page-57-0"></span>**6** Clique em **Iniciar**.
- **7** Siga as instruções apresentadas no ecrã.

**!** O tempo de formatação do "Memory Stick" depende do suporte propriamente dito.

# <span id="page-58-0"></span>Notas sobre a utilização do suporte "Memory Stick"

- ❑ O seu computador foi testado e é compatível com os suportes "Memory Stick" da Sony com capacidades até 32 GB disponíveis até Janeiro de 2011. No entanto, não garantimos a compatibilidade com todos os suportes "Memory Stick".
- ❑ Certifique-se de que segura o suporte "Memory Stick" com a seta virada para cima na direcção correcta quando o inserir na ranhura. Para evitar danificar o computador ou o suporte "Memory Stick", não o force na ranhura, caso não o consiga inserir suavemente.
- ❑ Introduza ou remova um suporte "Memory Stick" na ranhura com cuidado. Não force a entrada ou saída dos suportes da ranhura.
- ❑ A Sony não garante a compatibilidade da utilização de um suporte "Memory Stick" com vários adaptadores de conversão.
- ❑ "MagicGate" é o nome geral da tecnologia de protecção de direitos de autor desenvolvida pela Sony. Utilize suportes "Memory Stick" com o logótipo "MagicGate" para tirar partido desta tecnologia.
- ❑ A utilização não pessoal de quaisquer dados de áudio e/ou imagem gravados sem o consentimento expresso dos proprietários dos respectivos direitos de autor é contra a lei dos direitos de autor. Consequentemente, os suportes "Memory Stick" que contenham dados protegidos por direitos de autor só podem ser utilizados nos termos previstos pela lei.
- ❑ Não insira mais do que um cartão de memória na ranhura. A introdução incorrecta do suporte poderá danificar o computador e o suporte.

# <span id="page-59-0"></span>Utilizar outros módulos/cartões de memória

## Utilizar o cartão de memória SD

O computador está equipado com uma ranhura para cartões de memória **SD**. Pode utilizar esta ranhura para transferir dados entre câmaras digitais, câmaras de vídeo, leitores de música e outros dispositivos de áudio/vídeo.

## Antes de utilizar o cartão de memória SD

A ranhura para cartões **SD** do computador pode acomodar os seguintes cartões de memória:

- ❑ Cartão de memória SD
- ❑ Cartão de memória SDHC
- ❑ Cartão de memória SDXC

### $\n *A*$

A ranhura para cartão de memória **SD** também funciona como ranhura para suportes "Memory Stick Duo".

Para obter as informações mais recentes sobre cartões de memória compatíveis, consulte **[Obter mais informações sobre](#page-4-0)  [o seu computador VAIO \(página 5\)](#page-4-0)** para visitar o Web site de suporte adequado.

<span id="page-60-0"></span>Para inserir um cartão de memória SD

- **1** Localize a ranhura para cartões de memória **SD**.
- **2** Segure no cartão de memória SD com a seta a apontar na direcção da ranhura.
- **3** Empurre cuidadosamente o cartão de memória SD para dentro da ranhura até este encaixar e fazer clique. Não force a entrada do cartão na ranhura.

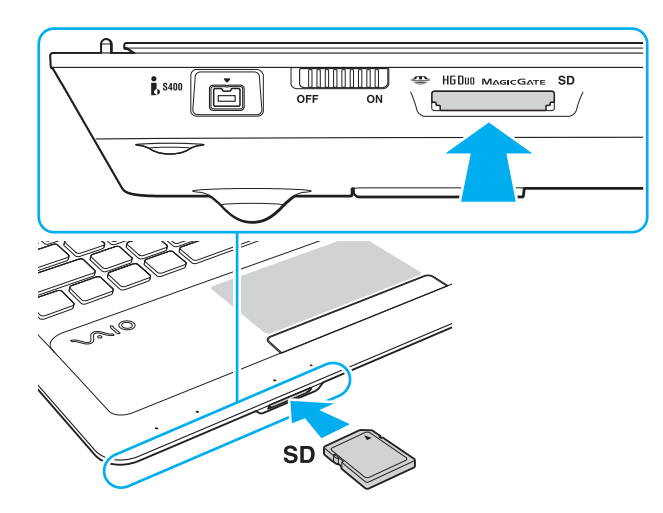

#### ✍

Quando introduzir um cartão de memória SD pela primeira vez na ranhura, poderá ser-lhe pedido para instalar software de controlador. Se tal acontecer, siga as instruções apresentadas no ecrã para instalar o software.

O ícone do cartão de memória SD será apresentado na janela **Computador** depois de introduzir o cartão na respectiva ranhura.

<span id="page-61-0"></span>Para remover um cartão de memória SD

- **1** Localize a ranhura para cartões de memória **SD**.
- **2** Verifique se o indicador de cartão de memória **SD** está apagado.
- **3** Empurre o cartão de memória SD para dentro do computador e solte-o. O cartão de memória SD é ejectado.
- **4** Retire o cartão de memória SD da ranhura.

## <span id="page-62-0"></span>Notas sobre a utilização de cartões de memória

### Notas gerais sobre a utilização do cartão de memória

- ❑ Certifique-se de que utiliza cartões de memória compatíveis com as normas suportadas pelo computador.
- ❑ Certifique-se de que segura no cartão de memória com a seta virada para cima na direcção correcta quando o inserir na ranhura. Para evitar danificar o computador ou o suporte, não o force na ranhura, caso não o consiga inserir suavemente.
- ❑ Introduza ou remova um cartão de memória na ranhura com cuidado. Não force a entrada ou saída dos suportes da ranhura.
- ❑ Não remova o cartão de memória enquanto o indicador "Memory Stick Duo"/cartão de memória **SD** estiver aceso. Se o fizer, poderá perder dados.
- ❑ Não tente introduzir um cartão ou adaptador de cartão de memória de um tipo diferente na ranhura para cartões de memória. Poderá ser difícil retirar um cartão ou adaptador de cartão de memória incompatível da ranhura e poderá provocar danos no computador.
- ❑ Não insira mais do que um cartão de memória na ranhura. A introdução incorrecta do suporte poderá danificar o computador e o suporte.

## Notas sobre a utilização do cartão de memória SD

- ❑ O seu computador foi testado e é compatível apenas com os principais cartões de memória disponíveis até Janeiro de 2011. No entanto, não garantimos a compatibilidade com todos os cartões de memória.
- ❑ Os cartões de memória SD (até 2 GB), os cartões de memória SDHC (até 32 GB) e os cartões de memória SDXC (até 64 GB) foram testados e são compatíveis com o seu computador.
- ❑ Alguns tipos de cartão de memória SD, como os equipados com a funcionalidade de transferência de dados UHS (Ultra High Speed) poderão ficar extremamente quentes durante o acesso contínuo. Neste caso, aguarde uns instantes depois de remover o cartão de memória, para que este arrefeça.

# <span id="page-63-0"></span>Utilizar a Internet

Antes de utilizar a Internet, necessita de se inscrever junto de um fornecedor de serviços Internet (ISP) e de configurar os dispositivos necessários para ligar o computador à Internet.

Os tipos de ligação à Internet seguintes poderão ser disponibilizados pelo seu ISP:

- ❑ Fibra Óptica Residencial (FTTH)
- ❑ Linha de Assinante Digital (DSL)
- ❑ Modem de cabo
- ❑ Satélite
- ❑ Marcação telefónica

Para obter informações detalhadas sobre os dispositivos necessários para aceder à Internet e sobre como ligar o computador à Internet, contacte o seu ISP.

#### ✍

Para ligar o computador à Internet utilizando a função de LAN sem fios, necessita de configurar a LAN sem fios. Consulte **[Utilizar a LAN sem fios](#page-65-0) [\(página 66\)](#page-65-0)** para obter mais informações.

**!** Quando ligar o computador à Internet, certifique-se de que toma as medidas de segurança adequadas para proteger o computador contra as ameaças online.

Dependendo do contrato de serviço com o seu ISP, poderá necessitar de ligar um modem externo, tal como um modem telefónico USB, um modem DSL ou um modem de cabo, ao computador para o ligar à Internet. Para obter instruções detalhadas sobre a configuração da ligação e do modem, consulte o manual fornecido com o modem.

#### $\blacksquare$  65

# <span id="page-64-0"></span>Utilizar a rede (LAN)

Pode ligar o seu computador a redes do tipo 1000BASE-T/100BASE-TX/10BASE-T através de um cabo de LAN. Ligue uma extremidade de um cabo de LAN (não fornecido) opcional à porta LAN do computador e a outra extremidade à sua rede. Para obter informações sobre as definições detalhadas e os dispositivos necessários para aceder à LAN, contacte o seu administrador de rede.

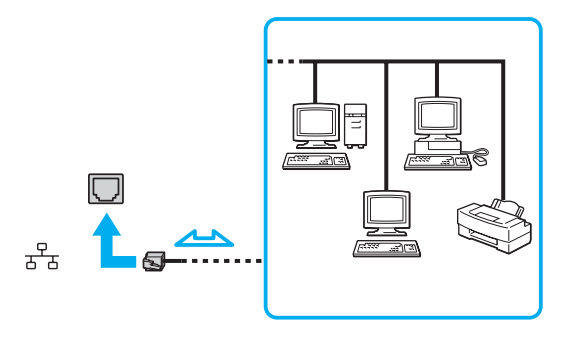

#### ✍ Pode ligar o seu computador a qualquer rede sem alterar as predefinições.

**!** Não ligue um cabo telefónico à porta LAN do computador.

Se a porta LAN for ligada a uma das linhas telefónicas mencionadas abaixo, os picos de corrente eléctrica no conector podem provocar danos, sobreaquecimento ou incêndio.

- Linhas telefónicas domésticas (intercomunicadores) ou de escritório (linhas telefónicas múltiplas de escritório)
- Linha de assinante telefónico público
- PBX (private branch exchange)

# <span id="page-65-1"></span><span id="page-65-0"></span>Utilizar a LAN sem fios

A LAN sem fios (WLAN) permite a ligação do seu computador a uma rede através de uma ligação sem fios.

 $\Omega$ 

A WLAN utiliza a seguinte norma IEEE 802.11a/b/g/n, que especifica o tipo de tecnologia utilizada. Consulte o Guia de especificações para obter informações sobre a configuração do seu computador.

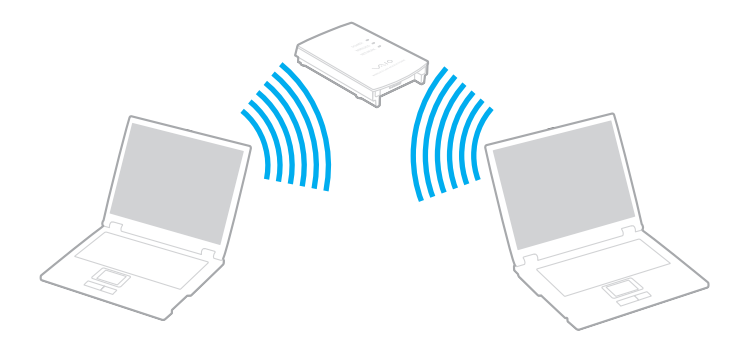

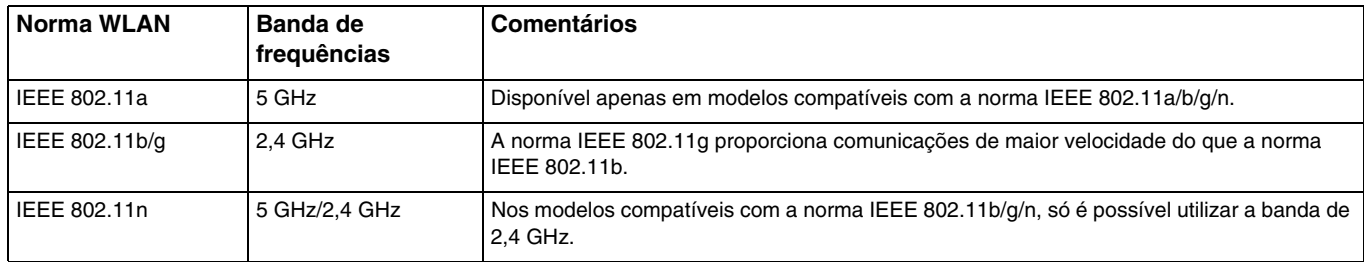

## <span id="page-66-0"></span>Notas sobre a utilização da função de LAN sem fios

## Notas gerais sobre a utilização da função de LAN sem fios

- ❑ Em alguns países ou regiões, a utilização de produtos WLAN pode ser restringida por regulamentos locais (por exemplo, número limitado de canais).
- ❑ As normas IEEE 802.11a e IEEE 802.11n não estão disponíveis em redes ad-hoc.
- ❑ A banda de 2,4 GHz, na qual os dispositivos de LAN sem fios funcionam, é utilizada por vários dispositivos. Apesar de os dispositivos de LAN sem fios utilizarem tecnologias para minimizar a interferência de rádio de outros dispositivos que utilizam a mesma banda, esta interferência de rádio poderá causar a diminuição da velocidade de comunicação, diminuir a distância de comunicação ou originar falhas de comunicação.
- ❑ A velocidade de comunicação e o alcance poderão variar de acordo com as seguintes condições:
	- ❑ Distância entre os dispositivos de comunicação
	- ❑ Existência de obstáculos entre os dispositivos
	- ❑ Configuração dos dispositivos
	- ❑ Condições de rádio
	- ❑ Ambiente que inclua a existência de paredes e o material dessas paredes
	- ❑ Software em utilização
- ❑ As comunicações poderão ser interrompidas, dependendo das condições de rádio.
- ❑ A velocidade de comunicação real poderá não ser tão rápida quanto a apresentada no computador.
- ❑ A implementação de produtos WLAN compatíveis com normas diferentes que utilizem a mesma banda na mesma rede sem fios poderá reduzir a velocidade de comunicação, devido a interferências de rádio. Tomando isto em consideração, os produtos WLAN são concebidos para reduzir a velocidade de comunicação para garantir a comunicação com outro produto WLAN se este for compatível com outra norma que utilize a mesma banda. Quando a velocidade de comunicação não é tão rápida como a esperada, a mudança do canal sem fios no ponto de acesso pode aumentar a velocidade de comunicação.

### <span id="page-67-0"></span>Nota sobre a encriptação de dados

A norma WLAN inclui os métodos de encriptação: Wired Equivalent Privacy (WEP), que é um protocolo de segurança, Wi-Fi Protected Access 2 (WPA2) e Wi-Fi Protected Access (WPA). Propostos conjuntamente pelo IEEE e pela Wi-Fi Alliance, o WPA2 e o WPA são especificações de melhoramentos de segurança interoperacionais, baseados em normas, que aumentam o nível de protecção de dados e controlam o acesso às redes Wi-Fi existentes. O WPA foi concebido para ser compatível com a especificação IEEE 802.11i. Utiliza a encriptação de dados melhorada TKIP (Temporal Key Integrity Protocol), além da autenticação de utilizador utilizando 802.1X e EAP (Protocolo de autenticação extensível). A encriptação de dados protege a ligação sem fios vulnerável entre os clientes e os pontos de acesso. Além disso, existem outros mecanismos de segurança de rede local típicos para garantir a privacidade, tais como: protecção por palavra-passe, encriptação ponto a ponto, redes privadas virtuais e autenticação. O WPA2, a segunda geração do WPA, proporciona uma protecção de dados e um controlo de acesso à rede mais seguros, sendo igualmente concebido para proteger todas as versões dos dispositivos 802.11, incluindo as bandas 802.11b, 802.11a, 802.11g e 802.11n, banda múltipla e modo múltiplo. Para além disso, sendo baseado na norma IEEE 802.11i ratificada, o WPA2 fornece segurança de nível governamental através da implementação do algoritmo de encriptação AES compatível com o FIPS 140-2 do NIST (National Institute of Standards and Technology) e da autenticação baseada no 802.1X. O WPA2 é retrocompatível com o WPA.

## <span id="page-68-0"></span>Iniciar a comunicação com LAN sem fios

Em primeiro lugar, tem de estabelecer as comunicações de LAN sem fios entre o seu computador e um ponto de acesso (não fornecido). Consulte a **Ajuda e Suporte do Windows** para obter mais informações. Para obter ajuda para configurar uma rede sem fios, clique em **Iniciar**, **Todos os Programas** e **VAIO Easy Connect** e siga as instruções apresentadas no ecrã por **Easy Internet Connection Setup**.

**!** Para obter detalhes sobre como seleccionar o canal que será utilizado pelo ponto de acesso, consulte o manual fornecido com o seu ponto de acesso.

## Para iniciar a comunicação com LAN sem fios

- **1** Certifique-se de que existe um ponto de acesso configurado. Consulte o manual fornecido com o ponto de acesso para obter mais informações.
- **2** Coloque o selector **WIRELESS** na posição ON.
- **3** Clique em Iniciar, Todos os Programas e VAIO Smart Network ou clique no ícone VAIO Smart Network  $\blacksquare$  na barra de tarefas.
- **4** Clique no selector existente junto a **Wireless LAN** para o colocar como **On** na janela **VAIO Smart Network**. Certifique-se de que o indicador **WIRELESS** está aceso.
- **5** Clique em **null** ou **N**<sub>1</sub> na barra de tarefas.
- **6** Seleccione o ponto de acesso pretendido e clique em **Ligar**.

# <span id="page-69-0"></span>Parar a comunicação com LAN sem fios

Para parar a comunicação com LAN sem fios

Clique no selector existente junto a **Wireless LAN** para o colocar como **Off** na janela **VAIO Smart Network**.

**!** A desactivação da função de LAN sem fios durante o acesso a documentos, ficheiros ou recursos remotos pode originar a perda de dados.

# <span id="page-70-0"></span>Utilizar a função BLUETOOTH

Pode estabelecer uma comunicação sem fios entre o computador e outros dispositivos BLUETOOTH®, tais como outro computador ou um telemóvel. Pode transferir dados entre estes dispositivos sem cabos até uma distância de 10 metros em espaço aberto.

# Segurança BLUETOOTH

A tecnologia sem fios BLUETOOTH tem uma função de autenticação que lhe permite determinar com quem está a comunicar. A função de autenticação permite impedir que qualquer dispositivo BLUETOOTH anónimo aceda ao seu computador.

Durante a primeira comunicação entre dois dispositivos BLUETOOTH, deve ser determinada uma chave (uma palavra-passe necessária para autenticação) comum a registar por ambos os dispositivos. Assim que um dispositivo for registado, não haverá necessidade de introduzir novamente a chave.

### ✍

A chave pode ser sempre diferente, mas tem de ser a mesma em ambos os lados.

Para determinados dispositivos, tais como um rato, não pode ser introduzida nenhuma chave.

## <span id="page-71-0"></span>Comunicar com outro dispositivo BLUETOOTH

Pode ligar o computador a um dispositivo BLUETOOTH como outro computador, um telemóvel, um PDA, um auricular, um rato ou uma câmara digital sem utilizar quaisquer cabos.

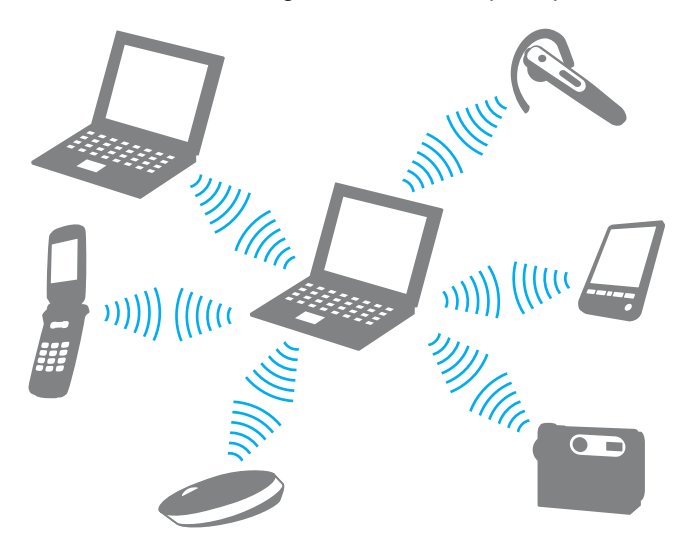
### <span id="page-72-0"></span>Para comunicar com outro dispositivo BLUETOOTH

Para comunicar com outro dispositivo BLUETOOTH, tem de configurar primeiro a função BLUETOOTH. Para obter informações sobre a configuração e utilização da função BLUETOOTH, consulte a **Ajuda e Suporte do Windows**.

- **1** Coloque o selector **WIRELESS** na posição ON.
- **2** Clique em Iniciar, Todos os Programas e VAIO Smart Network ou clique no ícone VAIO Smart Network **T** na barra de tarefas.
- **3** Clique no selector existente junto a **BLUETOOTH** para o colocar como **On** na janela **VAIO Smart Network**. Certifique-se de que o indicador **WIRELESS** está aceso.

### <span id="page-73-0"></span>Parar as comunicações BLUETOOTH

Para parar as comunicações BLUETOOTH

- **1** Desligue o dispositivo BLUETOOTH que está a comunicar com o seu computador.
- **2** Clique no selector existente junto a **BLUETOOTH** para o colocar como **Off** na janela **VAIO Smart Network**.

### <span id="page-74-0"></span>Notas sobre a utilização da função BLUETOOTH

- ❑ A velocidade de transferência de dados varia em função das seguintes condições:
	- ❑ Obstáculos, como paredes, localizados entre dispositivos
	- ❑ Distância entre dispositivos
	- ❑ Material utilizado nas paredes
	- ❑ Proximidade de microondas e telefones sem fios
	- ❑ Interferência de frequências de rádio e outras condições ambientais
	- ❑ Configuração dos dispositivos
	- ❑ Tipo de aplicação
	- ❑ Tipo de sistema operativo
	- ❑ Utilização das funções de LAN sem fios e BLUETOOTH em simultâneo no computador
	- ❑ Tamanho do ficheiro a transmitir
- ❑ Devido às limitações da norma BLUETOOTH e à interferência electromagnética existente no ambiente, os ficheiros muito grandes podem ficar ocasionalmente danificados durante a transferência contínua.
- ❑ Todos os dispositivos BLUETOOTH têm de ser certificados para que os requisitos aplicáveis da norma sejam mantidos. Mesmo se as normas forem cumpridas, o desempenho de um dispositivo individual, as especificações e os procedimentos de funcionamento podem variar. A troca de dados pode não ser possível em todas as situações.
- ❑ Poderá ocorrer uma falha de sincronização entre vídeo e áudio se reproduzir vídeos no computador com saída de áudio a partir de um dispositivo ligado por BLUETOOTH. Isto é uma ocorrência frequente da tecnologia BLUETOOTH e não indica uma avaria.
- <span id="page-75-0"></span>❑ A banda de 2,4 GHz, com a qual os dispositivos BLUETOOTH ou os dispositivos de LAN sem fios funcionam, é utilizada por vários dispositivos. Apesar de os dispositivos BLUETOOTH sem fios utilizarem tecnologias para minimizar a interferência de rádio de outros dispositivos que utilizam a mesma banda, esta interferência de rádio poderá causar a diminuição da velocidade de comunicação, diminuir a distância de comunicação ou originar falhas de comunicação.
- ❑ A função BLUETOOTH poderá não trabalhar com outros dispositivos, dependendo do fabricante ou da versão de software utilizada pelo fabricante.
- ❑ A ligação de vários dispositivos BLUETOOTH ao computador poderá causar congestão de canais, originando o desempenho fraco dos dispositivos. Isto é uma ocorrência normal da tecnologia BLUETOOTH e não indica uma avaria.
- ❑ Estão disponíveis comunicações de alta velocidade entre o seu computador e dispositivos BLUETOOTH quando estes são compatíveis com a especificação BLUETOOTH Versão 3.0 + HS. Para obter as comunicações de alta velocidade, active as funções de LAN sem fios e BLUETOOTH no computador.

### $\bm{\mathsf{Q}}$

Consulte o Guia de especificações para obter informações sobre a configuração do seu computador.

# <span id="page-76-0"></span>Utilizar dispositivos periféricos

Pode adicionar funcionalidades ao seu computador VAIO utilizando as várias portas do computador.

- ❑ **[Ligar altifalantes externos ou auscultadores \(página 78\)](#page-77-1)**
- ❑ **[Ligar um monitor externo \(página 79\)](#page-78-0)**
- ❑ **[Seleccionar modos de visualização \(página 86\)](#page-85-0)**
- ❑ **[Utilizar a função de múltiplos monitores \(página 87\)](#page-86-0)**
- ❑ **[Ligar um microfone externo \(página 89\)](#page-88-0)**
- ❑ **[Ligar um dispositivo USB \(página 90\)](#page-89-0)**
- ❑ **[Ligar um dispositivo i.LINK \(página 92\)](#page-91-0)**

# <span id="page-77-1"></span><span id="page-77-0"></span>Ligar altifalantes externos ou auscultadores

Pode ligar dispositivos externos de saída de som (não fornecidos), tais como altifalantes ou auscultadores, ao computador.

Visto que o computador pode emitir sinais analógicos e digitais através da tomada para auscultadores/**OPTICAL OUT**, poderá ligar um dispositivo S/PDIF (tal como auscultadores digitais ou um amplificador de áudio/vídeo) à tomada, melhorando a qualidade de som do computador. Para obter mais informações, consulte o manual fornecido com o dispositivo S/PDIF.

**!** Para ouvir som a partir do dispositivo S/PDIF ligado à tomada para auscultadores/**OPTICAL OUT**, tem de alterar o dispositivo de saída de som. Para obter instruções detalhadas, consulte **[Como altero o dispositivo de saída de som? \(página 166\)](#page-165-0)**.

Para ligar altifalantes externos

#### ✍

Certifique-se de que os altifalantes foram concebidos para utilização com um computador.

#### **!**

Baixe o volume dos altifalantes antes de os ligar.

Ligue os altifalantes externos (1) à tomada para auscultadores/**OPTICAL OUT** (2)  $\Omega$  com um cabo de altifalante (3) (não fornecido).

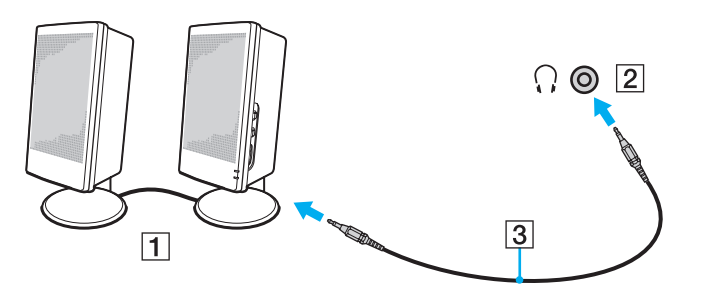

# <span id="page-78-1"></span><span id="page-78-0"></span>Ligar um monitor externo

م)

Algumas funcionalidades e opções descritas nesta secção poderão não estar disponíveis no seu computador.

### Ligar um monitor de computador ou um projector

Pode ligar um monitor externo, tal como um monitor de computador ou um projector, ao seu computador.

Para ligar um monitor de computador ou um projector

- **1** Ligue o cabo de alimentação (1) do seu monitor externo ou projector a uma tomada de electricidade.
- **2** Ligue o monitor externo ou projector à porta de monitor (2) do computador com um cabo de monitor (3).

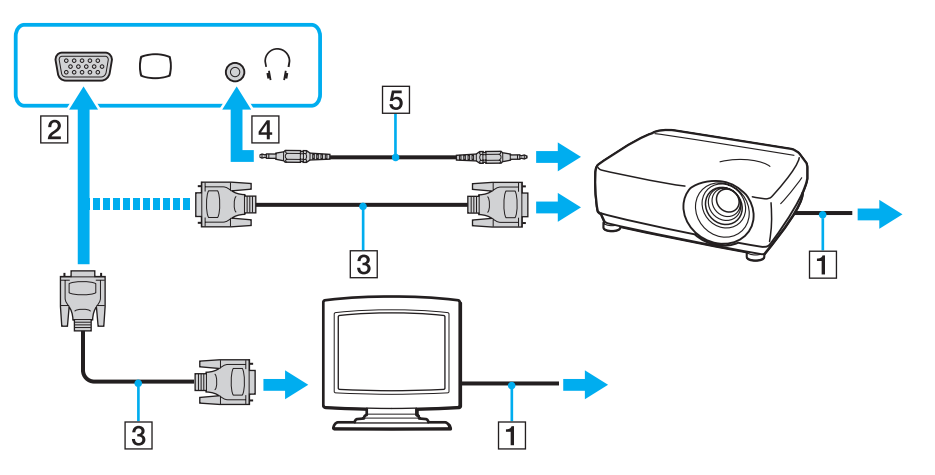

#### <span id="page-79-0"></span>✍

Se for necessário, lique a tomada para auscultadores do projector à tomada para auscultadores/**OPTICAL OUT** (4)  $\Omega$  do computador com um cabo de altifalante (5).

#### **!**

O computador é compatível com a norma HDCP e é capaz de encriptar o canal de transmissão de sinais de vídeo digitais para efeitos de protecção de direitos de autor, o que lhe permite reproduzir e visualizar uma vasta gama de conteúdos de alta qualidade protegidos por direitos de autor. Para ver os conteúdos protegidos por direitos de autor, ligue um monitor compatível com HDCP ao computador. Se o monitor que está ligado ao computador não for compatível com esta norma, não poderá reproduzir ou visualizar quaisquer conteúdos protegidos por direitos de autor.

#### ✍

Se o monitor externo estiver equipado com uma porta de entrada HDMI, ligue uma extremidade de um cabo HDMI à porta de saída **HDMI** do computador e a outra extremidade à porta de entrada HDMI existente no monitor.

Para ligar um monitor TFT/DVI, utilize um adaptador HDMI/DVI-D para o ligar à porta de saída **HDMI** do computador.

O cabo HDMI transporta os sinais de vídeo e de áudio.

### <span id="page-80-0"></span>Ligar um televisor com uma porta de entrada HDMI

Pode ligar um televisor com uma porta de entrada HDMI ao computador.

<span id="page-80-1"></span>Para ligar um televisor ao computador

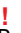

Para escutar som a partir de um dispositivo ligado à porta de saída **HDMI**, terá de alterar o dispositivo de saída de som. Para obter instruções detalhadas, consulte **[Como altero o dispositivo de saída de som? \(página 166\)](#page-165-0)**.

- **1** Ligue o cabo de alimentação do televisor (1) a uma tomada de electricidade.
- **2** Ligue uma extremidade do cabo HDMI (2) à porta de saída **HDMI** (3) do computador e a outra extremidade ao televisor.
- **3** Mude o canal de entrada do televisor para a entrada externa.
- **4** Configure o sistema de configuração do televisor.

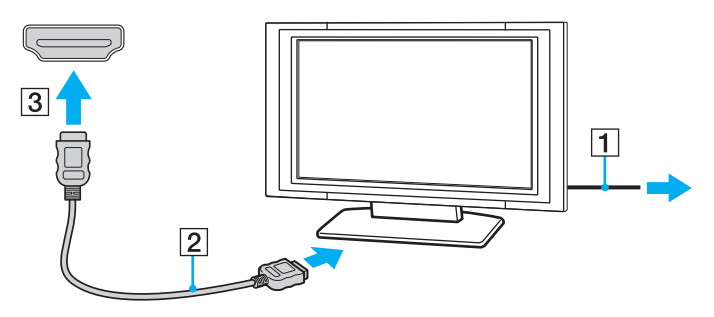

**!** Se for utilizado um controlador de dispositivo que não seja o fornecido pela Sony, a imagem não será apresentada e o áudio não será transmitido. Utilize sempre o controlador de dispositivo fornecido pela Sony para actualizações.

<span id="page-81-0"></span>✍ Consulte o manual fornecido com o televisor para obter mais informações sobre a instalação e a utilização.

O cabo HDMI transporta os sinais de vídeo e de áudio.

#### $\sim$  83

### <span id="page-82-0"></span>Reproduzir suportes Blu-ray 3D Disc

### م ا

Algumas funcionalidades e opções poderão não estar disponíveis no seu computador. Consulte o Guia de especificações para obter informações sobre a configuração do seu computador.

Nos modelos equipados com a unidade de Blu-ray Disc, é possível reproduzir suportes Blu-ray 3D Disc e ver imagens 3D num monitor compatível com 3D, como um televisor 3D, ligando esse monitor ao computador através de um cabo HDMI.

**!** Certifique-se de que utiliza os óculos 3D especificados pelo fabricante do televisor para ver as imagens 3D.

#### $\n *A*$

Consulte o manual fornecido com o seu televisor 3D para obter informações detalhadas sobre a função 3D.

Antes de visualizar imagens 3D num ecrã compatível com 3D, tem de concluir a configuração inicial. Siga estes passos para inicializar o NVIDIA 3D Vision.

- **1** Siga os passos indicados em **[Para ligar um televisor ao computador \(página 81\)](#page-80-1)** para ligar o seu televisor 3D ao computador através de um cabo HDMI e para configurar o televisor.
- **2** Prima as teclas **Fn**+**F7** para alterar a saída de imagem para um monitor externo.
- **3** Clique com o botão direito do rato no ambiente de trabalho e seleccione **NVIDIA Control Panel**.
- **4** Seleccione o item relativo às definições da função 3D.
- **5** Clique para seleccionar a caixa de verificação para activar a função 3D.
- **6** Siga as instruções apresentadas no assistente inicialização. Quando as definições estiverem concluídas, a reprodução do vídeo de demonstração 3D é iniciada automaticamente. Prima a tecla **Esc** para parar a reprodução.

<span id="page-83-0"></span>Para reproduzir suportes Blu-ray 3D Disc

- **1** Siga os passos indicados em **[Para ligar um televisor ao computador \(página 81\)](#page-80-1)** para ligar o seu televisor 3D ao computador através de um cabo HDMI e para configurar o televisor.
- **2** Prima as teclas **Fn**+**F7** para alterar a saída de imagem para um monitor externo.
- **3** Clique em **Iniciar**, **Todos os Programas**, **Corel** e **Corel WinDVD BD**.
- **4** Insira um suporte Blu-ray 3D Disc na unidade de disco óptico.

<span id="page-84-0"></span>Para ligar um dispositivo de saída de som digital de alta qualidade entre o computador e um televisor

Poderá ligar um receptor de cinema em casa de alta qualidade ou outros dispositivos de descodificação de som surround entre o computador e o televisor utilizando uma ligação HDMI.

**!** Antes de ligar o dispositivo ao computador, certifique-se de que estabeleceu a ligação HDMI entre o televisor e o receptor de cinema em casa ou dispositivo de descodificação de som surround.

Para escutar som a partir de um dispositivo ligado à porta de saída **HDMI**, terá de alterar o dispositivo de saída de som. Para obter instruções detalhadas, consulte **[Como altero o dispositivo de saída de som? \(página 166\)](#page-165-0)**.

- **1** Ligue o televisor e defina a respectiva entrada para a entrada HDMI.
- **2** Ligue o receptor de cinema em casa ou descodificador de som surround e defina a respectiva entrada para a entrada HDMI.
- **3** Ligue uma extremidade de um cabo HDMI à porta de entrada HDMI do receptor de cinema em casa ou dispositivo de descodificação de som surround e a outra extremidade à porta de saída **HDMI** do computador.

#### $\mathbb{Z}_p$

Poderá ajustar a resolução do televisor ligado com o computador. Consulte **[Porque é que o ecrã não apresenta um vídeo? \(página 157\)](#page-156-0)** para obter mais informações.

Com a ligação HDMI, o volume só pode ser ajustado pelo dispositivo de áudio ligado. O computador não tem qualquer controlo sobre o volume de saída de quaisquer dispositivos ligados.

# <span id="page-85-1"></span><span id="page-85-0"></span>Seleccionar modos de visualização

Quando está ligado um monitor externo, pode seleccionar o monitor principal que pretende utilizar.

#### $\n *A*$

Poderá não conseguir visualizar os mesmos conteúdos no ecrã do computador e no monitor externo ou projector simultaneamente, dependendo do tipo do monitor externo ou projector.

Ligue o monitor externo antes de ligar o computador.

### Para seleccionar um modo de visualização com as teclas Fn+F7

Pode seleccionar um modo de visualização com as teclas **Fn**+**F7**. Consulte **[Combinações e funções com a tecla Fn](#page-35-0) [\(página 36\)](#page-35-0)** para obter mais informações.

Para seleccionar um modo de visualização nas definições de visualização

- **1** Clique com o botão direito do rato no ambiente de trabalho e seleccione **Resolução de ecrã**.
- **2** Clique na lista pendente existente junto a **Múltiplos ecrãs**, seleccione a definição pretendida e clique em **OK**.

# <span id="page-86-1"></span><span id="page-86-0"></span>Utilizar a função de múltiplos monitores

A função de múltiplos monitores permite-lhe distribuir secções do seu ambiente de trabalho em monitores separados. Por exemplo, se tiver um monitor externo ligado ao computador, o ecrã do computador e o monitor externo podem funcionar como um ambiente de trabalho individual.

Pode deslocar o cursor de um monitor para o outro. Isto permite-lhe arrastar objectos, tal como uma janela de uma aplicação aberta ou uma barra de ferramentas, de um monitor para o outro.

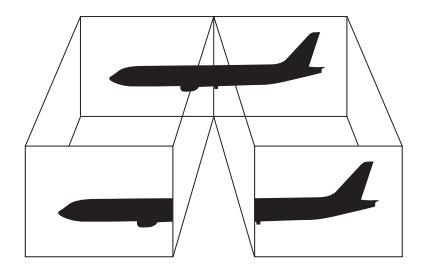

### <span id="page-87-0"></span>Para utilizar a função de múltiplos monitores

### ✍

O monitor externo pode não suportar a função de múltiplos monitores.

Algumas aplicações de software podem não ser compatíveis com os ajustes de múltiplos monitores.

Certifique-se de que o computador não entra no modo de Suspensão ou Hibernação enquanto estiver a utilizar a função de múltiplos monitores; caso contrário, o computador poderá não regressar ao modo Normal.

Se definir cores diferentes em cada monitor, não expanda uma janela única em dois monitores; caso contrário, o seu software pode não funcionar correctamente.

- **1** Clique com o botão direito do rato no ambiente de trabalho e seleccione **Resolução de ecrã**.
- **2** Clique na lista pendente existente junto a **Múltiplos ecrãs**, seleccione **Expandir estes ecrãs** e clique em **OK**.

#### $\n *A*$

Pode definir o número de cores e a resolução de cada monitor e personalizar a função de múltiplos monitores.

Defina menos cores ou uma resolução inferior para cada monitor.

# <span id="page-88-1"></span><span id="page-88-0"></span>Ligar um microfone externo

Pode ligar um microfone externo (não fornecido) ao computador.

Para ligar um microfone externo

Ligue o cabo do microfone (1) à tomada para microfone (2)  $\blacktriangle$ .

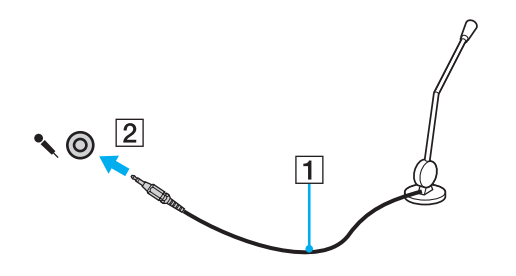

✍ Certifique-se de que o microfone foi concebido para utilização com um computador.

# <span id="page-89-1"></span><span id="page-89-0"></span>Ligar um dispositivo USB

Pode ligar um dispositivo USB (Universal Serial Bus), tal como um rato, uma unidade de disquetes, altifalantes ou uma impressora, ao seu computador.

### Para ligar um dispositivo USB

- **1** Seleccione a porta USB (1) que preferir utilizar.
- **2** Ligue o cabo do dispositivo USB (2) à porta USB.

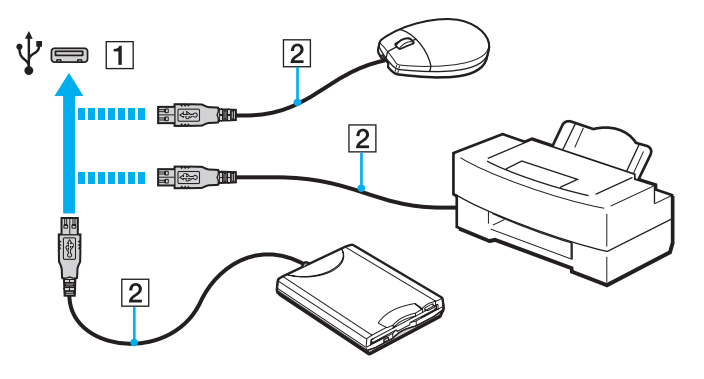

### <span id="page-90-0"></span>Notas sobre a ligação de um dispositivo USB

- ❑ Poderá ter de instalar o software de controlador fornecido com o dispositivo USB antes de o utilizar. Consulte o manual fornecido com o dispositivo USB para obter mais informações.
- ❑ Certifique-se de que utiliza uma impressora USB compatível com a sua versão do Windows para imprimir documentos.
- ❑ Para obter informações sobre a remoção de um dispositivo USB, consulte o manual fornecido com o dispositivo.
- ❑ Para evitar que o seu computador e/ou dispositivos USB fiquem danificados, tenha em atenção o seguinte:
	- ❑ Quando deslocar o computador com dispositivos USB ligados, evite expor as portas USB a choques ou impactos.
	- ❑ Não coloque o computador num saco ou mala de transporte quando tiver dispositivos USB ligados.

# <span id="page-91-1"></span><span id="page-91-0"></span>Ligar um dispositivo i.LINK

O computador está equipado com uma porta i.LINK que pode utilizar para ligar um dispositivo i.LINK, tal como uma câmara de vídeo digital.

### $\n *A*$

i.LINK é uma marca comercial da Sony Corporation utilizada apenas para designar que um produto contém uma ligação IEEE 1394. O procedimento para estabelecer uma ligação i.LINK pode variar, dependendo da aplicação de software, do sistema operativo e do dispositivo i.LINK compatível. Nem todos os produtos equipados com uma ligação i.LINK comunicam entre si. Consulte o manual fornecido com o dispositivo compatível com i.LINK para obter mais informações sobre as condições de funcionamento e a ligação correcta. Antes de ligar periféricos de PC compatíveis com i.LINK ao sistema, tais como uma unidade de CD-RW ou de disco rígido, confirme a compatibilidade com o sistema operativo e as condições de funcionamento requeridas.

### Notas sobre a ligação de dispositivos i.LINK

- ❑ A porta i.LINK do computador não fornece energia a qualquer dispositivo externo. Se o dispositivo externo necessitar de energia externa, certifique-se de que o liga a uma fonte de alimentação.
- ❑ A porta i.LINK suporta velocidades de transferência até 400 Mbps. No entanto, a velocidade de transferência real depende da velocidade de transferência do dispositivo externo.
- ❑ Os cabos i.LINK opcionais poderão não estar disponíveis em alguns países ou regiões.
- ❑ Não é totalmente garantida uma ligação i.LINK com outros dispositivos compatíveis.
- ❑ A ligação i.LINK poderá não estar disponível, dependendo das aplicações de software, do sistema operativo e dos dispositivos compatíveis com i.LINK que utilizar. Consulte o manual fornecido com o software para obter mais informações.
- ❑ Verifique as condições de funcionamento e a compatibilidade com o sistema operativo dos periféricos de PC compatíveis com i.LINK (por exemplo, uma unidade HDD ou unidade de CD-RW) antes de os ligar ao computador.

### <span id="page-92-0"></span>Ligar uma câmara de vídeo digital

Para ligar uma câmara de vídeo digital

Ligue uma extremidade do cabo i.LINK (1) (não fornecido) à porta i.LINK (2) do computador e a outra extremidade à porta DV In/Out (3) da câmara de vídeo digital.

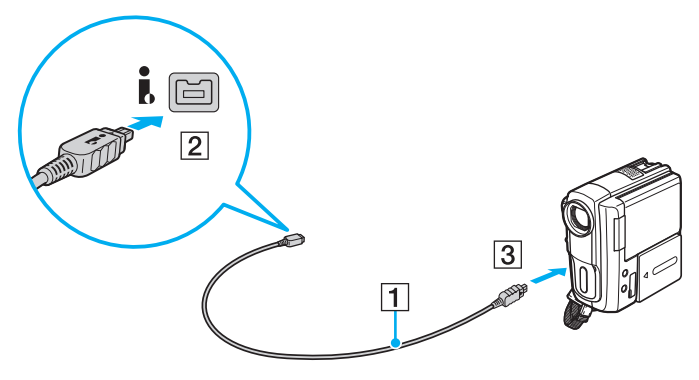

#### $\mathbb{Z}$

O procedimento de ligação varia, dependendo do seu dispositivo compatível com i.LINK. Consulte o manual fornecido com o dispositivo para obter mais informações.

Não é possível aceder ao conteúdo de um suporte "Memory Stick" existente na câmara de vídeo digital através de uma ligação i.LINK.

# <span id="page-93-0"></span>Personalizar o computador VAIO

Esta secção descreve brevemente como alterar as definições principais do computador VAIO. Entre outras coisas, aprenderá a utilizar e a personalizar o aspecto do software e utilitários da Sony.

- ❑ **[Definir a palavra-passe \(página 95\)](#page-94-1)**
- ❑ **[Utilizar o VAIO Control Center \(página 101\)](#page-100-0)**
- ❑ **[Utilizar o VAIO Power Management \(página 103\)](#page-102-0)**
- ❑ **[Alterar o idioma de apresentação \(página 104\)](#page-103-0)**

# <span id="page-94-1"></span><span id="page-94-0"></span>Definir a palavra-passe

A definição da palavra-passe permite-lhe proteger o computador contra acesso não autorizado, pedindo que o utilizador introduza a palavra-passe quando o computador é ligado ou quando este regressar ao modo Normal a partir do modo de Suspensão ou Hibernação.

#### **!**

Não se esqueça da sua palavra-passe. Anote-a e guarde-a num local seguro.

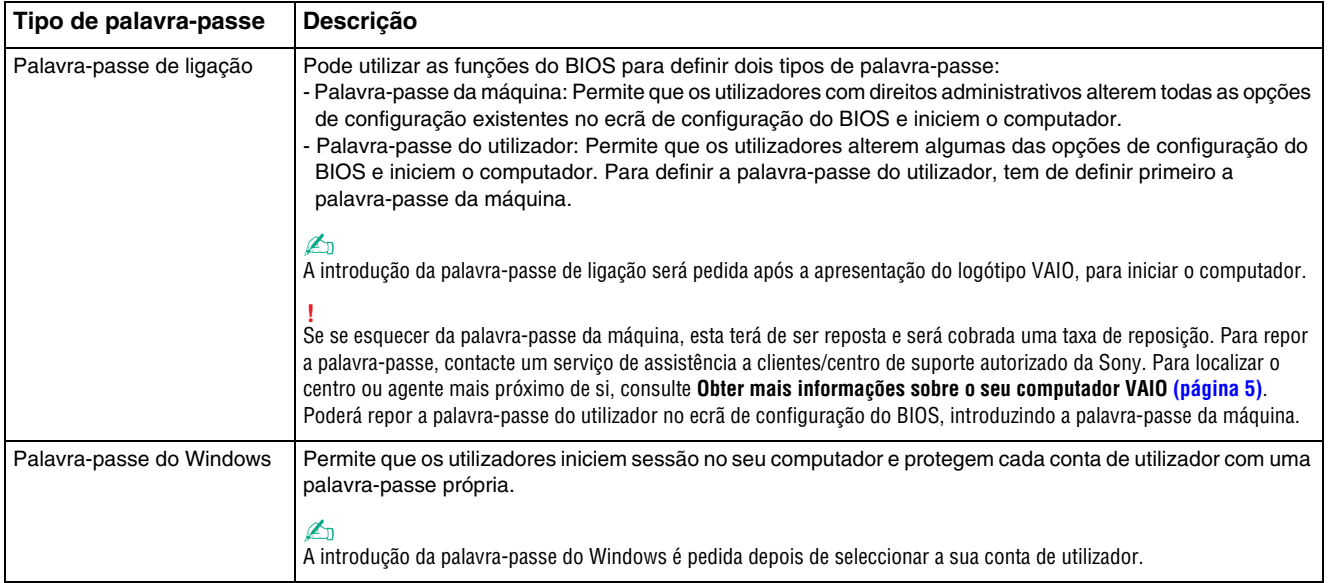

### <span id="page-95-0"></span>Definir a palavra-passe de ligação

Para adicionar a palavra-passe de ligação (palavra-passe da máquina)

- **1** Ligue o computador e prima a tecla **F2** repetidamente até que o logótipo VAIO desapareça. O ecrã de configuração do BIOS é apresentado. Se o ecrã não for apresentado, reinicie o computador e tente novamente.
- **2** Prima a tecla ← ou → para seleccionar **Security** para ver o separador **Security**, seleccione **Set Machine Password** e, em seguida, prima a tecla **Enter**.
- **3** No ecrã de introdução da palavra-passe, introduza a palavra-passe duas vezes e prima a tecla **Enter**. A palavra-passe pode ter até 32 caracteres alfanuméricos (incluindo espaços).
- **4** Seleccione **Password when Power On** em **Security** e prima a tecla **Enter**.
- **5** Altere a definição de **Disabled** para **Enabled**.
- **6** Prima a tecla ← ou → para seleccionar **Exit**, seleccione **Exit Setup** e, em seguida, prima a tecla **Enter**. No pedido de confirmação, prima a tecla **Enter**.

<span id="page-96-0"></span>Para adicionar a palavra-passe de ligação (palavra-passe do utilizador)

#### **!**

Certifique-se de que define a palavra-passe da máquina antes de definir a palavra-passe do utilizador.

- **1** Ligue o computador e prima a tecla **F2** repetidamente até que o logótipo VAIO desapareça. O ecrã de configuração do BIOS é apresentado. Se o ecrã não for apresentado, reinicie o computador e tente novamente.
- **2** Introduza a palavra-passe da máquina e prima a tecla **Enter**.
- **3** Prima a tecla  $\rightarrow$  ou  $\rightarrow$  para seleccionar **Security** para ver o separador **Security**, seleccione **Set User Password** e, em seguida, prima a tecla **Enter**.
- **4** No ecrã de introdução da palavra-passe, introduza a palavra-passe duas vezes e prima a tecla **Enter**. A palavra-passe pode ter até 32 caracteres alfanuméricos (incluindo espaços).
- **5** Prima a tecla ← ou → para seleccionar **Exit**, seleccione **Exit Setup** e, em seguida, prima a tecla **Enter**. No pedido de confirmação, prima a tecla **Enter**.

Para alterar ou remover a palavra-passe de ligação (palavra-passe da máquina)

- **1** Ligue o computador e prima a tecla **F2** repetidamente até que o logótipo VAIO desapareça. O ecrã de configuração do BIOS é apresentado. Se o ecrã não for apresentado, reinicie o computador e tente novamente.
- **2** Introduza a palavra-passe da máquina e prima a tecla **Enter**.
- **3** Prima a tecla  $\rightarrow$  ou  $\rightarrow$  para seleccionar **Security** para ver o separador **Security**, seleccione **Set Machine Password** e, em seguida, prima a tecla **Enter**.
- **4** No ecrã de introdução da palavra-passe, introduza a palavra-passe actual uma vez e, em seguida, uma nova palavra-passe duas vezes e prima a tecla **Enter**. Para remover a palavra-passe, deixe os campos **Enter New Password** e **Confirm New Password** em branco e prima a tecla **Enter**.
- **5** Prima a tecla ← ou → para seleccionar **Exit**, seleccione **Exit Setup** e, em seguida, prima a tecla **Enter**. No pedido de confirmação, prima a tecla **Enter**.

<span id="page-97-0"></span>Para alterar ou remover a palavra-passe de ligação (palavra-passe do utilizador)

- **1** Ligue o computador e prima a tecla **F2** repetidamente até que o logótipo VAIO desapareça. O ecrã de configuração do BIOS é apresentado. Se o ecrã não for apresentado, reinicie o computador e tente novamente.
- **2** Introduza a palavra-passe do utilizador e prima a tecla **Enter**.
- **3** Prima a tecla  $\rightarrow$  ou  $\rightarrow$  para seleccionar **Security** para ver o separador **Security**, seleccione **Set User Password** e, em seguida, prima a tecla **Enter**.
- **4** No ecrã de introdução da palavra-passe, introduza a palavra-passe actual uma vez e, em seguida, uma nova palavra-passe duas vezes e prima a tecla **Enter**. Para remover a palavra-passe, deixe os campos **Enter New Password** e **Confirm New Password** em branco e prima a tecla **Enter**.
- **5** Prima a tecla  $\leftarrow$  ou  $\rightarrow$  para seleccionar **Exit**, seleccione **Exit Setup** e, em seguida, prima a tecla **Enter**. No pedido de confirmação, prima a tecla **Enter**.

### <span id="page-98-0"></span>Definir a palavra-passe do Windows

### Para adicionar a palavra-passe do Windows

- Clique em **Iniciar** e em **Painel de Controlo**.
- Clique em **Contas de Utilizador e Segurança Familiar** ou em **Contas de Utilizador**.
- Clique em **Contas de Utilizador**.
- Clique em **Criar uma palavra-passe para a conta** em **Efectuar alterações à sua conta de utilizador**.
- Nos campos **Nova palavra-passe** e **Confirmar a nova palavra-passe**, introduza a palavra-passe da conta.
- Clique em **Criar palavra-passe**.

#### $\n *A*$

Consulte a **Ajuda e Suporte do Windows** para obter mais informações sobre a palavra-passe do Windows.

#### Para alterar a palavra-passe do Windows

- Clique em **Iniciar** e em **Painel de Controlo**.
- Clique em **Contas de Utilizador e Segurança Familiar** ou em **Contas de Utilizador**.
- Clique em **Contas de Utilizador**.
- Clique em **Alterar Palavra-passe**.
- Introduza a palavra-passe actual no campo **Palavra-passe actual**.
- Nos campos **Nova palavra-passe** e **Confirmar a nova palavra-passe**, introduza uma nova palavra-passe.
- Clique em **Alterar palavra-passe**.

<span id="page-99-0"></span>Para remover a palavra-passe do Windows

- **1** Clique em **Iniciar** e em **Painel de Controlo**.
- **2** Clique em **Contas de Utilizador e Segurança Familiar** ou em **Contas de Utilizador**.
- **3** Clique em **Contas de Utilizador**.
- **4** Clique em **Remover a palavra-passe**.
- **5** No campo **Palavra-passe actual**, introduza a palavra-passe actual que pretende remover.
- **6** Clique em **Remover Palavra-passe**.

# <span id="page-100-1"></span><span id="page-100-0"></span>Utilizar o VAIO Control Center

O utilitário **VAIO Control Center** permite-lhe aceder a informações do sistema e especificar preferências para o comportamento do sistema.

### Para utilizar o VAIO Control Center

- **1** Clique em **Iniciar**, **Todos os Programas** e **VAIO Control Center**.
- **2** Seleccione o item de controlo pretendido e altere as definições.
- **3** Quando tiver terminado, clique em **OK**. A definição do item pretendido foi alterada.

#### $\n *A*$

Para mais informações sobre cada opção, consulte o ficheiro de ajuda incluído com o **VAIO Control Center**.

Alguns dos itens de controlo não estarão visíveis se abrir o **VAIO Control Center** como utilizador padrão.

### <span id="page-101-0"></span>Utilizar o S-FORCE Front Surround 3D

O S-FORCE Front Surround 3D é uma tecnologia de surround virtual que lhe permite desfrutar de um som surround poderoso e real utilizando os altifalantes integrados. O efeito desta tecnologia é especialmente apreciável quando estiver a ver filmes.

Para activar o S-FORCE Front Surround 3D

- **1** Clique em **Iniciar**, **Todos os Programas** e **VAIO Control Center**.
- **2** Clique em **Som** e em **Sound Effect Settings**.
- **3** Clique em **Use S-FORCE Front Surround 3D** e em **OK**.

**!** O S-FORCE Front Surround 3D só funciona no som emitido pelos altifalantes integrados.

Não é possível utilizar simultaneamente o S-FORCE Front Surround 3D e o Dolby PC Entertainment Experience.

#### $\n *A*$

Para alcançar o efeito máximo do S-FORCE Front Surround 3D, coloque o computador directamente em frente da sua posição de observação e permaneça dentro da distância ideal: aproximadamente a 1 m do computador.

# <span id="page-102-1"></span><span id="page-102-0"></span>Utilizar o VAIO Power Management

A gestão de energia ajuda-o a configurar esquemas de energia para computadores alimentados por electricidade da rede ou por bateria, para satisfazer as suas necessidades de consumo de energia.

A função **VAIO Power Management** é acrescentada às **Opções de energia** do Windows. Com esta aplicação, pode melhorar as funções de gestão de consumo de energia do Windows para garantir um melhor funcionamento do seu computador e prolongar a vida útil da bateria.

### Seleccionar um esquema de energia

Quando inicia o computador, aparece um ícone de estado de energia na barra de tarefas. Este ícone indica o tipo de fonte de alimentação que está a utilizar actualmente. Clique neste ícone para apresentar a janela que mostra o estado da alimentação.

Para seleccionar um esquema de energia

- **1** Clique com o botão direito do rato no ícone de estado da alimentação na barra de tarefas e seleccione **Opções de energia**.
- **2** Seleccione o esquema de energia pretendido.

Para alterar as definições do esquema de energia

- **1** Clique em **Alterar definições do esquema** à direita do plano de energia pretendido na janela **Opções de energia**. Altere as definições do modo de Suspensão e do ecrã conforme necessário.
- **2** Se necessitar de alterar as definições avançadas, clique em **Alterar definições avançadas de energia** e avance para o passo 3.

Caso contrário, clique em **Guardar Alterações**.

- **3** Clique no separador **VAIO Power Management**. Altere as definições de cada item.
- **4** Clique em **OK**.

# <span id="page-103-1"></span><span id="page-103-0"></span>Alterar o idioma de apresentação

Nos modelos com o **Windows 7 Ultimate** ou o **Windows 7 Enterprise**, poderá transferir e instalar o pacote de idiomas pretendido.

### $\Omega$

Consulte o Guia de especificações para obter informações sobre a configuração do seu computador.

**!** Para transferir um pacote de idiomas, o computador tem de estar ligado à Internet. Para obter informações sobre como ligar o computador à Internet, consulte **[Utilizar a Internet \(página 64\)](#page-63-0)**.

#### Para instalar um pacote de idiomas

- **1** Clique em **Iniciar**, **Todos os Programas** e **Windows Update**.
- **2** Clique em **xx** (número) **actualizações opcionais estão disponíveis**.
- **3** Seleccione o pacote de idiomas pretendido na lista.
- **4** Clique em **OK** para iniciar a transferência e instalação do pacote de idiomas seleccionado.

### Para alterar o idioma de apresentação

- **1** Clique em **Iniciar**, **Painel de Controlo** e **Relógio, Idioma e Região**.
- **2** Clique em **Região e Idioma**.
- **3** Seleccione o separador **Teclados e Idiomas**.
- **4** Seleccione um idioma de apresentação na lista pendente.
- **5** Clique em **OK**.

# <span id="page-104-0"></span>Actualizar o computador VAIO

O computador VAIO e os módulos de memória utilizam componentes e conectores electrónicos de alta precisão. Para impedir a anulação da garantia durante o período de validade da garantia, recomendamos que:

- ❑ Deve contactar o seu distribuidor para instalar um novo módulo de memória.
- ❑ Não o deve instalar você mesmo se não estiver familiarizado com a actualização de memória num computador.
- ❑ Não deve tocar nos conectores nem abrir a tampa do compartimento de módulos de memória.

Para obter assistência, contacte um serviço de assistência a clientes/centro de suporte autorizado da Sony. Para localizar o centro ou agente mais próximo de si, consulte **[Obter mais informações sobre o seu computador VAIO \(página 5\)](#page-4-0)**.

### $\Omega$

O tipo de módulos e a quantidade de memória instalada no computador pode variar, dependendo do modelo que adquiriu. Consulte o Guia de especificações para obter informações sobre a configuração do seu computador.

## <span id="page-105-0"></span>Adicionar e remover memória

Se pretender expandir a funcionalidade do computador, pode aumentar a quantidade de memória instalando módulos de memória opcionais. Antes de actualizar a memória do computador, leia as notas e procedimentos existentes nas páginas seguintes.

### Notas sobre a adição/remoção de módulos de memória

- ❑ Coloque o computador numa superfície plana antes de adicionar ou remover módulos de memória.
- ❑ Tenha cuidado ao trocar a memória. A instalação incorrecta de módulos de memória pode danificar o sistema. Estes danos podem anular a garantia do fabricante.
- ❑ Utilize apenas módulos de memória compatíveis com o computador. Se o computador não detectar um módulo de memória ou se o sistema operativo Windows ficar instável, contacte o distribuidor ou o fabricante do módulo de memória.
- ❑ As descargas electrostáticas (ESD) podem danificar os componentes electrónicos. Antes de tocar no módulo de memória, certifique-se de que:
	- ❑ Os procedimentos descritos neste documento pressupõem o conhecimento da terminologia geral associada aos computadores pessoais, às práticas de segurança e à conformidade regulamentar necessárias para utilizar e modificar equipamentos electrónicos.
	- ❑ Desligue o computador e desligue o sistema das fontes de alimentação (bateria e transformador) e de quaisquer ligações de telecomunicações, redes ou modems antes de remover qualquer tampa ou painel do computador. Caso contrário, podem ocorrer lesões pessoais ou danos no equipamento.
	- ❑ As descargas electrostáticas podem danificar módulos de memória e outros componentes. Instale o módulo de memória só numa estação de trabalho ESD. Se uma estação desse tipo não estiver disponível, não trabalhe numa área com alcatifa e não manuseie materiais que produzam ou retenham electricidade estática (invólucros de celofane, por exemplo). Descarregue-se da electricidade estática mantendo-se em contacto com uma porção de metal não pintado do chassis enquanto efectua o procedimento.
- <span id="page-106-0"></span>❑ Não abra a embalagem do módulo de memória antes de estar preparado para trocar o módulo. A embalagem protege o módulo de descargas electrostáticas.
- ❑ Utilize o saco especial fornecido com o módulo de memória ou embrulhe o módulo em papel de alumínio para o proteger de descargas electrostáticas.
- ❑ A penetração de líquidos, substâncias ou objectos estranhos nas ranhuras dos módulos de memória ou noutros componentes internos do computador danifica-o e o custo das reparações não está coberto pela garantia.
- ❑ Não coloque o módulo de memória numa localização sujeita a:
	- ❑ Fontes de calor, tais como radiadores ou condutas de ventilação
	- ❑ Luz solar directa
	- ❑ Pó excessivo
	- ❑ Vibrações mecânicas ou choques
	- ❑ Imanes fortes ou altifalantes sem blindagem magnética
	- ❑ Temperatura ambiente superior a 35°C ou inferior a 5°C
	- ❑ Humidade elevada
- ❑ Manuseie o módulo de memória com cuidado. Para evitar lesões nas mãos e nos dedos, não toque nas extremidades dos componentes e das placas de circuito do computador.

### <span id="page-107-0"></span>Remover e instalar um módulo de memória

### Para mudar ou adicionar um módulo de memória

- **1** Encerre o computador e desligue todos os dispositivos periféricos.
- **2** Desligue o computador e remova a bateria.
- **3** Aguarde aproximadamente uma hora para permitir que o computador arrefeça.
- **4** Desaparafuse o parafuso (indicado pela seta abaixo) na parte inferior do computador e retire a tampa do compartimento dos módulos de memória.

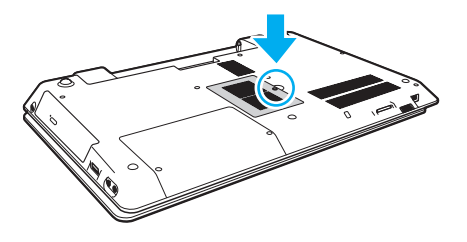

**!** Tome cuidado para não perder o parafuso que retirou.

**5** Toque num objecto metálico para descarregar a electricidade estática.
- <span id="page-108-0"></span>**6** Remova o módulo de memória actualmente instalado do seguinte modo:
	- ❑ Puxe as patilhas na direcção das setas (1). O módulo de memória é libertado.
	- ❑ Certifique-se de que o módulo de memória está inclinado para cima e, em seguida, puxe-o na direcção da seta (2).

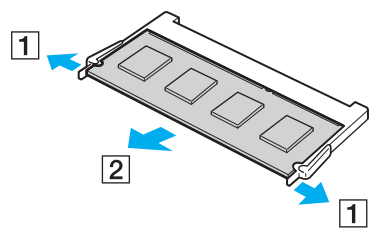

**7** Retire o novo módulo de memória da embalagem.

<span id="page-109-0"></span>**8** Faça deslizar o módulo de memória na ranhura e empurre-o até fazer clique.

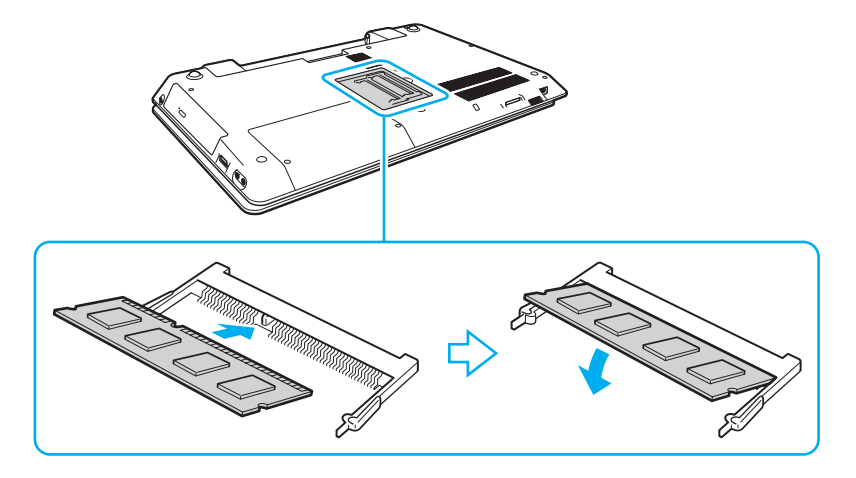

**!** Não toque em quaisquer outros componentes da placa principal para além do módulo de memória.

Se pretender instalar apenas um módulo de memória, certifique-se de que utiliza a ranhura inferior.

Certifique-se de que introduz a extremidade do conector do módulo de memória na ranhura, alinhando o entalhe existente no módulo com a pequena projecção da ranhura aberta. Não empurre o módulo de memória para a ranhura numa orientação incorrecta; se o fizer, poderá danificar a ranhura e o módulo.

- **9** Reinstale a tampa do compartimento do módulo de memória.
- **10** Aperte o parafuso na parte inferior do computador.
- **11** Reinstale a bateria e ligue o computador.

# <span id="page-110-0"></span>Visualizar a memória disponível

Para visualizar a memória disponível

- **1** Ligue o computador.
- **2** Clique em **Iniciar**, **Todos os Programas** e **VAIO Control Center**.

#### **3** Clique em **System Information** e **System Information**.

Poderá ver a quantidade de memória do sistema no painel da direita. Se a memória adicional não aparecer, repita o procedimento de instalação e reinicie o computador.

# <span id="page-111-0"></span>Precauções

Esta secção descreve orientações de segurança e precauções para o ajudar a proteger o computador VAIO de potenciais danos.

#### $\Omega$

Algumas funcionalidades e opções descritas nesta secção poderão não estar disponíveis no seu computador.

- ❑ **[Informações de segurança \(página 113\)](#page-112-1)**
- ❑ **[Informações sobre cuidados e manutenção \(página 115\)](#page-114-0)**
- ❑ **[Manusear o computador \(página 116\)](#page-115-0)**
- ❑ **[Manusear o ecrã LCD \(página 118\)](#page-117-0)**
- ❑ **[Utilizar a fonte de alimentação \(página 119\)](#page-118-0)**
- ❑ **[Manusear a câmara integrada \(página 120\)](#page-119-0)**
- ❑ **[Manusear discos \(página 121\)](#page-120-0)**
- ❑ **[Utilizar a bateria \(página 122\)](#page-121-0)**
- ❑ **[Manusear um suporte "Memory Stick" \(página 123\)](#page-122-0)**
- ❑ **[Manusear o dispositivo de armazenamento integrado \(página 124\)](#page-123-0)**

#### $-113$

# <span id="page-112-1"></span><span id="page-112-0"></span>Informações de segurança

## **Computador**

- ❑ Utilize o computador numa superfície sólida e estável.
- ❑ Recomendamos que não utilize o computador directamente sobre o seu colo. A temperatura da base da unidade poderá subir durante o funcionamento normal e, ao longo do tempo, poderá causar desconforto ou queimaduras.
- ❑ Utilize apenas os periféricos e cabos de interface especificados.
- ❑ Mantenha as peças pequenas, como os suportes e os adaptadores "Memory Stick", fora do alcance das crianças. Existe o risco de engolimento.

## Fonte de alimentação

- ❑ Não coloque o transformador em contacto com a sua pele. Afaste o transformador do seu corpo se este ficar quente e causar desconforto.
- ❑ Não coloque objectos pesados sobre o cabo de alimentação; se o fizer, poderá causar um incêndio.
- ❑ Para desligar o cabo de alimentação, puxe-o pela ficha. Nunca puxe pelo cabo.
- ❑ Caso não tencione utilizar o computador durante um longo período de tempo, desligue-o da tomada de electricidade.
- ❑ Quando o transformador não estiver a ser utilizado, desligue-o da tomada de electricidade.
- ❑ Certifique-se de que a tomada de electricidade é de acesso fácil.

# <span id="page-113-0"></span>**Bateria**

- ❑ Nunca exponha as baterias a temperaturas superiores a 60°C, tal como num carro estacionado ao sol ou sob a luz directa do sol.
- ❑ Para sua segurança, recomendamos vivamente que utilize transformadores e baterias Sony genuínos que cumpram as normas de controlo de qualidade, fornecidos pela Sony especificamente para o seu computador VAIO. Alguns computadores VAIO poderão só funcionar com uma bateria Sony genuína.
- ❑ Mantenha a bateria afastada de todas as fontes de calor.
- ❑ Mantenha a bateria seca.
- ❑ Não abra nem tente desmontar a bateria.
- ❑ Não exponha a bateria a choques mecânicos (tais como os provocados pela queda numa superfície dura).
- ❑ Se não utilizar o computador durante um longo período de tempo, remova a bateria do computador para evitar danos na mesma.
- ❑ Se não tiver utilizado a bateria durante um período de tempo considerável, a respectiva carga poderá reduzir. Isto é normal e não indica uma avaria. A bateria perde carga gradualmente ao longo do tempo, mesmo quando não está a ser utilizada. Ligue o transformador ao computador e recarregue a bateria antes de utilizar o computador novamente.

### Auscultadores

- ❑ **Segurança na estrada** Não utilize os auscultadores durante a condução de veículos ou de motos ou quando andar de bicicleta. Pode provocar um acidente de trânsito e é ilegal em algumas áreas. Também pode ser potencialmente perigoso ouvir música alto enquanto caminha, especialmente em passadeiras para peões.
- ❑ **Evitar lesões auditivas** Evite utilizar auscultadores com um volume muito elevado. Os especialistas em audição desaconselham que se ouça música muito alta de forma contínua e prolongada. Se ouvir um zumbido, reduza o volume ou deixe de utilizar os auscultadores.

# <span id="page-114-2"></span><span id="page-114-1"></span><span id="page-114-0"></span>Informações sobre cuidados e manutenção

# **Computador**

- ❑ Limpe a caixa com um pano macio, seco ou ligeiramente humedecido com um detergente suave. Não utilize um esfregão abrasivo, pó para arear ou solvente, como álcool ou benzina, pois pode danificar o revestimento do computador.
- ❑ Certifique-se de que desliga o transformador e que remove a bateria antes de limpar o computador.

### Ecrã LCD

Utilize um pano macio e seco para limpar a superfície do ecrã LCD. Friccionar a superfície pode danificar o ecrã.

# Câmara integrada

Limpe a câmara integrada e a área em redor desta com um pano suave e limpo. Não esfregue com demasiada força, porque poderá riscar.

## **Discos**

- ❑ O cuidado adequado dos discos é essencial para a respectiva fiabilidade contínua. Não utilize solventes (tais como benzina, diluente, álcool, detergentes ou aerossóis antiestáticos), porque estes produtos podem danificar o disco.
- ❑ Para uma limpeza normal, segure no disco pelas extremidades e utilize um pano macio para limpar a superfície a partir do centro para fora.
- ❑ Se o disco estiver muito sujo, molhe um pano macio com água, torça-o bem e utilize-o para limpar a superfície do disco a partir do centro para fora. Limpe os vestígios de humidade com um pano seco macio.

# <span id="page-115-1"></span><span id="page-115-0"></span>Manusear o computador

- ❑ Se deixar cair um objecto sólido ou qualquer líquido sobre o computador, encerre o computador, desligue-o da tomada e, em seguida, remova a bateria. Pode ser preferível que o computador seja analisado por pessoal qualificado antes de o utilizar novamente.
- ❑ Não deixe cair o computador nem coloque quaisquer objectos sobre o mesmo.
- ❑ Não coloque o computador em locais sujeitos a:
	- ❑ Fontes de calor, tais como radiadores ou condutas de ventilação
	- ❑ Luz solar directa
	- ❑ Pó excessivo
	- ❑ Humidade ou chuva
	- ❑ Vibrações mecânicas ou choques
	- ❑ Imanes fortes ou altifalantes sem blindagem magnética
	- ❑ Temperatura ambiente superior a 35°C ou inferior a 5°C
	- ❑ Humidade elevada
- ❑ Não coloque equipamentos electrónicos perto do computador. O campo electromagnético do equipamento pode provocar problemas no computador.
- ❑ O computador utiliza sinais de rádio de alta frequência e pode provocar interferências na recepção de rádio ou de televisão. Se tal acontecer, coloque o computador a uma distância adequada do rádio ou televisor.
- ❑ Não utilize cabos de ligação cortados ou danificados.
- <span id="page-116-0"></span>❑ Se o computador for transportado directamente de um local frio para um local quente, pode ocorrer condensação de humidade dentro do computador. Neste caso, aguarde pelo menos uma hora antes de ligar o computador. Se ocorrer qualquer problema, desligue o computador e contacte um serviço de assistência a clientes/centro de suporte autorizado da Sony. Para localizar o centro ou agente mais próximo de si, consulte **[Obter mais informações sobre o seu](#page-4-0)  [computador VAIO \(página 5\)](#page-4-0)**.
- ❑ Para evitar a perda de dados se o computador ficar danificado, efectue regularmente uma cópia de segurança dos mesmos.
- Não exerca pressão sobre o ecrã LCD ou as respectivas extremidades quando abrir o ecrã LCD ou levantar o computador. O ecrã LCD poderá ser sensível à pressão ou ao esforço adicionar e a pressão exercida poderá danificar ou avariar o ecrã. Para abrir o computador, segure na base com uma mão e levante cuidadosamente o ecrã LCD com a outra mão. Para transportar o computador com o ecrã aberto, certifique-se de que segura no computador com ambas as mãos.

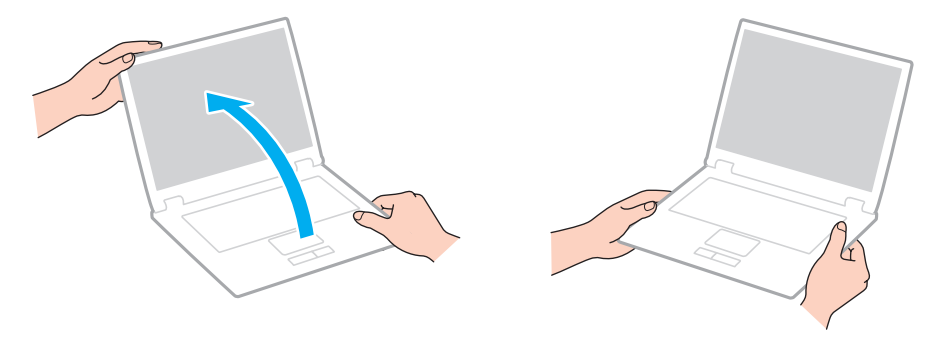

❑ Utilize uma mala de transporte concebida especialmente para o computador.

# <span id="page-117-1"></span><span id="page-117-0"></span>Manusear o ecrã LCD

- ❑ Não deixe o ecrã LCD virado para o sol. Isto pode danificar o ecrã LCD. Certifique-se de que bloqueia a luz solar directa quando utilizar o seu computador perto de uma janela.
- ❑ Não arranhe a superfície do ecrã LCD nem exerça pressão sobre este. Isto pode provocar danos.
- ❑ A utilização do computador em condições de baixa temperatura pode produzir uma imagem residual no ecrã LCD. Isto não indica uma avaria. Quando o computador regressar à temperatura normal, o ecrã volta ao normal.
- ❑ Pode aparecer uma imagem residual no ecrã LCD se a mesma imagem for visualizada durante um período de tempo prolongado. A imagem residual desaparece após algum tempo. Pode utilizar uma protecção de ecrã para evitar imagens residuais.
- ❑ O ecrã LCD aquece durante o funcionamento. Isto é normal e não indica uma avaria.
- ❑ O ecrã LCD é fabricado através da utilização de tecnologia de alta precisão. No entanto, pode observar pequenos pontos negros e/ou brilhantes (vermelhos, azuis ou verdes) que aparecem no ecrã LCD de forma contínua. Isto é uma consequência normal do processo de fabrico e não indica uma avaria.
- ❑ Não altere a orientação do ecrã LCD na janela **Definições de Tablet PC** mesmo quando estão disponíveis outras opções para selecção; esta acção pode tornar o computador instável. A Sony não assume qualquer responsabilidade por problemas resultantes da alteração das definições.
- ❑ Não exerça pressão sobre a tampa do ecrã LCD enquanto esta está fechada; isto poderá riscar o ecrã LCD ou sujá-lo.

# <span id="page-118-1"></span><span id="page-118-0"></span>Utilizar a fonte de alimentação

- ❑ Não partilhe a tomada de electricidade com outro equipamento que consuma energia, tal como uma fotocopiadora ou um destruidor de papel.
- ❑ Pode adquirir um cabo de alimentação com um protector contra picos de corrente. Este dispositivo ajuda a evitar danos no computador provocados por picos de corrente repentinos, durante uma tempestade, por exemplo.
- ❑ Utilize o transformador fornecido com o computador ou produtos genuínos da Sony. Não utilize qualquer outro transformador, pois pode provocar avarias.

# <span id="page-119-1"></span><span id="page-119-0"></span>Manusear a câmara integrada

- ❑ Não raspe nem suje a câmara integrada e a área em redor desta, porque poderá originar imagens de fraca qualidade.
- ❑ Não permita a incidência de luz solar directa na lente da câmara integrada, independentemente do estado de consumo de energia do computador, visto que poderá provocar uma avaria na câmara.

# <span id="page-120-1"></span><span id="page-120-0"></span>Manusear discos

❑ As impressões digitais e o pó na superfície do disco podem causar erros de leitura. Certifique-se de que segura no disco pelas extremidades e pelo orifício central, conforme mostrado abaixo:

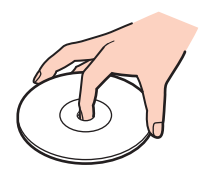

❑ Nunca cole etiquetas adesivas nos discos. Isto afecta a utilização dos discos e poderá originar danos irreparáveis.

# <span id="page-121-1"></span><span id="page-121-0"></span>Utilizar a bateria

- ❑ A vida útil das baterias é mais curta quando utilizadas num ambiente frio. Isto deve-se à diminuição da eficiência da bateria a baixas temperaturas.
- ❑ Carregue as baterias a temperaturas entre os 10°C e os 30°C. As temperaturas inferiores requerem um tempo de carregamento mais prolongado.
- ❑ Só deverá carregar a bateria do modo descrito neste manual do utilizador ou indicado pela Sony por escrito.
- ❑ Quando está a ser utilizada ou carregada, a bateria pode aquecer. Isto é normal e não constitui motivo de preocupação.
- ❑ Não necessita de descarregar a bateria antes de a carregar novamente.
- ❑ Se a energia da bateria diminuir rapidamente depois desta ter sido totalmente carregada, a bateria pode ter alcançado o final da sua vida útil e deve ser substituída.

# <span id="page-122-1"></span><span id="page-122-0"></span>Manusear um suporte "Memory Stick"

- ❑ Não toque no conector do suporte "Memory Stick" com os dedos ou com objectos metálicos.
- ❑ Utilize apenas a etiqueta adesiva fornecida com o suporte "Memory Stick".
- ❑ Não dobre, deixe cair nem exponha o suporte "Memory Stick".
- ❑ Não desmonte nem modifique o suporte "Memory Stick".
- ❑ Mantenha o suporte "Memory Stick" seco.
- ❑ Não utilize nem guarde o suporte "Memory Stick" em locais sujeitos a:
	- ❑ Electricidade estática
	- ❑ Ruído eléctrico
	- ❑ Temperaturas extremamente elevadas, como num carro estacionado ao sol
	- ❑ Luz solar directa
	- ❑ Humidade elevada
	- ❑ Substâncias corrosivas
- ❑ Utilize a caixa fornecida com o suporte "Memory Stick".
- ❑ Não se esqueça de efectuar uma cópia de segurança dos seus dados.
- ❑ Quando utilizar o suporte "Memory Stick Duo", não utilize uma caneta de ponta fina para escrever na etiqueta colada ao suporte "Memory Stick Duo". A pressão exercida no suporte poderá danificar os componentes internos.

# <span id="page-123-1"></span><span id="page-123-0"></span>Manusear o dispositivo de armazenamento integrado

O dispositivo de armazenamento integrado (unidade de disco ou unidade de estado sólido) tem uma elevada densidade de armazenamento e lê ou escreve dados rapidamente. No entanto, poderá ser facilmente danificado se não for utilizado correctamente. Se o dispositivo de armazenamento integrado for danificado, não será possível restaurar os dados. Para impedir a perda de dados, deverá manusear o computador cuidadosamente.

Para evitar danificar o dispositivo de armazenamento integrado

- ❑ Não sujeite o computador a movimentos bruscos.
- ❑ Mantenha o computador afastado de ímanes.
- ❑ Não coloque o computador num local sujeito a vibrações mecânicas ou numa posição instável.
- ❑ Não desligue ou reinicie o computador durante a leitura ou gravação de dados no dispositivo de armazenamento.
- ❑ Não utilize o computador num local sujeito a mudanças extremas de temperatura.
- ❑ Não remova o dispositivo de armazenamento do computador.

# <span id="page-124-0"></span>Resolução de problemas

Esta secção descreve como resolver problemas comuns que pode encontrar durante a utilização do computador VAIO. Muitos problemas têm soluções simples. Se estas sugestões não resolverem os seus problemas, utilize o **VAIO Care**. Para iniciar o software, consulte **[Utilizar o VAIO Care \(página 34\)](#page-33-0)**.

Se mesmo assim não conseguir resolver os seus problemas e necessitar de ajuda, visite os Web sites de suporte listados em **[Obter mais informações sobre o seu computador VAIO \(página 5\)](#page-4-0)**.

#### $\overline{\mathsf{Q}}$

Algumas funcionalidades e opções descritas nesta secção poderão não estar disponíveis no seu computador.

- ❑ **[Operações do computador \(página 127\)](#page-126-0)**
- ❑ **[Actualização/segurança do sistema \(página 133\)](#page-132-0)**
- ❑ **[Recuperação/suportes de recuperação \(página 134\)](#page-133-0)**
- ❑ **[Partição \(página 137\)](#page-136-0)**
- ❑ **[Bateria \(página 138\)](#page-137-0)**
- ❑ **[Câmara integrada \(página 140\)](#page-139-0)**
- ❑ **[Redes \(LAN/LAN sem fios\) \(página 142\)](#page-141-0)**
- ❑ **[Tecnologia BLUETOOTH \(página 146\)](#page-145-0)**
- ❑ **[Discos ópticos \(página 149\)](#page-148-0)**
- ❑ **[Monitor \(página 154\)](#page-153-0)**
- ❑ **[Impressão \(página 159\)](#page-158-0)**
- ❑ **[Microfone \(página 160\)](#page-159-0)**
- ❑ **[Altifalantes \(página 161\)](#page-160-0)**
- <span id="page-125-0"></span>❑ **[Consola sensível ao tacto \(página 163\)](#page-162-0)**
- ❑ **[Teclado \(página 164\)](#page-163-0)**
- ❑ **[Disquetes \(página 165\)](#page-164-0)**
- ❑ **[Áudio/Vídeo \(página 166\)](#page-165-0)**
- ❑ **["Memory Stick" \(página 169\)](#page-168-0)**
- ❑ **[Periféricos \(página 170\)](#page-169-0)**

# <span id="page-126-1"></span><span id="page-126-0"></span>Operações do computador

# O que devo fazer se o computador não arrancar?

- ❑ Certifique-se de que o computador está ligado a uma fonte de alimentação e que o indicador de alimentação está aceso.
- ❑ Certifique-se de que a bateria está correctamente instalada e carregada.
- ❑ Desligue todos os dispositivos USB ligados (se existirem) e, em seguida, reinicie o computador.
- ❑ Remova quaisquer módulos de memória adicionais que tenha instalado desde que adquiriu o computador e, em seguida, reinicie o computador.
- ❑ Se o computador estiver ligado a uma régua de tomadas ou uma fonte de alimentação ininterrupta (UPS), certifique-se de que a régua de tomadas ou a UPS está ligada a uma fonte de alimentação e está ligada.
- ❑ Se estiver a utilizar um monitor externo, certifique-se de que está ligado a uma fonte de alimentação e está ligado. Certifique-se de que os controlos de brilho e contraste estão ajustados correctamente. Consulte o manual fornecido com o monitor para obter mais informações.
- ❑ Desligue o transformador e remova a bateria. Aguarde três a cinco minutos. Reinstale a bateria, ligue novamente o transformador e prima o botão de ligação para ligar o computador.
- ❑ A condensação poderá causar problemas no computador. Se ocorrer condensação, não utilize o computador durante pelo menos uma hora.
- ❑ Verifique se está a utilizar o transformador fornecido pela Sony. Para sua segurança, utilize apenas baterias recarregáveis e transformadores Sony genuínos, que são fornecidos pela Sony para o seu computador VAIO.

## <span id="page-127-0"></span>O que devo fazer se o indicador de alimentação verde estiver aceso mas o ecrã permanecer em branco?

- ❑ Prima as teclas **Alt**+**F4** várias vezes para fechar a janela da aplicação. Poderá ter ocorrido um erro na aplicação.
- ❑ Se as teclas **Alt**+**F4** não funcionarem, clique em **Iniciar**, na seta junto do botão **Encerrar** e em **Reiniciar** para reiniciar o computador.
- Se o computador não for reiniciado, prima as teclas Ctrl+Alt+Delete e clique na seta e existente junto do botão Encerrar

#### **e** e em Reiniciar.

Se a janela **Segurança do Windows** for apresentada, clique em **Reiniciar**.

❑ Se este procedimento não funcionar, mantenha o botão de ligação premido durante mais de quatro segundos para encerrar o computador. Desligue o transformador e deixe o computador durante cerca de cinco minutos. Em seguida, ligue o transformador e ligue novamente o computador.

**!** Desligar o computador com as teclas **Ctrl**+**Alt**+**Delete** ou com o botão de ligação pode causar a perda de dados não guardados.

## <span id="page-128-0"></span>O que devo fazer se o computador ou o software parar de responder?

- ❑ Se o computador parar de responder enquanto uma aplicação de software estiver em execução, prima as teclas **Alt**+**F4** para fechar a janela da aplicação.
- ❑ Se as teclas **Alt**+**F4** não funcionarem, clique em **Iniciar** e no botão **Encerrar** para desligar o computador.
- ❑ Se o computador não for desligado, prima as teclas **Ctrl**+**Alt**+**Delete** e clique no botão **Encerrar**. Se a janela **Segurança do Windows** for apresentada, clique em **Encerrar**.
- ❑ Se este procedimento não funcionar, mantenha o botão de ligação premido até que o computador se desligue.

**!** Desligar o computador com as teclas **Ctrl**+**Alt**+**Delete** ou com o botão de ligação pode causar a perda de dados não guardados.

- ❑ Desligue o transformador e remova a bateria. Aguarde três a cinco minutos. Reinstale a bateria, ligue novamente o transformador e prima o botão de ligação para ligar o computador.
- ❑ Tente reinstalar o software.
- ❑ Contacte o fabricante do software ou o fornecedor de suporte técnico designado.

# <span id="page-129-0"></span>Porque é que o computador não entra no modo de Suspensão ou Hibernação?

O computador pode tornar-se instável se o modo de funcionamento for alterado antes do computador entrar totalmente no modo de Suspensão ou Hibernação.

Para restaurar o computador no modo Normal

- **1** Feche todos os programas abertos.
- **2** Clique em **Iniciar**, na seta junto do botão **Encerrar** e em **Reiniciar**.
- **3** Se o computador não for reiniciado, prima as teclas **Ctrl**+**Alt**+**Delete** e clique na seta existente junto do botão **Encerrar** e em **Reiniciar**. Se a janela **Segurança do Windows** for apresentada, clique em **Reiniciar**.
- **4** Se este procedimento não funcionar, mantenha o botão de ligação premido até que o computador se desligue.

**!**

Desligar o computador com as teclas **Ctrl**+**Alt**+**Delete** ou com o botão de ligação pode causar a perda de dados não guardados.

### O que devo fazer se o indicador de carga estiver a piscar rapidamente e o meu computador não arrancar?

- ❑ Este problema pode dever-se ao facto da bateria não estar correctamente instalada. Para resolver este problema, desligue o computador e remova a bateria. Em seguida, instale novamente a bateria no computador. Para obter detalhes, consulte **[Instalar/remover a bateria \(página 21\)](#page-20-0)**.
- ❑ Se o problema persistir, a bateria não é compatível. Remova a bateria e contacte um serviço de assistência a clientes/ centro de suporte autorizado da Sony. Para localizar o centro ou agente mais próximo de si, consulte **[Obter mais](#page-4-0)  [informações sobre o seu computador VAIO \(página 5\)](#page-4-0)**.

### <span id="page-130-0"></span>Porque é que a janela Propriedades do sistema indica uma velocidade da CPU inferior ao máximo?

Isto é normal. Visto que a CPU do computador utiliza um tipo de tecnologia de controlo de velocidade da CPU para poupança de energia, as Propriedades do Sistema podem apresentar a velocidade actual da CPU em vez da velocidade máxima.

### O que devo fazer se o computador não aceitar a minha palavra-passe e devolver uma mensagem Enter Onetime Password?

Se introduzir uma palavra-passe de ligação errada três vezes consecutivas, a mensagem **Enter Onetime Password** é apresentada e o Windows não arranca. Mantenha o botão de ligação premido durante mais de quatro segundos para verificar se o indicador de alimentação se apaga. Aguarde 10 a 15 segundos e, em seguida, reinicie o computador e introduza a palavra-passe correcta. A palavra-passe é sensível a maiúsculas e minúsculas; consequentemente, certifique-se de que utiliza a combinação correcta de maiúsculas e minúsculas quando introduzir a palavra-passe.

### O que devo fazer se o meu software de jogos não funcionar ou parar constantemente?

- ❑ Visite o Web site do jogo para verificar se existem correcções ou actualizações para transferir.
- ❑ Certifique-se de que instalou o software de controlador de vídeo mais recente.
- ❑ Em alguns modelos VAIO, a memória gráfica é partilhada com o sistema. Neste caso, não garantimos o desempenho gráfico ideal.

## Porque é que o ecrã não se desliga após decorrido o período de tempo automático?

Algumas aplicações de software ou protecções de ecrã foram concebidas para desactivar temporariamente a funcionalidade do sistema operativo que desliga o ecrã ou que coloca o computador em modo de Suspensão após um determinado período de inactividade. Para resolver este problema, saia das aplicações de software em execução ou altere a protecção de ecrã actual.

#### <span id="page-131-0"></span>Como posso alterar a ordem dos dispositivos de arranque?

Pode utilizar uma das funções do BIOS para alterar a ordem dos dispositivos de arranque. Siga estes passos:

- **1** Ligue o computador e prima a tecla **F2** repetidamente até que o logótipo VAIO desapareça. O ecrã de configuração do BIOS é apresentado. Se o ecrã não for apresentado, reinicie o computador e tente novamente.
- **2** Prima a tecla ← ou → para seleccionar **Boot**.
- **3** Prima a tecla  $\uparrow$  ou  $\downarrow$  para seleccionar a prioridade pretendida em **Boot Priority** e prima a tecla **Enter**.
- **4** Prima a tecla ↑ ou ♦ para seleccionar o dispositivo ao qual pretende atribuir a prioridade e prima a tecla **Enter**.
- **5** Prima a tecla ← ou → para seleccionar **Exit**, seleccione **Exit Setup** e, em seguida, prima a tecla **Enter**. No pedido de confirmação, prima a tecla **Enter**.

#### O que devo fazer se não conseguir iniciar o computador a partir da unidade de disquetes USB ligada ao computador?

Para iniciar o computador a partir da unidade de disquetes USB, tem de alterar o dispositivo de arranque.

Ligue o computador e prima a tecla **F11** repetidamente até que o logótipo VAIO desapareça.

#### Porque é que o meu computador fica mais lento e a frequência da CPU baixa enquanto o computador está a ser alimentado pela bateria?

Enquanto o seu computador é alimentado pela bateria, a frequência da CPU é reduzida para poupar energia, o que faz com que o computador fique mais lento. Isto é normal e não indica uma avaria.

# <span id="page-132-1"></span><span id="page-132-0"></span>Actualização/segurança do sistema

#### Como posso localizar actualizações importantes para o meu computador?

Poderá localizar e instalar as actualizações mais recentes para o seu computador com as seguintes aplicações de software: o **Windows Update** e o **VAIO Update**. Consulte **[Actualizar o computador \(página 32\)](#page-31-0)** para obter mais informações.

## Como posso agendar a instalação de actualizações do Windows no meu computador?

O sistema operativo Microsoft Windows está pré-instalado no computador. A melhor maneira de proteger o computador contra ameaças de segurança, tais como vírus, é transferir e instalar regularmente as mais recentes actualizações para o Windows. Pode obter actualizações importantes para o Windows efectuando o seguinte procedimento:

**!** O computador tem de estar ligado à Internet para transferir as actualizações.

- **1** Clique em **Iniciar** e em **Painel de Controlo**.
- **2** Clique em **Sistema e Segurança**.
- **3** Clique em **Centro de Acção**.
- **4** Siga as instruções apresentadas no ecrã para configurar as actualizações automáticas ou agendadas.

# <span id="page-133-1"></span><span id="page-133-0"></span>Recuperação/suportes de recuperação

#### Como posso criar os suportes de recuperação?

Pode criar os suportes de recuperação utilizando o **VAIO Care**. Os suportes são utilizados para restaurar as predefinições de fábrica do computador. Para criar os suportes, inicie o **VAIO Care** [\(página 34\)](#page-33-0) e clique em **Recovery & restore**, **Recovery** e **Create Recovery Media**.

**!** Se o seu computador não estiver equipado com uma unidade de disco óptico integrada, necessitará de ligar uma unidade de disco óptico externa (não fornecida).

Consulte o **Manual de Recuperação, Cópias de Segurança e Resolução de Problemas** para obter mais informações.

#### Como posso restaurar as predefinições de fábrica do meu computador?

Pode recuperar o seu computador de dois modos: a partir dos suportes de recuperação e a partir da área de recuperação. Consulte o **Manual de Recuperação, Cópias de Segurança e Resolução de Problemas** para obter mais informações.

#### Como posso reinstalar o software e os controladores originais?

Pode restaurar o software e os controladores pré-instalados utilizando o **VAIO Care**. Para os restaurar, inicie o **VAIO Care** [\(página 34\)](#page-33-0) e clique em **Recovery & restore**, **Recovery** e **Reinstall Applications and Drivers**.

Consulte o ficheiro de ajuda incluído com o **VAIO Care** para obter mais informações.

## <span id="page-134-0"></span>Como posso verificar o volume da área de recuperação?

O dispositivo de armazenamento integrado contém a área de recuperação onde estão armazenados os dados de recuperação do sistema. Para verificar o volume da área de recuperação, siga estes passos:

- **1** Clique em **Iniciar**, clique com o botão direito do rato em **Computador** e seleccione **Gerir**.
- **2** Clique em **Gestão de discos** em **Armazenamento** no painel da esquerda. O volume da área de recuperação e o volume total da unidade C são apresentados na linha **Disco 0** no painel central.

## <span id="page-135-0"></span>Como posso reduzir o volume da área de recuperação?

O dispositivo de armazenamento integrado contém a área de recuperação onde estão armazenados os dados de recuperação do sistema. Se o seu computador estiver equipado com uma unidade de estado sólido, poderá pretender minimizar a área de recuperação removendo estes dados.

- **1** Se recuperar o computador a partir dos suportes de recuperação (discos ópticos) no modelo que não está equipado com uma unidade de disco óptico integrada, ligue uma unidade de disco óptico externa (não fornecida) ao computador e a uma fonte de alimentação CA.
- **2** Introduza o disco na unidade de disco óptico ou ligue a pen USB (não fornecida) à porta USB do computador enquanto este estiver no modo Normal.

**!** Utilize os suportes de recuperação que criou após a entrega do computador.

**3** Desligue o computador e ligue-o novamente.

#### $\mathbb{Z}_p$

Se estiver a utilizar a unidade de disco óptico externa ou uma pen USB; prima a tecla **F11** repetidamente até que o logótipo VAIO desapareça.

- **4** Prima a tecla **↑** ou ↓ para seleccionar **VAIO Care Rescue** e prima a tecla **Enter**.
- **5** Clique em **Tools** e **Start advanced recovery wizard**.

#### ✍

Quando a mensagem **Do you need to rescue data?** for apresentada, faça uma cópia de segurança dos seus dados, se for necessário.

- **6** Siga as instruções apresentadas no ecrã até que a janela **Select recovery type** seja apresentada.
- **7** Seleccione **Custom recovery Remove recovery contents**.
- **8** Siga as instruções apresentadas no ecrã.

**!** O procedimento acima envolve a recuperação do sistema. As aplicações e dados que adicionou ao dispositivo de armazenamento antes de remover os dados de recuperação do sistema serão perdidos.

Depois de ter removido os dados de recuperação do sistema, irá necessitar dos suportes de recuperação para recuperar o sistema posteriormente.

# <span id="page-136-1"></span><span id="page-136-0"></span>Partição

# Como posso criar uma partição no disco rígido?

A funcionalidade do Windows permite-lhe criar uma partição sem recuperar o computador.

- **1** Clique em **Iniciar**, **Painel de Controlo**, **Sistema e Segurança** e **Criar e formatar partições do disco rígido**, em **Ferramentas Administrativas**.
- **2** Se a janela **Controlo de Conta de Utilizador** for apresentada, clique em **Sim**. Se tiver actualmente sessão iniciada no computador como utilizador padrão, poderá ser-lhe pedido para introduzir um nome e palavra-passe de administrador.
- **3** Clique com o botão direito do rato na unidade C e seleccione **Reduzir Volume**.
- **4** Introduza o tamanho da partição e criar em **Introduza a quantidade de espaço a reduzir, em MB** e clique em **Reduzir**.
- **5** Clique com o botão direito do rato em **Não atribuído** e seleccione **Novo Volume Simples**.
- **6** Siga as instruções apresentadas no ecrã.

#### $\n *A*$

Se utilizar o **VAIO Care Rescue**, poderá criar uma partição durante o processo de recuperação. Consulte **[Utilizar o VAIO Care \(página 34\)](#page-33-0)** para obter mais informações.

# <span id="page-137-1"></span><span id="page-137-0"></span>Bateria

## Como localizo o estado de carga da bateria?

Poderá verificar o indicador de estado de carga da bateria. Consulte **[Carregar a bateria \(página 24\)](#page-23-0)** para obter mais informações.

# Quando é que o computador está a utilizar energia eléctrica?

Quando o computador está ligado a uma tomada de electricidade através do transformador, utiliza energia eléctrica mesmo que tenha uma bateria instalada.

## Quando devo recarregar a bateria?

Recarregue a bateria quando:

- ❑ A bateria estiver a ficar sem carga e os indicadores de carga e alimentação piscarem.
- ❑ Não tiver utilizado a bateria durante um longo período de tempo.

# Quando devo substituir a bateria?

Quando a bateria alcançar o final da vida útil, é apresentada uma mensagem indicando para substituir a bateria. Poderá verificar a capacidade de carga da bateria com a função **Battery** do **VAIO Control Center**.

## Devo ficar preocupado se a bateria instalada estiver quente?

Não, é normal que a bateria esteja quente quando está a alimentar o computador.

# <span id="page-138-0"></span>O computador pode entrar no modo de Hibernação enquanto é alimentado pela bateria?

O computador pode entrar no modo de Hibernação enquanto é alimentado pela bateria, mas alguns programas de software e dispositivos periféricos podem impedi-lo de o fazer. Se estiver a utilizar um programa que impeça o sistema de entrar no modo de Hibernação, guarde os dados frequentemente para evitar perder dados. Consulte **[Utilizar o modo de Hibernação](#page-30-0) [\(página 31\)](#page-30-0)** para obter informações sobre como pode activar o modo de Hibernação manualmente.

## Porque é que não consigo carregar totalmente a bateria?

A função de manutenção da bateria está activada no **VAIO Control Center** para aumentar a duração da bateria. Verifique as definições no **VAIO Control Center**.

## O que devo fazer se for apresentada uma mensagem notificando-me da incompatibilidade ou instalação incorrecta da bateria e o computador entrar no modo de Hibernação?

- ❑ Este problema pode dever-se ao facto da bateria não estar correctamente instalada. Para resolver este problema, desligue o computador e remova a bateria. Em seguida, instale novamente a bateria no computador. Para obter detalhes, consulte **[Instalar/remover a bateria \(página 21\)](#page-20-0)**.
- ❑ Se o problema persistir, a bateria não é compatível. Remova a bateria e contacte um serviço de assistência a clientes/ centro de suporte autorizado da Sony. Para localizar o centro ou agente mais próximo de si, consulte **[Obter mais](#page-4-0)  [informações sobre o seu computador VAIO \(página 5\)](#page-4-0)**.

# <span id="page-139-1"></span><span id="page-139-0"></span>Câmara integrada

#### Porque é que a janela de visualização não apresenta imagens ou apresenta imagens com má qualidade?

- ❑ A câmara integrada não pode ser partilhada por mais do que uma aplicação de software. Saia da aplicação actual antes de iniciar outra. Nos modelos equipados com o **Media Gallery**, não é possível utilizar outra aplicação que utilize a câmara integrada enquanto utilizar a função de gestos do **Media Gallery**.
- ❑ A janela de visualização poderá apresentar algum ruído, por exemplo faixas horizontais, quando visualizar um objecto em movimento. Isto é normal e não indica uma avaria.
- ❑ Se o problema persistir, reinicie o computador.

# Porque é que o vídeo da câmara integrada é suspenso durante alguns segundos?

O vídeo pode ser suspenso durante alguns segundos se:

- ❑ for utilizada uma tecla de atalho com a tecla **Fn**.
- ❑ a carga da CPU aumentar.

Isto é normal e não indica uma avaria.

## Porque é que as imagens captadas têm má qualidade?

- ❑ As imagens captadas sob luz fluorescente poderão apresentar reflexos da mesma.
- ❑ Uma parte escura de imagens captadas poderá aparecer como ruído.
- ❑ A câmara integrada ou a área em redor desta está suja. Limpe a área. Consulte **[Informações sobre cuidados e](#page-114-2)  [manutenção \(página 115\)](#page-114-2)**.

### <span id="page-140-0"></span>O que devo fazer se as imagens captadas tiverem fotogramas em falta e interrupções no áudio?

- ❑ As definições de efeitos na aplicação de software poderão provocar a perda de fotogramas. Consulte o ficheiro de ajuda incluído com a aplicação de software para obter mais informações.
- ❑ Poderão existir mais aplicações de software em execução do que o computador pode suportar. Termine as aplicações que não está a utilizar.
- ❑ Este problema poderá ocorrer enquanto o computador está a funcionar com o esquema de poupança de energia que reduz o desempenho da CPU. Consulte **[Seleccionar um esquema de energia \(página 103\)](#page-102-0)** para verificar o esquema de energia actual.

### O que devo fazer se a reprodução de um filme indicar a perda de fotogramas quando o computador está a ser alimentado pela bateria?

A bateria está sem carga. Ligue o computador a uma tomada de electricidade.

# O que devo fazer se as imagens captadas apresentarem cintilação?

Este problema ocorre quando utiliza a câmara sob luzes fluorescentes, devido à diferença entre a frequência de emissão da luz e a velocidade do obturador.

Para reduzir a cintilação, altere a direcção da câmara ou o brilho das imagens da câmara. Em algumas aplicações de software, pode definir um valor adequado para uma das propriedades da câmara (por exemplo, fonte de luz, cintilação, etc.) para eliminar a cintilação.

# <span id="page-141-1"></span><span id="page-141-0"></span>Redes (LAN/LAN sem fios)

O que devo fazer se o ícone VAIO Smart Network não for apresentado na barra de tarefas?

- ❑ Clique em na barra de tarefas e verifique se o ícone **VAIO Smart Network** é apresentado.
- □ Se o ícone **VAIO Smart Network □** não se encontrar na barra de tarefas, clique em **Iniciar**, **Todos os Programas** e **VAIO Smart Network** e, em seguida, altere a definição para apresentar o ícone na barra de tarefas.

## <span id="page-142-1"></span><span id="page-142-0"></span>O que devo fazer se o computador não conseguir aceder a um ponto de acesso de LAN sem fios?

- ❑ A capacidade da ligação é afectada pela distância e por obstruções. Poderá ter de afastar o computador de obstruções ou de o aproximar de qualquer ponto de acesso que esteja a utilizar.
- ❑ Certifique-se de que o selector **WIRELESS** está na posição ON e que o indicador **WIRELESS** do computador está aceso.
- ❑ Certifique-se de que o ponto de acesso está ligado.
- ❑ Siga estes passos para verificar as definições:
	- **1** Clique em **Iniciar** e em **Painel de Controlo**.
	- **2** Clique em **Ver estado e tarefas da rede** em **Rede e Internet**.
	- **3** Clique em **Ligar a uma rede** para confirmar que o ponto de acesso está seleccionado.
- ❑ Certifique-se de que a chave de encriptação está correcta.
- ❑ Certifique-se de que **Desempenho Máximo** está seleccionado para **Definições do Adaptador Sem Fios** na janela **Opções de energia**. A selecção de qualquer outra opção poderá originar uma falha de comunicações. Para alterar as definições, siga estes passos:
	- **1** Clique em **Iniciar** e em **Painel de Controlo**.
	- **2** Clique em **Sistema e Segurança** e em **Opções de energia**.
	- **3** Clique em **Alterar definições do esquema** para o esquema de energia actual.
	- **4** Clique em **Alterar definições avançadas de energia**.
	- **5** Faça duplo clique em **Definições do Adaptador Sem Fios** e **Modo de poupança de energia**.
	- **6** Seleccione **Desempenho Máximo** na lista pendente.

#### $-144$

## <span id="page-143-0"></span>O que devo fazer se não conseguir aceder à Internet?

- ❑ Verifique as definições do ponto de acesso. Consulte o manual fornecido com o ponto de acesso para obter mais informações.
- ❑ Certifique-se de que o computador e o ponto de acesso estão interligados.
- ❑ Afaste o computador de obstáculos ou aproxime-o de qualquer ponto de acesso que esteja a utilizar.
- ❑ Certifique-se de que o computador está correctamente configurado para aceder à Internet.
- ❑ Certifique-se de que **Desempenho Máximo** está seleccionado para **Definições do Adaptador Sem Fios** na janela **Opções de energia**. A selecção de qualquer outra opção poderá originar uma falha de comunicações. Siga os passos indicados em **[O que devo fazer se o computador não conseguir aceder a um ponto de acesso de LAN sem fios?](#page-142-1) [\(página 143\)](#page-142-1)** para alterar as definições.

### Porque é que a velocidade de transferência de dados é lenta?

- ❑ A velocidade de transferência de dados da LAN sem fios é afectada pela distância e pelas obstruções entre dispositivos e pontos de acesso. Outros factores incluem a configuração dos dispositivos, as condições de rádio e a compatibilidade do software. Para maximizar a velocidade de transferência de dados, afaste o computador de obstáculos ou aproxime-o de qualquer ponto de acesso que esteja a utilizar.
- ❑ Se estiver a utilizar um ponto de acesso de LAN sem fios, o dispositivo poderá estar temporariamente sobrecarregado, dependendo do número de dispositivos que estejam a comunicar através do ponto de acesso.
- ❑ Se o seu ponto de acesso interferir com outros pontos de acesso, altere o respectivo canal. Consulte o manual fornecido com o ponto de acesso para obter mais informações.
- ❑ Certifique-se de que **Desempenho Máximo** está seleccionado para **Definições do Adaptador Sem Fios** na janela **Opções de energia**. A selecção de qualquer outra opção poderá originar uma falha de comunicações. Siga os passos indicados em **[O que devo fazer se o computador não conseguir aceder a um ponto de acesso de LAN sem fios?](#page-142-1) [\(página 143\)](#page-142-1)** para alterar as definições.
#### <span id="page-144-0"></span>Como posso evitar interrupções na transferência de dados?

- ❑ Quando o computador está ligado a um ponto de acesso, podem ocorrer interrupções na transferência de dados durante a utilização de ficheiros de grandes dimensões ou se o computador estiver nas proximidades de micro-ondas e telefones sem fios.
- ❑ Aproxime o computador do ponto de acesso.
- ❑ Certifique-se de que a ligação ao ponto de acesso está intacta.
- ❑ Altere o canal do ponto de acesso. Consulte o manual fornecido com o ponto de acesso para obter mais informações.
- ❑ Certifique-se de que **Desempenho Máximo** está seleccionado para **Definições do Adaptador Sem Fios** na janela **Opções de energia**. A selecção de qualquer outra opção poderá originar uma falha de comunicações. Siga os passos indicados em **[O que devo fazer se o computador não conseguir aceder a um ponto de acesso de LAN sem fios?](#page-142-0) [\(página 143\)](#page-142-0)** para alterar as definições.

#### O que são canais?

- ❑ A comunicação numa LAN sem fios utiliza bandas de frequência divididas, conhecidas como canais. Os canais predefinidos de pontos de acesso de LAN sem fios de outros fabricantes podem ser diferentes dos canais dos dispositivos Sony.
- ❑ Se estiver a utilizar um ponto de acesso de LAN sem fios, consulte as informações sobre conectividade existentes no manual fornecido com o ponto de acesso.

#### Porque é que a ligação à rede é interrompida quando altero a chave de encriptação?

Dois computadores com a função de LAN sem fios incorporada podem perder uma ligação de rede ponto-a-ponto se a chave de encriptação for alterada. Pode repor o perfil original da chave de encriptação ou reintroduzir a chave em ambos os computadores, para que esta corresponda.

### <span id="page-145-0"></span>Tecnologia BLUETOOTH

#### O que devo fazer se outros dispositivos BLUETOOTH não conseguirem descobrir o computador?

- ❑ Certifique-se de que ambos os dispositivos têm a função BLUETOOTH activada.
- ❑ Certifique-se de que o selector **WIRELESS** está na posição ON e que o indicador **WIRELESS** do computador está aceso.
- ❑ Não pode utilizar a função BLUETOOTH quando o computador estiver no modo de poupança de energia. Regresse ao modo Normal e, em seguida, coloque o selector **WIRELESS** na posição ON.
- ❑ O computador e o dispositivo podem estar demasiado afastados. A tecnologia BLUETOOTH sem fios funciona melhor quando os dispositivos se encontram separados por menos de 10 metros.

#### <span id="page-145-1"></span>O que devo fazer se não conseguir localizar o dispositivo BLUETOOTH com que pretendo comunicar?

- ❑ Verifique se a função BLUETOOTH do dispositivo com o qual pretende comunicar está activada. Para mais informações, consulte o manual do outro dispositivo.
- ❑ Se o dispositivo com o qual pretende comunicar já estiver a comunicar com outro dispositivo BLUETOOTH, poderá não ser localizado ou não ser capaz de comunicar com o computador.
- ❑ Para permitir que outros dispositivos BLUETOOTH comuniquem com o computador, siga estes passos:
	- **1** Clique em **Iniciar** e em **Dispositivos e Impressoras**.
	- **2** Clique com o botão direito do rato no ícone do dispositivo BLUETOOTH e clique em **Definições Bluetooth**.
	- **3** Clique no separador **Opções** e seleccione a caixa de verificação **Permitir aos dispositivos Bluetooth descobrir este computador**.

#### <span id="page-146-0"></span>O que devo fazer se outros dispositivos BLUETOOTH não conseguirem estabelecer ligação com o computador?

- ❑ Consulte as sugestões existentes em **[O que devo fazer se não conseguir localizar o dispositivo BLUETOOTH com](#page-145-1)  [que pretendo comunicar? \(página 146\)](#page-145-1)**.
- ❑ Certifique-se de que os outros dispositivos estão autenticados.
- ❑ A distância de transferência pode ser inferior a 10 metros, dependendo dos obstáculos existentes entre os dois dispositivos, da qualidade das ondas de rádio e do sistema operativo ou do software utilizado. Aproxime o computador e os dispositivos BLUETOOTH.

### Porque é que a velocidade de ligação do meu BLUETOOTH está lenta?

- ❑ A velocidade de transferência de dados depende dos obstáculos e/ou da distância entre os dois dispositivos, da qualidade das ondas de rádio e do sistema operativo ou do software utilizado. Aproxime o computador e os dispositivos BLUETOOTH.
- ❑ A banda de 2,4 GHz, com a qual os dispositivos BLUETOOTH ou os dispositivos de LAN sem fios funcionam, é utilizada por vários dispositivos. Apesar de os dispositivos BLUETOOTH sem fios utilizarem tecnologias para minimizar a interferência de rádio de outros dispositivos que utilizam a mesma banda, esta interferência de rádio poderá causar a diminuição da velocidade de comunicação, diminuir a distância de comunicação ou originar falhas de comunicação.
- ❑ Se a versão de uma norma BLUETOOTH utilizada no dispositivo BLUETOOTH com o qual pretende comunicar não for igual à utilizada no seu computador, a velocidade de comunicação fica mais lenta.
- ❑ Estão disponíveis comunicações de alta velocidade entre o seu computador e dispositivos BLUETOOTH quando estes são compatíveis com a especificação BLUETOOTH Versão 3.0 + HS. Para obter as comunicações de alta velocidade, active as funções de LAN sem fios e BLUETOOTH no computador.

**!** Alguns perfis BLUETOOTH não suportam comunicações de alta velocidade.

#### <span id="page-147-0"></span>Posso utilizar um dispositivo com tecnologia BLUETOOTH em aviões?

Com a tecnologia BLUETOOTH, o computador transmite uma frequência de rádio de 2,4 GHz. Algumas localizações sensíveis, tais como hospitais e aviões, poderão ter restrições à utilização de dispositivos BLUETOOTH para evitar interferências de rádio. Contacte o pessoal para saber se a utilização da função BLUETOOTH do computador é ou não permitida.

#### Porque é que não consigo utilizar a função BLUETOOTH quando inicio sessão no meu computador com uma conta de utilizador padrão?

A função BLUETOOTH pode não estar disponível para um utilizador com uma conta de utilizador padrão no seu computador. Inicie sessão no computador como um utilizador com direitos administrativos.

### Porque é que não consigo utilizar os dispositivos BLUETOOTH quando mudo de utilizador?

Se mudar de utilizador sem terminar a sessão no sistema, os dispositivos BLUETOOTH não funcionarão. Certifique-se de que termina a sessão antes de mudar de utilizador. Para encerrar sessão no sistema, clique em **Iniciar**, na seta junto ao botão **Encerrar** e em **Terminar sessão**.

#### Porque é que não consigo trocar dados de cartão de visita com um telemóvel?

A função de troca de cartões de visita não é suportada.

#### O que devo fazer se o ícone BLUETOOTH não for apresentado na barra de tarefas?

- ❑ Certifique-se de que o selector existente junto a **BLUETOOTH** está definido como **On** na janela **VAIO Smart Network**.
- ❑ Para visualizar o ícone BLUETOOTH na barra de tarefas, siga estes passos:
	- **1** Clique em **Iniciar** e em **Dispositivos e Impressoras**.
	- **2** Clique com o botão direito do rato no ícone do dispositivo BLUETOOTH e clique em **Definições Bluetooth**.
	- **3** Clique no separador **Opções** e seleccione a caixa de verificação **Mostrar o ícone Bluetooth na área de notificação**.

## <span id="page-148-0"></span>Discos ópticos

#### Porque é que o computador pára quando tento ler um disco?

O disco que o computador está a tentar ler pode estar sujo ou danificado. Siga estes passos:

**1** Prima as teclas **Ctrl**+**Alt**+**Delete** e clique na seta existente junto ao botão **Encerrar** e **Reiniciar** para reiniciar o computador.

**!** Desligar o computador com as teclas **Ctrl**+**Alt**+**Delete** pode causar a perda de dados não guardados.

- **2** Remova o disco da unidade de disco óptico.
- **3** Verifique se o disco está sujo ou danificado. Se necessitar de limpar o disco, consulte **[Discos \(página 115\)](#page-114-0)** para obter instruções.

#### O que devo fazer se o tabuleiro da unidade não abrir?

- ❑ Certifique-se de que o computador está no modo Normal.
- ❑ Prima o botão de ejecção da unidade.
- ❑ Se o botão de ejecção da unidade não funcionar, clique em **Iniciar** e **Computador**, clique com o botão direito do rato no ícone da unidade de disco óptico e seleccione **Ejectar**.
- ❑ Se nenhuma das opções acima indicadas funcionar, introduza um objecto fino e recto (tal como um clip de papel) no orifício de ejecção manual, localizado perto do botão de ejecção manual da unidade de disco óptico.
- ❑ Tente reiniciar o computador.

#### <span id="page-149-0"></span>O que devo fazer se não conseguir reproduzir correctamente um disco no meu computador?

- ❑ Certifique-se de que o disco foi inserido na unidade de disco óptico com a etiqueta para cima.
- ❑ Certifique-se de que os programas necessários estão instalados, de acordo com as instruções do fabricante.
- ❑ Se o disco estiver sujo ou danificado, o computador irá parar de responder. Siga estes passos:
	- **1** Prima as teclas **Ctrl**+**Alt**+**Delete** e clique na seta existente junto ao botão **Encerrar** e **Reiniciar** para reiniciar o computador.

**!** Desligar o computador com as teclas **Ctrl**+**Alt**+**Delete** pode causar a perda de dados não guardados.

- **2** Remova o disco da unidade de disco óptico.
- **3** Verifique se o disco está sujo ou danificado. Se necessitar de limpar o disco, consulte **[Discos \(página 115\)](#page-114-0)** para obter instruções.
- ❑ Se estiver a reproduzir um disco e não conseguir escutar som, efectue qualquer um dos seguintes procedimentos:
	- ❑ O volume pode ter sido desligado pelas teclas **Fn**+**F2**. Prima-as novamente.
	- ❑ O volume pode ter sido minimizado pelas teclas **Fn**+**F3**. Mantenha premidas as teclas **Fn**+**F4** para subir o volume até um nível suficiente em que seja possível escutar o som.
	- ❑ Clique com o botão direito do rato no ícone de volume na barra de tarefas e clique em **Abrir o Misturador de Volume** para verificar as definições.
	- ❑ Verifique a definição de volume no misturador de áudio.
	- ❑ Se estiver a utilizar altifalantes externos, verifique as definições de volume dos altifalantes e as ligações entre estes e o computador.
- <span id="page-150-0"></span>❑ Certifique-se de que tem instalado o controlador de software correcto. Siga estes passos:
- **1** Clique em **Iniciar** e em **Painel de Controlo**.
- **2** Clique em **Sistema e Segurança**.
- **3** Clique em **Sistema**.
- **4** Clique em **Gestor de Dispositivos** no painel da esquerda. É apresentada a janela do **Gestor de Dispositivos**, com uma listagem dos dispositivos de hardware do computador. Se o dispositivo listado tiver um "X" ou um ponto de exclamação, poderá ter de activar o dispositivo ou reinstalar o software de controlador.
- **5** Faça duplo clique na unidade de disco óptico para abrir uma lista das unidades de disco óptico do computador.
- **6** Faça duplo clique na unidade pretendida. Pode confirmar o software do controlador seleccionando o separador **Controlador** e clicando em **Detalhes do controlador**.
- **7** Clique em **OK** para fechar a janela.
- ❑ Certifique-se de que o disco não tem uma etiqueta adesiva. As etiquetas adesivas podem descolar-se enquanto o disco se encontra na unidade de disco óptico, danificando-a ou causando-lhe problemas.
- ❑ Se aparecer um aviso de código de região, o disco poderá ser incompatível com a unidade de disco óptico. Verifique a embalagem para se certificar de que o código de região é compatível com a unidade de disco óptico.
- ❑ Se o computador tiver condensação, não o utilize durante pelo menos uma hora. A condensação pode causar problemas no computador.
- ❑ Certifique-se de que o computador está a ser alimentado pelo transformador e tente reproduzir novamente o disco.

#### <span id="page-151-0"></span>O que devo fazer se não conseguir reproduzir suportes Blu-ray Disc ou se o computador ficar instável durante a reprodução de suportes Blu-ray Disc?

- ❑ Certifique-se de que a sua unidade de disco óptico suporta suportes Blu-ray Disc.
- ❑ Para reproduzir continuamente suportes Blu-ray Disc protegidos por direitos de autor, tem de actualizar a chave AACS. Se uma mensagem pedir para actualizar a chave AACS, siga as instruções apresentadas na mensagem.

#### **!** O computador tem de estar ligado à Internet para actualizar a chave AACS.

❑ Poderá não conseguir reproduzir o conteúdo de alguns suportes Blu-ray Disc no computador ou este poderá ficar instável durante a reprodução de um suporte Blu-ray Disc. Para reproduzir conteúdos normalmente, transfira e instale as actualizações mais recentes para o software de reprodução de suportes Blu-ray Disc utilizando o **VAIO Update**. Para obter informações sobre como utilizar o **VAIO Update**, consulte **[Actualizar o computador \(página 32\)](#page-31-0)**.

#### O que devo fazer se não conseguir gravar dados num CD?

- ❑ Certifique-se de que não inicia nenhuma aplicação de software nem permite que nenhuma aplicação seja automaticamente iniciada, nem mesmo uma protecção de ecrã.
- ❑ Se estiver a utilizar um disco CD-R/RW com uma etiqueta adesiva colada, substitua-o por um sem nenhuma etiqueta adesiva. A utilização de um disco com uma etiqueta adesiva colada pode causar erros de escrita ou outros problemas.

#### O que devo fazer se não conseguir gravar dados num DVD?

- ❑ Certifique-se de que está a utilizar um DVD gravável adequado.
- ❑ Verifique quais são os formatos de DVD gravável compatíveis com a unidade de disco óptico. Algumas marcas de DVDs graváveis não funcionam.

#### <span id="page-152-0"></span>Porque é que não consigo gravar dados em suportes Blu-ray Disc?

- ❑ Certifique-se de que a sua unidade de disco óptico suporta a função de gravação de suportes Blu-ray Disc.
- ❑ Os suportes BD-R Disc não são regraváveis. Não pode adicionar ou apagar dados no suporte BD-R Disc.

#### O que devo fazer se a minha unidade de disco óptico externa não funcionar correctamente?

Certifique-se de que a sua unidade de disco óptico externa está ligada a uma fonte de alimentação CA e à porta USB do seu computador. Se não estiver ligada, a unidade de disco óptico externa poderá não funcionar correctamente.

### <span id="page-153-0"></span>**Monitor**

#### Porque é que o monitor se apagou?

- ❑ O monitor do computador pode apagar-se se a alimentação do computador for interrompida ou se este tiver entrado num modo de poupança de energia (Suspensão ou Hibernação). Se o computador estiver no modo de Suspensão LCD (Vídeo), prima qualquer tecla para fazer o computador regressar ao modo Normal. Consulte **[Utilizar os modos de poupança de](#page-28-0)  [energia \(página 29\)](#page-28-0)** para obter mais informações.
- ❑ Certifique-se de que o computador está ligado a uma fonte de alimentação e que o indicador de alimentação está aceso.
- ❑ Se o computador estiver a ser alimentado pela bateria, certifique-se de que esta está correctamente instalada e carregada. Consulte **[Utilizar a bateria \(página 21\)](#page-20-0)** para obter mais informações.
- ❑ Se a saída de imagem estiver direccionada para o monitor externo, prima a combinação de teclas **Fn**+**F7**. Consulte **[Combinações e funções com a tecla Fn \(página 36\)](#page-35-0)** para obter mais informações.

#### <span id="page-154-0"></span>O que devo fazer se não vir imagens ou vídeos correctamente?

- ❑ Certifique-se de que selecciona **True Color (32 bits)** para as cores de visualização antes de utilizar software de vídeo/ imagem ou iniciar a reprodução de DVDs. A selecção de qualquer outra opção poderá impedir o software de apresentar imagens com êxito. Para alterar as cores de visualização, siga estes passos:
	- **1** Clique com o botão direito do rato no ambiente de trabalho e seleccione **Resolução de ecrã**.
	- **2** Clique em **Definições avançadas**.
	- **3** Clique no separador **Monitor**.
	- **4** Seleccione **True Color (32 bits)** em **Cores**.
- ❑ Não altere a resolução ou as cores de visualização enquanto estiver a utilizar software de vídeo imagem ou a reproduzir DVD, porque isto poderá causar falhas na reprodução/visualização ou o funcionamento instável do sistema. Para além disso, recomendamos que desactive a protecção de ecrã antes de iniciar a reprodução de DVDs. Se a protecção de ecrã estiver activada, poderá ser accionada durante a reprodução de DVDs, impedindo que esta seja efectuada com êxito. Algumas protecções de ecrã alteram mesmo a resolução e as cores de visualização.

#### O que devo fazer se alguns itens não couberem no ecrã do computador?

Verifique se o tamanho do texto está definido para 100%. Se não estiver, alguns itens, como os menus de um programa, poderão não ser apresentados correctamente, dependendo do software que estiver a utilizar. Consulte a **Ajuda e Suporte do Windows** para obter mais informações sobre como alterar o tamanho do texto.

#### O que devo fazer se não for apresentada nenhuma imagem no televisor ou monitor externo ligado à porta de saída HDMI?

Certifique-se de que está a utilizar um monitor compatível com HDCP. Os conteúdos protegidos por direitos de autor não são apresentados em monitores que não sejam compatíveis com HDCP. Consulte **[Ligar um televisor com uma porta de](#page-80-0)  [entrada HDMI \(página 81\)](#page-80-0)** ou **[Ligar um monitor de computador ou um projector \(página 79\)](#page-78-0)** para obter mais informações.

#### <span id="page-155-0"></span>O que devo fazer se as imagens 3D não forem apresentadas no meu televisor 3D ligado à porta de saída HDMI?

- ❑ Altere as definições de reprodução de conteúdos 3D. Para alterar as definições, clique em **Ferramentas** no canto superior direito da janela **WinDVD BD** e seleccione **.** Consulte o ficheiro de ajuda incluído com o **WinDVD BD** para obter mais informações.
- ❑ Se o computador estiver ligado ao televisor 3D através de um amplificador AV, certifique-se de que este suporta a reprodução de conteúdos 3D.
- ❑ Verifique as definições de resolução de saída HDMI no computador. Se a resolução não estiver definida para 1920 x 1080 ou 1280 x 720, as imagens não são apresentadas em 3D. Consulte **[Para reproduzir suportes Blu-ray 3D](#page-83-0)  [Disc \(página 84\)](#page-83-0)** para obter detalhes sobre como configurar a resolução.
- ❑ Deverá também consultar o manual fornecido com o seu televisor 3D para obter mais informações sobre a reprodução de conteúdos 3D.

#### <span id="page-156-0"></span>Porque é que o ecrã não apresenta um vídeo?

- ❑ Se a saída de imagem estiver direccionada para o monitor externo e este estiver desligado, não será possível visualizar um vídeo no ecrã do computador. Pare a reprodução de vídeo, altere a saída de imagem para o ecrã do computador e, em seguida, reinicie a reprodução de vídeo. Consulte **[Seleccionar modos de visualização \(página 86\)](#page-85-0)** para alterar a saída de vídeo. Alternativamente, pode premir as teclas **Fn**+**F7** para alterar a saída de vídeo. Consulte **[Combinações](#page-35-0)  [e funções com a tecla Fn \(página 36\)](#page-35-0)** para obter mais informações.
- ❑ A memória de vídeo do computador pode ser insuficiente para apresentar vídeos de alta resolução. Neste caso, reduza a resolução do ecrã LCD.

Para alterar a resolução do ecrã, siga estes passos:

- **1** Clique com o botão direito do rato no ambiente de trabalho e seleccione **Resolução de ecrã**.
- **2** Clique na lista pendente existente junto de **Resolução**.
- **3** Mova o cursor para cima ou para baixo, para aumentar ou diminuir a resolução do ecrã, respectivamente.

#### ✍

Pode verificar a quantidade total de memória de gráficos e vídeo disponível. Clique com o botão direito do rato no ambiente de trabalho, seleccione **Resolução de ecrã** e clique em **Definições avançadas** e no separador **Placa**. O valor apresentado pode ser diferente da quantidade real de memória existente no computador.

#### O que devo fazer se a imagem do ecrã estiver demasiado escura?

- ❑ Prima as teclas **Fn**+**F6** para aumentar o brilho do ecrã do computador.
- ❑ Bloquear o sensor de luz ambiente faz com que o ecrã fique escuro. Certifique-se de que o sensor não é bloqueado.

#### Porque é que o brilho do LCD flutua quando o modifico ou quando o computador regressa ao modo Normal a partir do modo de Suspensão?

Isto poderá ocorrer em modelos com retroiluminação por LED quando as cores do LCD são calibradas, e não indica uma avaria.

#### <span id="page-157-0"></span>O que devo fazer se o monitor externo estiver em branco?

Prima as teclas **Fn**+**F7** para alterar a saída de imagem. Consulte **[Combinações e funções com a tecla Fn \(página 36\)](#page-35-0)** para obter mais informações.

#### Como posso executar a interface Windows Aero?

Para executar a interface Windows Aero, siga estes passos:

- **1** Clique com o botão direito do rato no ambiente de trabalho e seleccione **Personalizar**.
- **2** Seleccione o tema pretendido em **Temas Aero**.

Para obter informações sobre as funcionalidades da interface Windows Aero, tais como o Windows Flip 3D, consulte a **Ajuda e Suporte do Windows**.

### <span id="page-158-0"></span>Impressão

#### O que devo fazer se não conseguir imprimir um documento?

- ❑ Certifique-se de que a impressora está ligada e que o cabo da impressora está correctamente ligado às portas da impressora e do computador.
- ❑ Certifique-se de que a impressora é compatível com o sistema operativo Windows instalado no computador.
- ❑ Poderá ter de instalar software de controlador de impressora antes de a utilizar. Consulte o manual fornecido com a impressora para obter mais informações.
- ❑ Se a impressora não estiver a funcionar após o computador retomar a partir de um modo de poupança de energia (Suspensão ou Hibernação), reinicie o computador.
- ❑ Se a impressora tiver funções de comunicação bidireccional, a desactivação das funções no computador poderá permitir a impressão. Siga estes passos:
	- **1** Clique em **Iniciar** e em **Dispositivos e Impressoras**.
	- **2** Clique com o botão direito do rato no ícone da impressora e seleccione **Propriedades**.
	- **3** Clique no separador **Portas**.
	- **4** Clique para desmarcar a caixa de verificação **Activar suporte bidireccional**.
	- **5** Clique em **OK**.

Isto desactiva as funções de comunicação bidireccional da impressora, tais como a transferência de dados, a monitorização de estado e o painel remoto.

### <span id="page-159-0"></span>Microfone

#### O que devo fazer se o microfone não funcionar?

- ❑ Se estiver a utilizar um microfone externo, certifique-se de que este está ligado e correctamente ligado à tomada de microfone existente no computador.
- ❑ O dispositivo de entrada de som pode ter sido configurado incorrectamente. Para configurar o dispositivo de entrada de som, siga estes passos:
	- **1** Feche todos os programas abertos.
	- **2** Clique em **Iniciar** e em **Painel de Controlo**.
	- **3** Clique em **Hardware e Som**.
	- **4** Clique em **Gerir dispositivos de áudio** em **Som**.
	- **5** No separador **Gravação**, seleccione o dispositivo de entrada de som pretendido e clique em **Predefinir**.

#### Como posso impedir o feedback do microfone?

O feedback do microfone ocorre quando este recebe o som de um dispositivo de saída de som, tal como um altifalante. Para impedir este problema:

- ❑ Mantenha o microfone afastado de um dispositivo de saída de som.
- ❑ Baixe o volume dos altifalantes e do microfone.

### <span id="page-160-0"></span>**Altifalantes**

#### <span id="page-160-1"></span>O que devo fazer se as colunas integradas não emitirem som?

- ❑ Se estiver a utilizar um programa com controlo de volume próprio, certifique-se de que este está correctamente definido. Consulte o ficheiro de ajuda do programa para obter mais informações.
- ❑ O volume pode ter sido desligado pelas teclas **Fn**+**F2**. Prima-as novamente.
- ❑ O volume pode ter sido minimizado pelas teclas **Fn**+**F3**. Mantenha premidas as teclas **Fn**+**F4** para subir o volume até um nível suficiente em que seja possível escutar o som.
- ❑ Verifique os controlos de volume do Windows clicando no ícone de volume na barra de tarefas.
- ❑ O dispositivo de saída de som pode ter sido configurado incorrectamente. Para alterar o dispositivo de saída de som, consulte **[Como altero o dispositivo de saída de som? \(página 166\)](#page-165-0)**.

#### <span id="page-161-0"></span>O que devo fazer se os altifalantes externos não funcionarem?

- ❑ Consulte as sugestões existentes em **[O que devo fazer se as colunas integradas não emitirem som? \(página 161\)](#page-160-1)**.
- ❑ Se estiver a utilizar um programa com controlo de volume próprio, certifique-se de que este está correctamente definido. Consulte o ficheiro de ajuda do programa para obter mais informações.
- ❑ Certifique-se de que os altifalantes estão correctamente ligados e que o volume está suficientemente alto para que seja possível ouvir som.
- ❑ Certifique-se de que os altifalantes foram concebidos para utilização com um computador.
- ❑ Se os altifalantes tiverem um botão de silêncio, desactive esse botão.
- ❑ Se os altifalantes necessitarem de alimentação externa, certifique-se de que estão ligados a uma fonte de alimentação. Consulte o manual fornecido com os altifalantes para obter mais informações.
- ❑ Verifique os controlos de volume do Windows clicando no ícone de volume na barra de tarefas.
- ❑ O dispositivo de saída de som pode ter sido configurado incorrectamente. Para alterar o dispositivo de saída de som, consulte **[Como altero o dispositivo de saída de som? \(página 166\)](#page-165-0)**.

### <span id="page-162-0"></span>Consola sensível ao tacto

#### O que devo fazer se a consola sensível ao tacto não funcionar?

- ❑ É possível que tenha desactivado a consola sensível ao tacto. Prima as teclas **Fn**+**F1** para a activar. Consulte **[Utilizar](#page-38-0)  [a consola sensível ao tacto \(página 39\)](#page-38-0)**.
- ❑ Certifique-se de que não tem um rato ligado ao computador.
- ❑ Se o ponteiro não se mover enquanto uma aplicação de software estiver em execução, prima as teclas **Alt**+**F4** para fechar a janela da aplicação.
- □ Se as teclas Alt+F4 não funcionarem, prima a tecla Windows uma vez e, em seguida, a tecla → várias vezes, seleccione **Reiniciar** com a tecla ↑ ou ♦ e prima a tecla **Enter** para reiniciar o computador.
- ❑ Se o computador não for reiniciado, prima as teclas **Ctrl**+**Alt**+**Delete**, seleccione a seta existente junto do botão **Encerrar** com as teclas ↓ e →, prima a tecla **Enter**, seleccione **Reiniciar** com a tecla ↑ ou ↓ e prima a tecla **Enter** para reiniciar o seu computador.
- ❑ Se este procedimento não funcionar, mantenha o botão de ligação premido até que o computador se desligue.

**!**

Desligar o computador com as teclas **Ctrl**+**Alt**+**Delete** ou com o botão de ligação pode causar a perda de dados não guardados.

### <span id="page-163-0"></span>Teclado

#### O que devo fazer se a configuração do teclado estiver incorrecta?

O esquema de idioma do teclado do computador está especificado na etiqueta existente na embalagem. Se seleccionar um teclado regional diferente durante a configuração do Windows, a configuração das teclas não será correspondente.

Para alterar a configuração do teclado, siga estes passos:

- **1** Clique em **Iniciar** e em **Painel de Controlo**.
- **2** Clique em **Relógio, Idioma e Região** e clique em **Mudar de teclado ou outro método de introdução** em **Região e Idioma**.
- **3** Clique em **Mudar de teclado** no separador **Teclados e Idiomas**.
- **4** Altere as definições conforme pretendido.

#### O que devo fazer se não conseguir utilizar o teclado numérico para introduzir números?

Se não conseguir utilizar o teclado numérico, é possível que o modo Num Lk não tenha sido activado. Verifique se o indicador Num lock está apagado. Se o indicador estiver apagado, prima a tecla **Num Lk** para o acender antes de introduzir números.

### <span id="page-164-0"></span>**Disquetes**

#### Porque é que o ícone Remover Hardware com Segurança e Ejectar Suporte de Dados não é apresentado na barra de tarefas quando a unidade está ligada?

O computador não reconhece a unidade de disquetes. Em primeiro lugar, certifique-se de que o cabo USB está correctamente ligado à porta USB. Se tiver de ligar novamente o cabo, aguarde alguns momentos para que o computador reconheça a unidade. Se o ícone continuar a não ser apresentado, siga estes passos:

- **1** Feche todos os programas que estejam a aceder à unidade de disquetes.
- **2** Aguarde até que o indicador da unidade de disquetes se apague.
- **3** Carregue no botão de ejecção para remover a disquete e desligue a unidade de disquetes USB do computador.
- **4** Ligue novamente a unidade de disquetes ligando o cabo USB à porta USB.
- **5** Reinicie o computador clicando em **Iniciar**, na seta junto ao botão **Encerrar** e em **Reiniciar**.

#### O que devo fazer se não conseguir gravar dados numa disquete?

- ❑ Certifique-se de que a disquete está correctamente introduzida na unidade.
- ❑ Se a disquete estiver correctamente introduzida e mesmo assim não conseguir gravar dados, é possível que a disquete esteja cheia ou protegida contra escrita. Pode utilizar uma disquete que não esteja protegida contra escrita ou desactivar a protecção contra escrita.

# <span id="page-165-1"></span>Áudio/Vídeo

#### O que devo fazer se não conseguir utilizar a minha câmara de vídeo digital?

Se for apresentada uma mensagem indicando que o dispositivo i.LINK está desligado, é possível que o cabo i.LINK não esteja correctamente ligado à porta do computador ou da câmara de vídeo. Desligue o cabo e ligue-o novamente. Consulte **[Ligar um dispositivo i.LINK \(página 92\)](#page-91-0)** para obter mais informações.

#### Como é que desactivo o som de arranque do Windows?

Para desactivar o som de arranque do Windows, siga estes passos:

- **1** Clique em **Iniciar** e em **Painel de Controlo**.
- **2** Clique em **Hardware e Som**.
- **3** Clique em **Gerir dispositivos de áudio** em **Som**.
- **4** No separador **Sons**, clique para cancelar a caixa de verificação **Reproduzir som de Arranque do Windows**.
- **5** Clique em **OK**.

#### <span id="page-165-0"></span>Como altero o dispositivo de saída de som?

Se não ouvir som no dispositivo ligado a uma porta, tal como a porta USB, a porta de saída HDMI, a porta de saída óptica ou a tomada para auscultadores, terá de alterar o dispositivo de saída de som.

- **1** Feche todos os programas abertos.
- **2** Clique em **Iniciar** e em **Painel de Controlo**.
- **3** Clique em **Hardware e Som**.
- **4** Clique em **Gerir dispositivos de áudio** em **Som**.
- **5** No separador **Reprodução**, seleccione o dispositivo de saída de som pretendido e clique em **Predefinir**.

#### <span id="page-166-0"></span>O que devo fazer se não escutar o som emitido pelo dispositivo de saída de som ligado à porta de saída HDMI, porta de saída óptica ou tomada para auscultadores?

- ❑ Terá de alterar o dispositivo de saída de som se pretender escutar som a partir do dispositivo ligado a uma porta, tal como a porta de saída HDMI, porta de saída óptica ou tomada para auscultadores. Para obter o procedimento detalhado, consulte **[Como altero o dispositivo de saída de som? \(página 166\)](#page-165-0)**.
- ❑ Se continuar sem ouvir som a partir do dispositivo de saída de som, siga estes passos:
	- **1** Siga os passos 1 a 4 em **[Como altero o dispositivo de saída de som? \(página 166\)](#page-165-0)**.
	- **2** No separador **Reprodução**, seleccione o ícone HDMI ou S/PDIF e clique em **Propriedades**.
	- **3** Clique no separador **Avançadas**.
	- **4** Seleccione a frequência de amostragem e a profundidade de bits (por exemplo, 48.000 Hz, 16 bits) suportadas pelo dispositivo.
	- **5** Clique em **OK**.

#### <span id="page-167-0"></span>Como posso emitir som Dolby Digital ou DTS através de um dispositivo compatível com S/PDIF?

Para emitir o som Dolby Digital ou DTS de um disco através de um dispositivo compatível com S/PDIF ligado ao computador, siga estes passos:

- **1** Clique em **Iniciar** e em **Painel de Controlo**.
- **2** Clique em **Hardware e Som**.
- **3** Clique em **Gerir dispositivos de áudio** em **Som**.
- **4** No separador **Reprodução**, seleccione o ícone da saída óptica e clique em **Propriedades**.
- **5** Clique no separador **Formatos Suportados**.
- **6** Clique para seleccionar a caixa de verificação **Áudio DTS** e **Dolby Digital**.
- **7** Clique em **OK**.

**!** Se a saída Dolby Digital ou DTS estiver ligada a um dispositivo que não a suporte, o dispositivo não reproduzirá qualquer som. Neste caso, desmarque as caixas de verificação **Áudio DTS** e **Dolby Digital**.

#### Porque é que ocorrem interrupções de som e/ou fotogramas perdidos quando reproduzo vídeos de alta definição, tais como os vídeos gravados com uma câmara de vídeo digital AVCHD?

A reprodução de vídeos de alta definição necessita de recursos de hardware substanciais, tais como a CPU, a GPU e a memória do computador. Durante a reprodução de vídeo, algumas operações e/ou funções poderão ficar indisponíveis e poderão ocorrer interrupções de som, fotogramas perdidos e a falha da reprodução, dependendo da configuração do computador.

## <span id="page-168-0"></span>"Memory Stick"

#### O que devo fazer se não conseguir utilizar um suporte "Memory Stick" formatado num computador VAIO noutros dispositivos?

É possível que tenha de reformatar o suporte "Memory Stick".

A formatação de um suporte "Memory Stick" apaga todos os dados, incluindo músicas anteriormente guardadas neste. Antes de reformatar um suporte "Memory Stick", efectue uma cópia de segurança dos dados importantes e confirme se o suporte "Memory Stick" não contém ficheiros que pretenda manter.

- **1** Copie os dados do suporte "Memory Stick" para o dispositivo de armazenamento integrado, para guardar dados ou imagens.
- **2** Formate o suporte "Memory Stick" seguindo os passos indicados em **[Formatar um suporte "Memory Stick" \(página 57\)](#page-56-0)**.

#### Posso copiar imagens de uma câmara de vídeo digital utilizando um suporte "Memory Stick"?

Sim e pode visualizar clips de vídeo que tenha gravado em câmaras de vídeo digital compatíveis com suportes "Memory Stick".

#### Porque é que não consigo gravar dados num suporte "Memory Stick"?

Algumas versões do suporte "Memory Stick" estão equipadas com um botão de prevenção de apagamento, para proteger os dados contra o apagamento ou substituição acidental. Certifique-se de que o botão de prevenção de apagamento está desligado.

### <span id="page-169-0"></span>Periféricos

#### O que devo fazer se não conseguir ligar um dispositivo USB?

- ❑ Se for aplicável, verifique se o dispositivo USB está ligado e está a utilizar a respectiva fonte de alimentação. Por exemplo, se estiver a utilizar uma câmara digital, verifique se a bateria está carregada. Se estiver a utilizar uma impressora, verifique se o cabo de alimentação está correctamente ligado a uma tomada de electricidade.
- ❑ Tente utilizar outra porta USB do computador. É possível que o software de controlador tenha sido instalado para a porta específica que utilizou da primeira vez que ligou o dispositivo.
- ❑ Consulte o manual fornecido com o dispositivo USB para obter mais informações. Poderá ter de instalar software antes de ligar o dispositivo.
- ❑ Tente ligar um dispositivo simples e de baixa alimentação, tal como um rato, para verificar se a porta está a funcionar.
- ❑ Os concentradores USB podem impedir o funcionamento de um dispositivo devido a uma falha na distribuição de alimentação. Recomendamos que ligue o dispositivo directamente ao computador, sem utilizar um concentrador.

# <span id="page-170-0"></span>Marcas registadas

SONY e o logótipo SONY são marcas registadas da Sony Corporation.

VAIO e o logótipo VAIO são marcas comerciais ou marcas registadas da Sony Corporation.

"BRAVIA" é uma marca comercial da Sony Corporation.

### $\mathbf{P}$

 e "Memory Stick", "Memory Stick Duo", "MagicGate", "OpenMG", "Memory Stick PRO", "Memory Stick PRO Duo", "Memory Stick PRO-HG Duo", "Memory Stick Micro", "M2", e o logótipo "Memory Stick" são marcas comerciais ou marcas registadas da Sony Corporation.

Walkman é uma marca registada da Sony Corporation.

i.LINK é um nome utilizado para denotar IEEE 1394. i.LINK e o logótipo i.LINK " $\hat{\imath}$ " são marcas comerciais da Sony Corporation.

Intel, Pentium, Intel SpeedStep e Atom são marcas comerciais ou marcas registadas da Intel Corporation.

Microsoft, MS-DOS, Windows, Windows Vista, BitLocker, Aero e o logótipo do Windows são marcas comerciais do grupo empresarial Microsoft.

Blu-ray Disc™, Blu-ray 3D™, o logótipo Blu-ray Disc e o logótipo Blu-ray 3D são marcas comerciais da Blu-ray Disc Association.

A marca e os logótipos da palavra BLUETOOTH são marcas registadas da Bluetooth SIG, Inc. e a utilização destas marcas por parte da Sony Corporation é feita sob licença. Outras marcas comerciais e nomes comerciais pertencem aos respectivos proprietários.

Roxio Easy Media Creator é uma marca comercial da Sonic Solutions.

WinDVD é uma marca comercial da Corel Inc.

PowerDVD é uma marca comercial da CyberLink.Inc.

<span id="page-171-0"></span>NVIDIA e 3D Vision são marcas registadas e/ou marcas comerciais da NVIDIA Corporation nos Estados Unidos da América e noutros países.

ArcSoft e o logótipo ArcSoft são marcas registadas da ArcSoft, Inc. ArcSoft WebCam Companion é uma marca comercial da ArcSoft, Inc.

AMD, o logótipo de seta da AMD, ATI e combinações desta, Radeon, AMD Phenom, AMD Turion, AMD Athlon, AMD Virtualization e AMD-V são marcas comerciais da Advanced Micro Devices, Inc.

O logótipo SD é uma marca comercial.

O logótipo SDHC é uma marca comercial.

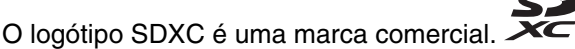

A marca e os logótipos da palavra ExpressCard são propriedade da PCMCIA e a utilização destas marcas por parte da Sony Corporation é feita sob licença. Outras marcas comerciais e nomes comerciais pertencem aos respectivos proprietários.

HDMI, o logótipo HDMI e High-Definition Multimedia Interface são marcas comerciais ou marcas registadas da HDMI Licensing LLC.

CompactFlash® é uma marca comercial da SanDisk Corporation.

\*\*\*\*. "XMB" e "xross media bar" são marcas comerciais da Sony Corporation e da Sony Computer Entertainment Inc. "PlaceEngine" é uma marca registada da Koozyt, Inc.

"PlaceEngine" foi desenvolvido pela Sony Computer Science Laboratories, Inc. e é licenciado pela Koozyt, Inc.

"TransferJet" e o logótipo "TransferJet" são marcas comerciais da Sony Corporation.

"AVCHD" é uma marca comercial da Panasonic Corporation e da Sony Corporation.

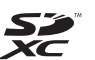

<span id="page-172-0"></span>Todos os outros nomes de sistemas, produtos e serviços são marcas comerciais dos respectivos proprietários. No manual, as indicações ™ ou ® não são especificadas.

As características e especificações estão sujeitas a alterações sem aviso prévio.

Todas as outras marcas comerciais pertencem aos respectivos proprietários.

Nem todo o software indicado acima poderá ser fornecido com o seu modelo.

# <span id="page-173-0"></span>Aviso

© 2011 Sony Corporation. Todos os direitos reservados.

Este manual e o software aqui descrito não podem, na íntegra ou em parte, ser reproduzidos, traduzidos ou convertidos num formato legível por máquina sem autorização prévia por escrito.

A Sony Corporation não oferece qualquer garantia em relação a este manual, ao software ou a qualquer outra informação aqui contida e desresponsabiliza-se expressamente por quaisquer garantias, comerciabilidade ou capacidade implícitas para um fim específico relativamente a este manual, software ou qualquer outra informação. Em nenhuma circunstância a Sony Corporation se responsabilizará por quaisquer danos incidentais, consequenciais ou especiais, quer se baseiem em fraudes, contratos, ou outros, que surjam ou estejam ligados a este manual, software ou a outra informação aqui contida ou pela utilização que lhe seja dada.

No manual, as indicações ™ ou ® não são especificadas.

A Sony Corporation reserva-se o direito de efectuar quaisquer alterações a este manual ou às informações aqui contidas sem aviso prévio. O software aqui descrito rege-se pelos termos de um contrato de utilização separado.

A Sony Corporation não é responsável nem fornecerá qualquer compensação pela perda de gravações efectuadas no computador, em suportes de dados de gravação externos ou dispositivos de gravação, nem por quaisquer perdas relevantes, incluindo quando as gravações não são efectuadas devido a razões que incluem a falha do computador, ou quando o conteúdo de uma gravação é perdido ou danificado como consequência de uma falha do computador ou de uma reparação efectuada ao mesmo. A Sony Corporation não irá restaurar, recuperar ou replicar, em quaisquer circunstâncias, o conteúdo de gravações efectuadas no computador, em suportes de dados de gravação externos ou em dispositivos de gravação.

© 2011 Sony Corporation

<span id="page-174-0"></span>[n](#page-173-0)